# Connex<sup>®</sup> Spot Monitor

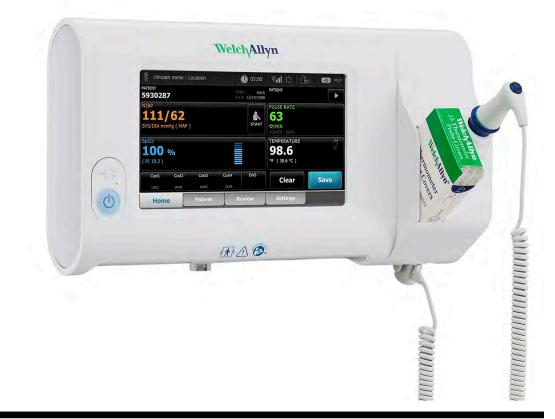

## Service manual

Software version 1.X

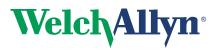

Advancing Frontline Care<sup>™</sup>

© 2018 Welch Allyn. All rights are reserved. To support the intended use of the product described in this publication, the purchaser of the product is permitted to copy this publication, for internal distribution only, from the media provided by Welch Allyn. No other use, reproduction, or distribution of this publication, or any part of it, is permitted without written permission from Welch Allyn. Welch Allyn assumes no responsibility for any injury to anyone, or for any illegal or improper use of the product, that may result from failure to use this product in accordance with the instructions, cautions, warnings, or statement of intended use published in this manual.

Welch Allyn, Connex, SureTemp, FlexiPort, and SureBP are registered trademarks of Welch Allyn.

Eco Cuff is a trademark of Welch Allyn.

LNCS, ReSposable , and Rainbow are trademarks of, and SET, LNOP, and Masimo are registered trademarks of Masimo Corporation. Possession or purchase of a Masimo SpO2-equipped device does not convey any express or implied license to use the device with unauthorized sensors or cables which would, alone or in combination with this device, fall within the scope of one or more of the patents relating to this device.

For Masimo patent information, please visit www.masimo.com/patents.htm.

Nellcor<sup>™</sup> SpO2 Patient Monitoring System with OxiMax<sup>™</sup> Technology and Nellcor<sup>™</sup> SpO2 OxiMax<sup>™</sup> Technology are registered trademarks of COVIDIEN LP Covidien Holdings Inc.

Braun and ThermoScan are registered trademarks of Braun GmbH.

Nonin is a registered trademark of Nonin Medical, Inc.

The *Bluetooth*<sup>®</sup> word mark and logos are registered trademarks owned by *Bluetooth*SIG, Inc. and any use of such marks by Welch Allyn is under license.

Software in this product is Copyright 2018 Welch Allyn or its vendors. All rights are reserved. The software is protected by United States of America copyright laws and international treaty provisions applicable worldwide. Under such laws, the licensee is entitled to use the copy of the software incorporated with this instrument as intended in the operation of the product in which it is embedded. The software may not be copied, decompiled, reverse-engineered, disassembled, or otherwise reduced to human-perceivable form. This is not a sale of the software or any copy of the software; all right, title, and ownership of the software remain with Welch Allyn or its vendors.

This product may contain software known as "free" or "open source" software (FOSS). Welch Allyn uses and supports the use of FOSS. We believe that FOSS makes our products more robust and secure, and gives us and our customers greater flexibility. To learn more about FOSS that may be used in this product, please visit our FOSS website at <u>www.welchallyn.com/opensource.html</u>. Where required, a copy of FOSS source code is available on our FOSS website.

For patent information, please visit www.welchallyn.com/patents.

For information about any Welch Allyn product, contact your local Welch Allyn representative: <u>www.welchallyn.com/</u> <u>about/company/locations.htm</u>.

DIR 80019225 Ver. G Revision date: 2018-05

This manual applies to **REF** 901058 Vital Signs Monitor Core.

**Regulatory Affairs Representative** 

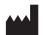

Welch Allyn, Inc. 4341 State Street Road Skaneateles Falls, NY 13153-0220 USA

www.welchallyn.com

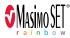

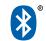

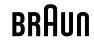

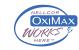

EC REP

Dublin Road

Welch Allyn Limited

Navan Business Park

Navan, County Meath Republic of Ireland

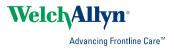

## Contents

| Symbols and definitions                                                                   | . 1    |
|-------------------------------------------------------------------------------------------|--------|
| Safety                                                                                    | 5<br>6 |
| Overview                                                                                  |        |
| Purpose and scope<br>Technical support services                                           |        |
| Recommended service intervals                                                             |        |
| The Welch Allyn Service Tool                                                              |        |
| Battery performance                                                                       |        |
| Controls, indicators, and connectors                                                      | 19     |
| Advanced settings                                                                         | 23     |
| Access Advanced settings                                                                  | 23     |
| General tab                                                                               |        |
| Parameters tab                                                                            |        |
| Network tab<br>Service tab                                                                |        |
| Power-up sequence                                                                         | 35     |
| Wireless radio technology                                                                 | 37     |
| Wireless radio security credentials                                                       |        |
| Welch Allyn device certificate requirements                                               | 38     |
| Common certificate fields                                                                 |        |
| About the waclientcert.pim file                                                           |        |
| Create a waclientcert.pim file using the WAST                                             |        |
| Load a waclientcert.pim file to the CSM<br>Verify the certificate is loaded to the device |        |
| Bluetooth® wireless technology                                                            | 41     |
| Enable Bluetooth pairing                                                                  |        |
| Pair devices with Bluetooth wireless technology                                           |        |
| Connect Bluetooth devices and download data                                               | 42     |
| Rename a laptop                                                                           | 42     |

| Disas | sembly and repair                                     | 43   |
|-------|-------------------------------------------------------|------|
|       | Required tools and equipment                          |      |
|       | Torque value table                                    |      |
|       | Connector types                                       | 45   |
|       | Disassembly overview                                  | 48   |
|       | Power down the monitor                                |      |
|       | Remove the monitor from the stand                     |      |
|       | Exploded view diagram                                 | 51   |
|       | Remove the battery                                    |      |
|       | Remove the back housing                               | 53   |
|       | Remove the temperature module or housing              | . 54 |
|       | Disassemble the main PCA board                        |      |
|       | Remove the speaker                                    |      |
|       | Separate the main PCA board from the front housing    |      |
|       | Remove the SpO2 insert                                |      |
|       | Remove the SpO2 board                                 |      |
|       | Remove the communications board                       |      |
|       | Remove the LCD from the main PCA board                |      |
|       | Remove the pump assembly                              | . 73 |
|       | Replace the main PCA board                            |      |
|       | Disassemble the front housing                         |      |
|       | Remove the bezel from the front housing               |      |
|       | Remove the power switch                               |      |
|       | Accessory Power Management (APM) work surface         |      |
|       | Remove the APM work surface from the stand            |      |
|       | Remove the APM work surface battery                   | . 80 |
|       | MS3                                                   |      |
|       |                                                       |      |
| Field | replaceable units                                     | 85   |
|       | Device serial number and model label                  | 86   |
|       | About 4th Edition Service kits                        | . 87 |
|       | About 3rd Edition service kits                        | 88   |
|       |                                                       |      |
| Clean | ing requirements                                      | 93   |
|       | Prepare to clean the equipment                        | 94   |
|       | Remove liquid spills from the monitor                 |      |
|       | Clean the equipment                                   |      |
|       | Dry the equipment                                     |      |
|       | Store the device                                      |      |
|       | Cleaning accessories                                  | 96   |
|       | Clean the Braun ThermoScan PRO 6000 contacts          | 96   |
|       | Decontamination and cleaning requirements for returns | . 97 |
|       |                                                       |      |
| Devic | e configuration and setup                             | 99   |
|       | Configuration overview                                | . 99 |
|       |                                                       |      |
| Funct | ional verification and calibration overview           |      |
|       | Functional verification tests                         |      |
|       | Basic functional verification                         |      |
|       | Full functional verification and calibration          | 121  |

| Options and upgrades                                 | 127 |
|------------------------------------------------------|-----|
| Available options                                    | 128 |
| Install options                                      | 128 |
| Upgrading software with the Welch Allyn Service Tool |     |
| Partners in Care service and support agreements      | 130 |
| Service and repair training                          |     |
|                                                      |     |
| Appendix                                             | 133 |
| Specifications                                       | 133 |
| Factory defaults                                     |     |
| Install the Nurse Call cable                         |     |
| Troubleshooting                                      | 147 |
| Identifying the monitor and subsystems               |     |
| Interconnect diagram                                 |     |
|                                                      |     |
| Service and maintenance toolset                      | 205 |
| Service software IT setup                            | 207 |

vi Contents

## Symbols and definitions

## **Documentation symbols**

|                | <b>WARNING</b> The warning statements in this manual identify conditions or practices that could lead to illness, injury, or death. Warning statements appear with a grey background in a black and white document.                        |
|----------------|----------------------------------------------------------------------------------------------------|
|                | <b>CAUTION</b> The caution statements in this manual identify conditions or practices that could result in damage to the equipment or other property, or loss of data. This definition applies to both yellow and black and white symbols. |
| 7d             | Follow instructions/directions for use (DFU) mandatory action.<br>A copy of the DFU is available on this website.                                                                                                    |
| welchallyn.com | A printed copy of the DFU can be ordered from Welch Allyn for delivery within 7 calendar days.                                                                                                    |

## Power symbols

| Ċ      | Power button                                                                                      | Å            | Equipotential ground     |
|--------|---------------------------------------------------------------------------------------------------|--------------|--------------------------|
| -Œ     | (on the display) Power plug                                                                       | $\bigotimes$ | Battery absent or faulty |
| -0:    | (on the monitor, green indicato<br>Alternating Current power<br>present, battery fully charged    | r)           | Battery charge level     |
| -•     | (on the monitor, amber<br>indicator) Alternating Current<br>power present, battery is<br>charging |              | Battery                  |
| $\sim$ | Alternating Current (AC)                                                                          | (+/←         | Rechargeable battery     |

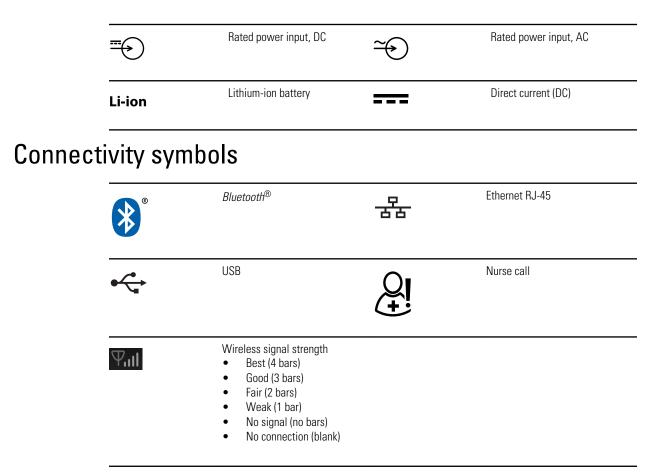

## Miscellaneous symbols

|         | Manufacturer                          | -  <b>∕</b> ₹ + | Defibrillation-proof Type BF applied parts                                                                                                    |
|---------|---------------------------------------|-----------------|----------------------------------------------------------------------------------------------------|
| REF     | Product Identifier                    | SN              | Serial number                                                                                                    |
| #       | Reorder number                        |                 | China RoHS markings for control<br>of pollution caused by electronic<br>information products. XX<br>indicates Environmentally<br>Friendly Use Period in years. |
| 2       | Do not reuse                          | X               | Recycle the product separate from other disposables                                                                                                    |
| (((•))) | Nonionizing electromagnetic radiation | ×               | Call for maintenance                                                                                                    |

| ~~~                                                                                 | Light below                                                                                                    | <b>R</b> <sub>x</sub> only | Prescription only                                                                                             |
|-------------------------------------------------------------------------------------|----------------------------------------------------------------------------------------------------|----------------------------|----------------------------------------------------------------------------------------------------|
| FCC ID                                                                              | The identification number<br>assigned by the Federal Trade<br>Commission                                                       | IC ID                      | Industry Canada identification<br>number. The equivalent<br>governing body to the FCC in the<br>United States |
| <u>††</u>                                                                           | This end up                                                                                                    |                            | Fragile                                                                                                    |
| EC REP                                                                              | European Community<br>Representative                                                                                           | С <del>С</del><br>0297     | Meets essential requirements of<br>European Medical Device<br>Directive 93/42/EEC                             |
| IPX1                                                                                | IP = International Protection<br>Marking<br>X = No object ingress rating<br>1 = Protected against vertically<br>dripping water |                            | Australian Regulatory<br>Compliance Mark                                                                      |
| c us<br>Intertek                                                                    | Intertek ETL Listed Mark<br>indicating successful<br>independent safety testing                                                | 0                          | Recycle                                                                                                    |
| 152°F)<br>1122°F)<br>1122°F)<br>1122°F)<br>1122°F)<br>1122°F)<br>1122°F)<br>1122°F) | Temperature range                                                                                                    | GTIN                       | Global Trade Identification<br>Number                                                                         |
|                                                                                     | Stacking limit by number                                                                                                    |                            | Keep dry                                                                                                    |
| 95%<br>15%                                                                          | Humidity range                                                                                                    |                            |                                                                                                    |

## Screen symbol

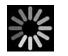

Process indicator for activities like acquiring measurements and connecting to a laptop

4 Symbols and definitions

## Safety

All users of the monitor must read and understand all safety information presented in this manual before using or repairing the monitor.

United States federal law restricts this device to sale, distribution, or use by or on the order of a licensed medical practitioner.

## Warnings and cautions

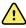

**WARNING** Safety risk. Make frequent electrical and visual checks on cables, sensors, and electrode wires. All cables, sensors, and electrode wires must be inspected and properly maintained and in proper working order to allow the equipment to function properly and to protect patients.

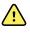

**WARNING** Safety risk. Place the monitor and accessories in locations where they cannot harm the patient should they fall from a shelf or mount.

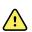

**WARNING** Fire and explosion hazard. Do not operate the monitor in the presence of a flammable anesthetic mixture with air, oxygen, or nitrous oxide; in oxygen-enriched environments; or in any other potentially explosive environment.

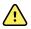

**WARNING** Inaccurate measurement risk. Dust and particle ingress can affect the accuracy of blood pressure measurements. Use the monitor in clean environments to ensure measurement accuracy. If you notice dust or lint build-up on the monitor's vent openings, have the monitor inspected and cleaned by a gualified service technician.

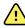

**WARNING** Defective batteries can damage the monitor. If the battery shows any signs of damage or cracking, it must be replaced immediately and only with a battery approved by Welch Allyn.

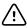

**CAUTION** Before disassembling the device or installing options, disconnect the patient from the monitor, power down the device, and disconnect the AC power cord and any attached accessories (for example, SpO2 sensors, blood pressure hoses and cuffs, and temperature probes) from the device.

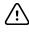

**CAUTION** To ensure that the monitor meets its performance specifications, store and use the monitor in an environment that maintains the specified temperature and humidity ranges.

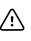

**CAUTION** The monitor may not function properly if dropped or damaged. Protect it from severe impact and shock. Do not use the monitor if you notice any signs of damage.

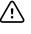

**CAUTION** Do not connect more than one patient to a monitor or connect more than one monitor to a patient.

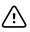

**CAUTION** Do not operate the monitor in the presence of magnetic resonance imaging (MRI) or hyperbaric chambers.

## **General safety considerations**

- If the monitor detects an unrecoverable problem, it displays an error message. For more information, see "Troubleshooting."
- To ensure patient safety, use only accessories recommended or supplied by Welch Allyn. (See the accessories list in the Appendix of the Directions for use or <a href="http://www.welchallyn.com/en/products/categories/patient-monitoring/vital-signs-devices.html">http://www.welchallyn.com/en/products/categories/patient-monitoring/vital-signs-devices.html</a>.) Always use accessories according to your facility's standards and according to the manufacturer's recommendations and instructions. Always follow the manufacturer's directions for use.
- Welch Allyn recommends that only Welch Allyn service personnel or an authorized repair center perform warranty service. Performing unauthorized service on a device that is within warranty may void the warranty.

## Electrostatic discharge (ESD)

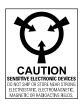

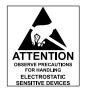

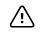

**CAUTION** Electrostatic discharge (ESD) can damage or destroy electronic components. Handle static-sensitive components only at static-safe workstation.

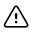

**CAUTION** Assume that all electrical and electronic components of the monitor are static-sensitive.

Electrostatic discharge is a sudden current flowing from a charged object to another object or to ground. Electrostatic charges can accumulate on common items such as foam drinking cups, cellophane tape, synthetic clothing, untreated foam packaging material, and untreated plastic bags and work folders, to name only a few.

Electronic components and assemblies, if not properly protected against ESD, can be permanently damaged or destroyed when near or in contact with electrostatically charged objects. When you handle components or assemblies that are not in protective bags and you are not sure whether they are static-sensitive, assume that they are staticsensitive and handle them accordingly.

 Perform all service procedures in a static-protected environment. Always use techniques and equipment designed to protect personnel and equipment from electrostatic discharge.

- Remove static-sensitive components and assemblies from their static-shielding bags only at static-safe workstations—a properly grounded table and grounded floor mat—and only when you are wearing a grounded wrist strap (with a resistor of at least 1 megohm in series) or other grounding device.
- Use only grounded tools when inserting, adjusting, or removing static-sensitive components and assemblies.
- Remove or insert static-sensitive components and assemblies only with monitor power turned off.
- Insert and seal static-sensitive components and assemblies into their original staticshielding bags before removing them from static-protected areas.
- Always test your ground strap, bench mat, conductive work surface, and ground cord before removing components and assemblies from their protective bags and before beginning any disassembly or assembly procedures.

8 Safety

## **Overview**

## Purpose and scope

This service manual is a reference for periodic preventive maintenance and corrective service procedures for the Welch Allyn Connex Spot Monitor. It is intended for use only by trained and qualified service personnel.

Corrective service is supported to the level of field-replaceable units. These include circuit-board assemblies and some subassemblies, case parts, and other parts.

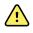

**WARNING** When performing a service procedure, follow the instructions exactly as presented in this manual. Failure to do so could damage the monitor, invalidate the product warranty, and lead to serious personal injury.

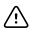

**CAUTION** No component-level repair of circuit boards and subassemblies is supported. Use only the repair procedures described in this manual.

Find instructions for functional testing and performance verification in the Welch Allyn Service Tool help files.

This manual applies only to this device. For servicing of any other vital signs monitor, see the service manual for the specific device.

Service work not described in this manual must be performed by qualified service personnel at the factory or at an authorized Welch Allyn service center.

### **Related documents**

When using this manual, refer to the following:

- Connex® Spot Monitor Directions for use (on the user documentation CD)
- Welch Allyn Service Tool: <u>http://www.welchallyn.com/en/service-support/service-center/service-tool.html</u>
- Welch Allyn Service Tool Installation and configuration guide: <u>http://www.welchallyn.com/en/service-support/service-center/service-tool.html</u>
- Welch Allyn Braun ThermoScan® PRO 6000 Themometer Directions for use CD
- Welch Allyn Braun ThermoScan® PRO 6000 Charging Station Directions for use CD
- Welch Allyn 9600 Plus Calibration Tester Directions for use
- Welch Allyn website: <u>http://www.welchallyn.com</u>

## **Technical support services**

Welch Allyn offers the following technical support services:

- Telephone support
- Loaner equipment
- Service agreements
- Service training
- Replacement service parts
- Product service

For information on any of these services, go to this site:

http://www.welchallyn.com/en/service-support.html.

### Service loaners

For warranty or non-warranty repairs not covered under a support agreement, loaners are available for a nominal charge, subject to availability. Payment is required prior to shipment for all loaners not covered under a support agreement. The loaner fee can be found on the Welch Allyn loaner price list.

Welch Allyn Service Centers that provide repair service for this product can, on request, loan a device for use while the device is being repaired. Loaned devices are provided free of charge for products repaired while under a support agreement that includes a free loaner provision.

### Service options

#### Partners in Care service agreements

While product warranties provide basic assurance of Welch Allyn hardware quality, they may not include the full range of services and support you need. Welch Allyn offers premium service and support through our *Partners in Care* program. Whether you service your own devices and require a minimum of support or rely on us to service your device, Welch Allyn provides a program that will meet your needs. For more information visit our web site at <a href="http://www.welchallyn.com/en/service-support.html">http://www.welchallyn.com/en/service-support.html</a> or call your sales representative.

#### Warranty service

All repairs on products under warranty must be performed or approved by Welch Allyn. Refer all warranty service to Welch Allyn Product Service or another authorized Welch Allyn Service Center. Obtain a Return Material Authorization (RMA) number for all returns to Welch Allyn Product Service from our website:

http://www.welchallyn.com/en/service-support/submit-a-repair.html.

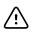

**CAUTION** Unauthorized repairs will void the product warranty.

#### Non-warranty service

Welch Allyn Product Service Centers and Authorized Service Providers support nonwarranty repairs. Contact any Welch Allyn regional service center for pricing and service options.

Welch Allyn offers modular repair parts for sale to support non-warranty service. This service must be performed only by qualified end-user biomedical/clinical engineers using this service manual.

Service training is available from Welch Allyn for biomedical/clinical engineers. For information, go to this site:

http://www.welchallyn.com/en/service-support/partners-in-care/education-services/ technical-training.html.

### Repairs

A Welch Allyn Service Center or Authorized Service Provider must perform all repairs on products under warranty unless you are a properly certified technician that has successfully completed a Welch Allyn Technical Training course. More information on Technical Training can be obtained from your sales representative or by visiting <u>http://www.welchallyn.com/en/service-support/partners-in-care/education-services/technical-training.html</u>.

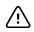

**CAUTION** Unauthorized repairs will void the product warranty.

Qualified service personnel or a Welch Allyn Service Center should repair products out of warranty.

If you are advised to return a product to Welch Allyn for repair or routine maintenance, schedule the repair with the service center nearest you.

#### Welch Allyn Technical Support

If you have a problem with the device that you cannot resolve, call the Welch Allyn Technical Support Center nearest you for assistance. A representative will assist you in troubleshooting the problem and will make every effort to solve the problem over the phone, potentially avoiding an unnecessary return.

If your product requires warranty, extended warranty, or non-warranty repair service, a Welch Allyn Technical Support representative will record all necessary information to issue an RMA number. The support representative will provide you with the address of the Welch Allyn Service Center to send your device to.

Technical support is available during local business hours.

### **Returning products**

When returning a product to Welch Allyn for service, ensure that you have the following information:

• Product name, model number, and serial number. This information may be found on the product and serial number labels on the back housing.

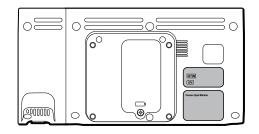

- A complete return shipping address.
- A contact name and phone number.
- Any special shipping instructions.
- A purchase-order number or credit-card number if the product is not covered by a warranty.
- A full description of the problem or service request.
- 1. Obtain an RMA number. Either contact Welch Allyn and request an RMA number or visit us on the web:

http://www.welchallyn.com/en/service-support/submit-a-repair.html.

- **Note** Welch Allyn does not accept returned products without an RMA.
- 2. Ship the device to Welch Allyn, observing these packing guidelines:
  - a. Remove from the package the battery, all hoses, connectors, cables, sensors, power cords, and other ancillary products and equipment, except those items that might be associated with the problem.

#### **Recommendations for returning Lithium-ion batteries**

- Use ground transportation to return batteries.
- If returning multiple batteries, package each battery individually.
- Do not consolidate multiple batteries in a single package.
- Use packaging provided by Welch Allyn or the battery manufacturer.
- Do not pack a defective battery in checked or carry-on baggage if traveling by air.

#### Packaging

- If you return the battery with the device, remove the battery, seal the battery in an antistatic plastic bag, and place the battery in the position reserved for the battery near the device in the original shipping carton.
- If you return the battery separately, package the battery in the replacement battery's plastic bag and shipping box.

If the original shipping carton or replacement battery shipping box is unavailable, consult the manufacturer website for information about shipping Lithium-ion batteries:

#### http://www.iccnexergy.com/regulatory-updates/lithium-shipping

- **WARNING** Safety risk. Do not ship any battery that has been physically damaged or shows signs of leakage unless you receive specific instructions which meet the requirements for the shipment of Lithium-ion batteries. Dispose of damaged or leaking batteries in an environmentally safe manner consistent with local regulations.
- Note In the United States, the applicable regulations can be found in the Code of Federal Regulations (CFR). Refer to 49 CFR 173.185 for shipping Lithium-ion batteries by air or ground. Use 49 CFR 172.102 sections A54 and A101 to find the special provisions for shipping Lithium-ion batteries.
- b. Clean the device.
  - Note To ensure safe receipt of your device by the service center and to expedite processing and return of the device to you, thoroughly clean all residues from the device before you ship it to Welch Allyn. For decontamination and cleaning requirements, see the appendices. If a returned device is found to be contaminated with bodily fluids, it will be returned at the owner's expense. United States federal regulations prohibit the processing of any device contaminated with blood-borne pathogens. Welch Allyn thoroughly cleans all returned devices on receipt, but any device that cannot be adequately cleaned cannot be repaired.
- c. Put the device, enclosed in a plastic bag **with a packing list**, into the original shipping carton with the original packing materials or into another appropriate shipping carton.
- d. Write the Welch Allyn RMA number with the Welch Allyn address on the outside of the shipping carton.

## **Recommended service intervals**

To confirm that the device is functioning within the design specifications, perform periodic service as indicated in the following table. Customers who have the Standard unlicensed edition of the Welch Allyn Service Tool can perform the basic functional verification and calibration procedures referenced in the table by following the instructions in this manual.

| Component                 | Service interval      | Service procedure             |
|---------------------------|-----------------------|-------------------------------|
| NIBP module               | Annually              | Basic functional verification |
| SpO2 module               | Annually              | Basic functional verification |
| SureTemp Plus             | Annually              | Basic functional verification |
| Braun ThermoScan PRO 6000 | Annually <sup>1</sup> | Basic functional verification |
| Battery                   | Annually <sup>2</sup> | Replace the battery           |

<sup>1</sup> In addition to this annual service interval, Welch Allyn recommends cleaning the contacts of the Braun thermometer and dock every 4 months because debris that accumulates in the contacts can interfere with data transmission. See "Clean the Braun ThermoScan PRO 6000 contacts" later in this manual.

<sup>2</sup> Battery performance is a function of clinical use and charge/discharge patterns. Welch Allyn recommends replacing the battery after 1 year or when its remaining capacity no longer meets workflow requirements

If you have the Gold edition of the service tool, use the tool to perform a complete functional verification and calibration of the device in lieu of performing the basic tests. Perform a complete functional verification and calibration of the device whenever any of the following conditions exist:

- The device does not meet specifications (based on the basic functional verification)
- The device has been dropped or otherwise damaged
- The device is malfunctioning
- The case has been opened
- An internal part has been replaced (battery excluded)

**Note** For instructions on using the Gold edition, see the Service Tool help files.

### Maintenance

For device maintenance information, see "Maintenance and service" in the device's directions for use. This section covers the following topics:

- Perform periodic checks
- Replace the monitor battery
- Replace the APM work surface battery
- Cleaning requirements

**Note** Service-related cleaning is addressed in the service manual as well.

## The Welch Allyn Service Tool

The Welch Allyn Service Tool is available in the following editions:

- Standard unlicensed: Accompanies your device.
- **Gold**: Required to perform complete functional verification and calibration. This edition requires an additional license. For more information about acquiring this license, contact Welch Allyn.
  - **Note** To qualify for the Gold license, you must attend the Welch Allyn technical training course or complete online training for the device.

Clinicians and technical service personnel can use the service tool to manage and maintain supported Welch Allyn products. You can use the service tool to do the following:

- **Review device information**. When connected to the device, the service tool lists installed modules, installed firmware and hardware versions, warranty and repair information, status, and usage history.
- **Receive notifications when periodic maintenance is needed**. The service tool can help you manage and maintain your entire inventory of supported Welch Allyn products. Through the remote service function, the service tool can connect to Welch Allyn Customer Service. With this functionality you can automatically receive firmware updates and feature upgrades for your supported products, including software upgrades for the service tool.
- **Install updates and upgrades**. The service tool can read the firmware version for each module and check for available updates or upgrades.
  - **Note** For the Welch Allyn Service Tool to support updates and upgrades, adjust your firewall settings to permit access for IP address 169.254.10.10 (the local feed server for the software upgrade process).
- **Create a work list**. The work list provides information about service actions referred to as work orders—that are waiting for you to perform on your maintained devices. Work orders may include periodic calibrations, upgrades, or license installations.
- **Schedule periodic maintenance**. You can use the service tool to set the service interval for each maintained device.
- **View and save logs**. You can download and save log files from the device for analysis to help diagnose and identify reported issues.
- **Create user accounts**. Administrators can create user accounts and set permission levels to control access to the features, allowing one group to perform administrative tasks and another to perform service tasks. Restricting access prevents the service tool from being used to make unauthorized changes on a connected device.
- **Perform functional verification and calibration**. The service tool can check any device requiring calibration and, if necessary, calibrate the device to match the design specifications. This feature is not supported for all products and requires the service tool, Gold edition, for each supported product.
- **Recover devices**. In the rare case where a device can no longer boot because of corrupted firmware, the service tool can connect the device to Welch Allyn Technical Support to reinstall the firmware.

• **Extensible**. The service tool software accepts new plug-ins to support future Welch Allyn products.

Some of these features are enabled for any user (Standard unlicensed edition). Others require special user account privileges or a Welch Allyn service contract (Gold edition). If you require gold-level support for a Welch Allyn product, please contact Welch Allyn technical support.

## Battery performance

### About the batteries

The device uses a rechargeable, 2-cell, Lithium-ion smart battery supplemented by an optional, rechargeable, 9-cell Lithium-ion battery in the Accessory Power Management (APM) work surface. Internal circuitry enables the batteries to report their condition to the device and the APM work surface. The device displays the battery status via the LED power indicator, icons on the screen, and status messages appearing in the Device Status area of the display. The APM battery indicates the percent of total charge to user on the front of the work surface as follows:

| Number of LEDs | Percent of total charge |  |
|----------------|-------------------------|--|
| 1              | 0 - 19                  |  |
| 2              | 20 – 39                 |  |
| 3              | 40 – 59                 |  |
| 4              | 60 – 79                 |  |
| 5              | 80 – 95                 |  |
| 6              | 96 – 100                |  |

The battery status indicator on the device displays the remaining total charge of both batteries combined if the configuration has both an internal battery and an extended battery in the APM.

Battery information may be collected using the service tool.

New batteries are shipped from the manufacturer with a 40 percent charge to extend shelf life. After installing a new battery in the device, you must plug the device into AC power to wake up the battery. If AC power is not applied to the device, the new battery appears discharged.

The Device Status area displays a low-battery status message when 30 minutes of power remain and again when 5 minutes remain. The 30-minute message is a very low priority technical alarm. The alarm message appears on a cyan background in the Device Status area. This alarm is dismissable by the user, and all functions of the device remain available. The 5-minute message is a high priority technical alarm that appears on a red background in the Device Status area, is not dismissable, and prevents acquiring vitals measurements or performing any other function until the device is plugged in to AC power.

If AC power is not applied to the device after it triggers the high priority technical alarm, the device will shut down at or close to 0 minutes of remaining battery charge.

Battery charging is provided by the device's internal power supply. The power reserve threshold is determined by the device's software.

For a complete list of battery specifications, see the device's directions for use.

### **Best practices**

The following practices help to extend the life of the battery and the device.

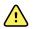

**WARNING** Safety risk. When handling and storing Lithium-ion batteries: Avoid mechanical or electrical abuse. Batteries may explode or cause burns if disassembled, crushed, or exposed to fire or high temperatures. Do not short or install with incorrect polarity.

- Whenever possible, keep the monitor plugged in to charge the battery.
- Remove the battery when storing the device for an extended amount of time.
- Replace batteries that trigger a low battery status message when fully charged.
- Do not use damaged or leaking batteries.
- Store batteries with a 30 to 50 percent charge.
- Store batteries within the temperature range indicated for each period:
  - For storage less than 30 days: Maintain temperature between –4 °F and 122 °F (–20 °C and 50 °C).
  - For storage between 30 days and 90 days: Maintain temperature between -4 °F and 104 °F (-20 °C and 40 °C).
  - For storage more than 90 days up to 2 years: Maintain temperature between –4 °F and 95 °F (–20 °C and 35 °C).
- Recycle batteries where ever possible. In the United States call 1-877-723-1297 for information about recycling your Lithium-ion battery or go to the Call2Recycle website at <a href="http://www.call2recycle.org">http://www.call2recycle.org</a> for additional information.
- When recycling is not an option dispose of batteries in an environmentally safe manner consistent with local regulations.

## Factors affecting battery operating time

The following table presents settings and conditions that affect the battery operating time and recommendations to maximize battery life.

| Setting / Condition          | Recommended setting |  |
|------------------------------|---------------------|--|
| Display brightness setting   | 5                   |  |
| Sleep mode setting           | 1 minute            |  |
| Automatic power-down setting | 15 minutes          |  |

18 Overview

## Controls, indicators, and connectors

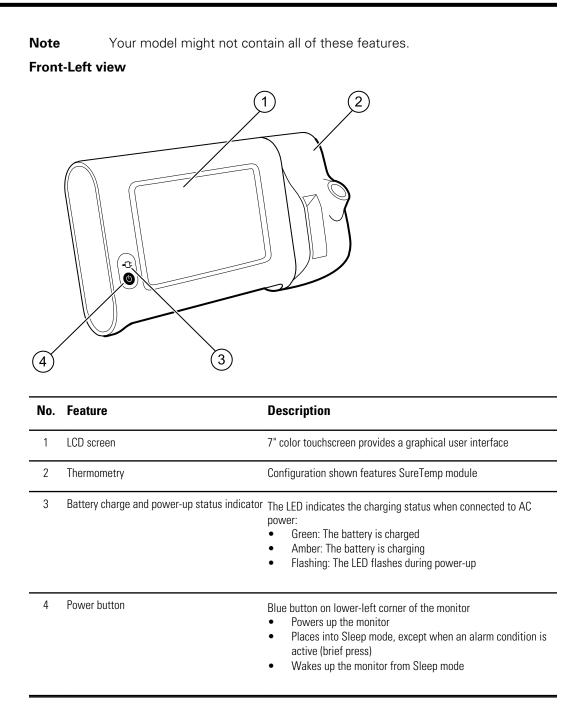

#### **Back-Bottom-Left view**

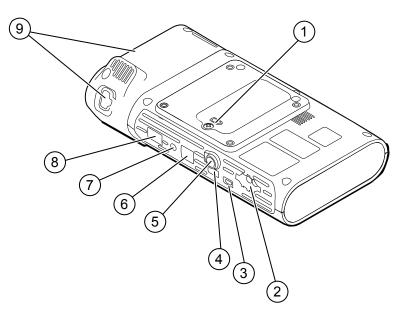

| No. | Feature                            | Description                                                                     |
|-----|------------------------------------|---------------------------------------------------------------------------------|
| 1   | Battery compartment (behind cover) | Houses the battery (captive screw secures cover to monitor)                     |
| 2   | NIBP                               | Connects NIBP cable to monitor                                                  |
| 3   | USB client port                    | Provides a connection to an external computer for testing and software upgrades |
| 4   | USB port                           | Connects APM work surface or any accessory to the monitor                       |
| 5   | Power connection                   | Connects APM work surface or external power supply to the monitor               |
| 6   | Ethernet RJ-45                     | Provides a hardwired connection to the computer network                         |
| 7   | Nurse call                         | Provides a connection to a hospital nurse call system                           |
| 8   | SpO2                               | Connects chosen SpO2 system to monitor                                          |
| 9   | Thermometry                        | Configuration shown features SureTemp module and probe connection port          |

## APM

This section applies only to devices with an Accessory Power Management (APM) stand. The APM is an accessory stand with work surface, power supply for enhanced device run time, and organizational bins to arrange sensors and cables for available parameters.

#### Front-Top-Left view

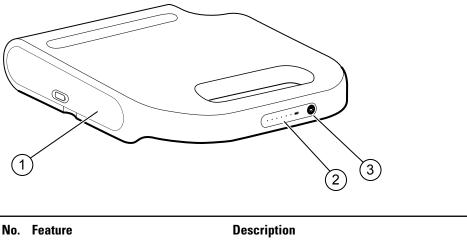

| NO. | Feature                            | Description                         |
|-----|------------------------------------|-------------------------------------|
| 1   | Battery compartment (behind cover) | Houses the battery                  |
| 2   | Battery charge status indicator    | Indicates charge level of battery   |
| 3   | Light power switch                 | Powers light under APM work surface |

#### Back-Bottom-Right view

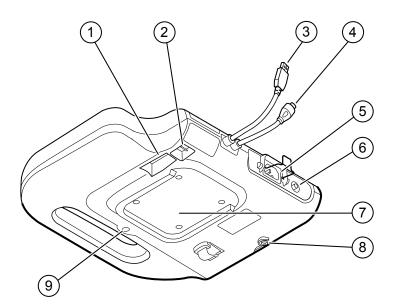

| No. | Feature                             | Description                                                                                  |
|-----|-------------------------------------|----------------------------------------------------------------------------------------------|
| 1   | Printer port                        | Connects a printer (future use)                                                              |
| 2   | USB ports (2)                       | Connect optional accessories                                                                 |
| 3   | USB cable                           | Connects APM work surface to monitor                                                         |
| 4   | APM power cable                     | Connects APM work surface to monitor                                                         |
| 5   | Power connection                    | Provides an external AC power connection                                                     |
| 6   | Ground lug (equipotential terminal) | Provided for electrical safety testing and for connecting a potential-equalization conductor |
| 7   | Recess for mounting                 | Secures the APM work surface when it is mounted on the APM stand (with 4 screws)             |
| 8   | Battery cover screw                 | Secures the APM work surface battery cover                                                   |
| 9   | APM light                           | Illuminates accessory bins and path for APM stand                                            |

## Advanced settings

Advanced settings provide access to device settings and service menu information with an access code. This section covers the following primary tabs:

- General. Settings for system language as well as date and time, plus open source software disclosure.
- Parameters. Settings for physiological parameters, averaging, and intervals.
- Network. Settings for the internal Ethernet and security, as well as WiFi radio and Bluetooth subsystems.
- Service. Settings and features that support installation and on-device troubleshooting.
- **Note** Changes made in Advanced settings take effect immediately, but they do not change the configuration file and cannot be used to clone settings from one device to another. Follow the instructions in "Device configuration and setup" to create, edit, download, and install any settings you want available on multiple devices.

## Access Advanced settings

- **Note** You cannot access Advanced settings if sensors or physiological alarms are active or if vital sign measurements are displayed.
- 1. From the **Home** tab, touch the **Settings** tab.
- 2. Touch the Advanced vertical tab.
- 3. Enter 6345 as the access code and touch **OK**.
  - **Note** This access code is configurable and could be different at your location.

The General tab appears.

4. Perform service tasks by making selections or touching other tabs.

**Note** Service tasks and how to do them are detailed in this section.

5. When you are done, touch Exit.

The **Home** tab appears.

## General tab

## Specify the language

When you first access Advanced settings, the General tab appears, displaying the Language tab.

- 1. Select a language.
- 2. Do one of the following:
  - To continue in Advanced settings, touch another tab.
  - To exit Advanced settings and return to the Home tab, touch Exit.

## Specify profile settings

Profiles support multiple clinical workflows.

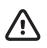

**CAUTION** Switching from the Office profile drops the Bluetooth connection. Switching to the Office profile clears both patient information and current readings. Switching to another profile retains patient information, but current readings are cleared.

- 1. In Advanced settings, touch the **General** > **Profiles** tabs.
- 2. Specify settings.

| opeen, eetinge.     |                                                                   |  |
|---------------------|-------------------------------------------------------------------|--|
| Setting             | Action/Description                                                |  |
| Profile types       | Select the profile types to display: Intervals, Office, and Spot. |  |
| Primary profile     | Select the primary profile.                                       |  |
| Custom profile name | If desired, modify the profile names.                             |  |
| Custom profile name | If desired, modify the profile names.                             |  |

- 3. Touch **Apply**.
- 4. Do one of the following:
  - To continue in Advanced settings, touch another tab.
  - To exit Advanced settings and return to the Home tab, touch **Exit**.

## Specify date and time settings

1. In Advanced settings, touch the **General** > **Date / Time** tabs.

| 2. | Specify settings.         |                                                                                                    |  |
|----|---------------------------|----------------------------------------------------------------------------------------------------|--|
|    | Setting                   | Action/Description                                                                                                    |  |
|    | Date format               | Select a date format for display.                                                                                                    |  |
|    | Time zone                 | Displays UTC time zone (read only)                                                                                                    |  |
|    | Use Network Time Protocol | Enable the monitor to query the correct date and time from a trusted time server. When enabled, manual date and time entry on the Settings tab is disabled. |  |

#### 3. Touch Test network connection.

Test results appear for the Time sync test, IP address, and DNS query status.

- 4. Touch OK.
- 5. Do one of the following:
  - To continue in Advanced settings, touch another tab.
  - To exit Advanced settings and return to the Home tab, touch Exit.

#### Review the open source software disclosure

- 1. In Advanced settings, touch the General > Open Source tabs.
- 2. Read Welch Allyn's disclosure about its use of "free" or "open source" software.
- 3. Do one of the following:
  - To continue in Advanced settings, touch another tab.
  - To exit Advanced settings and return to the Home tab, touch Exit.

## Parameters tab

## Specify advanced NIBP settings

1. In Advanced settings, touch the **Parameters** > **NIBP** tabs.

| 2. | Specify settings.     |                                                                                                    |  |
|----|-----------------------|----------------------------------------------------------------------------------------------------|--|
|    | Setting               | Action/Description                                                                                                    |  |
|    | Default view          | Select default primary and secondary views.                                                                                                    |  |
|    | Unit of measure       | Select the NIBP unit of measure for display.                                                                                                    |  |
|    | Tube type             | Select the number of tubes that are connected to the NIBP cuff that is used with this monitor. If you select <b>1 tube</b> , the device sets the algorithm to <b>Step</b> , disabling other options. |  |
|    | Algorithm default     | Select the default algorithm used to determine NIBP measurements.                                                                                                    |  |
|    | Cuff inflation target | Enter a default cuff inflation pressure for each type of patient.                                                                                                    |  |

- 3. Do one of the following:
  - To continue in Advanced settings, touch another tab.
  - To exit Advanced settings and return to the Home tab, touch Exit.

### Specify advanced temperature settings

- 1. In Advanced settings, touch the **Parameters > Temperature** tabs.
- 2. Specify settings.

#### Setting

Unit of measure

Display temperature conversion

#### **Action/Description**

Select primary units of measure for the temperature display on the Home tab

Enable to display primary units of measure and secondary units of measure for the temperature display on the Home tab.

- 3. Do one of the following:
  - To continue in Advanced settings, touch another tab.

• To exit Advanced settings and return to the Home tab, touch Exit.

## Specify advanced averaging interval settings

Averaging intervals are available in the Office profile.

1. In Advanced settings, touch the **Parameters** > **Averaging** tabs.

| 2. | Specify settings.        |                                                                                                    |
|----|--------------------------|----------------------------------------------------------------------------------------------------|
|    | Setting                  | Action/Description                                                                                                    |
|    | NIBP averaging program   | Select the averaging program to view or modify. You can change the name of the averaging program.                                                                                                    |
|    | Readings to average      | Select which readings in a series to use for averaging (and the number of readings to average as a result).                                                                                                    |
|    | Delay to start (minutes) | Enter the number of minutes to wait before the<br>averaging program starts (after touching "Start<br>intervals") and the start of the first reading.                                                                                            |
|    | Time between (minutes)   | Enter the number of minutes to wait between readings.                                                                                                    |
|    | Keep if + or – (mmHg)    | Enter the range that the program uses as criteria to<br>accept or reject readings and establish the baseline<br>reading. For more information about how this setting<br>affects the program, refer to the section "Excluded<br>readings" below. |
|    | Summary display box      | Displays currently selected settings.                                                                                                    |

- 3. Do one of the following:
  - To continue in Advanced settings, touch another tab.
  - To exit Advanced settings and return to the Home tab, touch Exit.

### Specify advanced program interval settings

- 1. In Advanced settings, touch the **Parameters** > **Program** tabs.
- Specify settings.
   Setting Action/Description
   Program Select the program to view or modify. You can change the name of the program.
   Intervals Specify up to five sets of interval readings for this program. For each set, specify the number of minutes between interval readings and the number of times that each interval should run (repetitions) before proceeding to the next set.
- 3. Do one of the following:
  - To continue in Advanced settings, touch another tab.
  - To exit Advanced settings and return to the Home tab, touch **Exit**.

## Network tab

### Specify radio settings

This task is applicable only to monitors that have a wireless radio installed. Devices can be configured with a wireless or a Bluetooth radio.

2.

1. In Advanced settings, touch the **Network > Radio** tabs.

| Specify settings.           |                                                                                                    |
|-----------------------------|----------------------------------------------------------------------------------------------------|
| Setting                     | Action/Description                                                                                                    |
| Enable radio                | Enable the radio for WiFi communications. When disabled, the radio is not available.                                                                             |
| ESSID                       | Enter the service set identifier (SSID) for the enterprise.<br>Enter a maximum of 16 characters.                                                                 |
| Radio mode                  | Select the radio band.                                                                                                    |
| Dynamic Frequency Selection | Enable to allow the site to transmit data on changing frequencies for added security. This option applies most frequently to military or government enterprises. |
| Enable radio network alarms | Activate radio network alarms when an wireless dropout<br>alarm condition occurs. When disabled, radio network<br>alarms are not available.                      |
| Roaming                     | Select the type of roaming (only available with WPA/<br>WPA2 Enterprise).                                                                                        |
| Regulatory                  | Display the WiFi regulatory certification information.                                                                                                    |
| Update radio                | Touch <b>Update radio</b> to activate all new radio settings not selected previously.<br>Touch <b>OK</b> in the confirmation popup.                              |
|                             | <b>Note</b> None of the changed radio settings take effect until you touch <b>Update radio</b> .                                                                 |

- 3. Do one of the following:
  - To continue in Advanced settings, touch another tab. ٠
  - To exit Advanced settings and return to the Home tab, touch **Exit**. ٠

## Specify security settings

| 1.<br>2. | In Advanced settings, touch the <b>Network</b> > <b>Security</b> tabs.<br>Select the encryption method to secure data transfer from the device. |                                                                                                    |                                                                                                    |
|----------|----------------------------------------------------------------------------------------------------|----------------------------------------------------------------------------------------------------|----------------------------------------------------------------------------------------------------|
|          | Note                                                                                                    | Network server certificates are required for all EAP security options. Use the Welch Allyn Service Tool to load these certificates. |                                                                                                    |
| 3.       | 3. Specify settings.                                                                                                    |                                                                                                    |                                                                                                    |
|          | Setting                                                                                                    |                                                                                                    | Action/Description                                                                                                    |
|          | Authentication ty                                                                                                    | уре                                                                                                    | Select the preferred encryption option. Then specify any additional settings that appear. The default is <b>Open</b> or no encryption.                      |
|          | WEP 64                                                                                                    |                                                                                                    | Select a WEP key and then enter a 10-character key in the selected field. Repeat this process to create multiple WEP keys. Then click <b>Update radio</b> . |
|          | WEP 128                                                                                                    |                                                                                                    | Select a WEP key and then enter a 10-character key in the selected field. Repeat this process to create multiple WEP keys. Then click <b>Update radio</b> . |
|          | WPA-Personal a                                                                                                    | nd WPA2-Personal                                                                                                    | Enter a <b>Passphrase</b> (8 to 63 characters). The characters you enter appear as asterisks. Then click <b>Update radio</b> .                              |
|          |                                                                                                    |                                                                                                    |                                                                                                    |

| WPA-Enterprise and WPA2-Enterprise | Specify the following settings and then click <b>Update</b> radio.                                                                     |
|------------------------------------|----------------------------------------------------------------------------------------------------|
| Anonymous identity                 | Enable this option to disable the User name field.                                                                                     |
| User name                          | Enter the EAP identity (maximum of 32 characters). This is disabled EAP type TTLS.                                                     |
| Password                           | Enter the EAP password (maximum of 32 characters).<br>This is disabled EAP type TLS.                                                   |
| Enable server validation           | Enable or disable server validation. This is disabled EAP type PEAP-TLS.                                                               |
| EAP type                           | Select the authentication protocol (TLS, TTLS, PEAP-<br>MSCHAPv2, PEAP-GTC, PEAP-TLS, EAP-FAST).                                       |
| Option                             | Select more specific EAP settings (Inner EAP Setting:<br>Auto or PAP, PAC Provisioning: Auto or Manual).                               |
| Update radio                       | Touch <b>Update radio</b> to activate all new radio<br>settings not selected previously.<br>Touch <b>OK</b> in the confirmation popup. |
|                                    | <b>Note</b> None of the changed radio settings take effect until you touch <b>Update radio</b> .                                       |

- 4. Do one of the following:
  - To continue in Advanced settings, touch another tab.
  - To exit Advanced settings and return to the Home tab, touch **Exit**.

## Specify server settings

- 1. In Advanced settings, touch the **Network** > **Server** tabs.
- 2. Select the method used to identify the IP address of the server with which the device will communicate.
- 3. Specify settings.

| opeen, settinge.            |                                                                                                    |
|-----------------------------|----------------------------------------------------------------------------------------------------|
| Setting                     | Action/Description                                                                                                    |
| Network connectivity method | Select the preferred method to connect to the server.                                                                                                    |
| Data encryption             | Turn the security data encryption on or off, and enable or disable the server authentication.                                                                                                    |
| Server authentication       | Turn the server authentication on or off.                                                                                                    |
| Host IP                     | Enable the device to connect to a host or other server at<br>a fixed IP address. In the IP address entry field, enter the<br>IP address. In the Port entry field and enter the port<br>number. The range of entry is 0 to 65535. Select either a<br>Welch Allyn host or a direct EMR connection.                           |
| NRS                         | Enable the device to connect to a Network Rendezvous<br>Service (NRS) at a fixed IP address. In the IP address<br>entry field, enter the IP address. In the Port entry field<br>and enter the port number. The range of entry is 0 to<br>65535.                                                                            |
| DNS hostname                | Enable the device to connect to a Network Rendezvous<br>Service (NRS) by entering a hostname to be sent to a<br>Domain Name Server (DNS) to retrieve the NRS IP<br>address. In the Hostname field, enter the DNS name. In<br>the NRS Service Port entry field, enter the port number.<br>The range of entry is 0 to 65535. |

**Note** The DNS option is only available in the following conditions:

- The version of the installed radio is 3.00.02 or greater
- The radio is disabled
- No radio is installed

Enable the device to connect to a Network Rendezvous Service (NRS) by entering a port number and then connecting at a provided IP address. In the NRS Port entry field, enter the port number. The range of entry is 0 to 65535. After successfully connecting to the server, the NRS IP addresses and the Vendor class identifier appear onscreen.

#### 4. Touch **Test network connection**.

The status of the server connections appears.

- 5. Touch OK.
- 6. Do one of the following:
  - To continue in Advanced settings, touch another tab.
  - To exit Advanced settings and return to the Home tab, touch Exit.

### Specify Bluetooth settings

This task is applicable only to monitors that have a Bluetooth radio installed. Devices can be configured with a wireless or a Bluetooth radio. A configuration must be loaded to view regulatory information.

#### 1. In Advanced settings, touch the **Network > Bluetooth**® tabs.

| 2. | Specify settings.             |                                                                                  |  |
|----|-------------------------------|----------------------------------------------------------------------------------|--|
|    | Setting                       | Action/Description                                                               |  |
|    | Allow Bluetooth configuration | Enable the device to connect to a host or other server with the Bluetooth radio. |  |
|    | Device name                   | Enter the 8-character device name.                                               |  |
|    | Regulatory                    | Displays the WiFi regulatory certification information.                          |  |

- 3. Do one of the following:
  - To continue in Advanced settings, touch another tab.
  - To exit Advanced settings and return to the Home tab, touch Exit.

### Specify device IP settings

A radio card must be installed and operational to specify the device IP settings.

- 1. In Advanced settings, touch the **Network** > **Device IP** tabs.
- Specify settings.
   Setting Action/Description
   Ethernet Select Use DHCP or Static ID.
   IP address If Static ID is selected, specify these settings.
   Subnet mask
   Gateway

DHCP

DNS IP address

Enter the IP address of the DNS server.

- 3. Touch **Apply**.
- 4. Do one of the following:
  - To continue in Advanced settings, touch another tab.
  - To exit Advanced settings and return to the Home tab, touch Exit.

### **Specify Active Directory settings**

Use the Active Directory settings to manage the device communication address and access settings.

- 1. In Advanced settings, touch the **Network > Active Directory** tabs.
- 2. Select Enable Active Directory.

| 3. | Specify settings.        |                                                                        |
|----|--------------------------|------------------------------------------------------------------------|
|    | Setting                  | Action/Description                                                     |
|    | Domain name              | Enter the domain name.                                                 |
|    | Group                    | Enter the domain name group.                                           |
|    | User name                | Select the clinician ID type (user name, account name, or employee ID. |
|    | Authentication user name | Enter the user name.                                                   |
|    | Authentication password  | Enter the password.                                                    |

#### 4. Touch Test network connection.

The device displays the Active Directory test status.

- 5. Click OK.
- 6. Do one of the following:
  - To continue in Advanced settings, touch another tab.
  - To exit Advanced settings and return to the Home tab, touch Exit.

## Service tab

### **Ethernet status**

In Advanced settings, touch the **Service** > **Ethernet status** tabs. This Ethernet status vertical tab displays read-only data about the Ethernet connection:

Network

- MAC address
- IP address
- Subnet mask
- Gateway
- DHCP server
- DHCP lease time

Network statistics

Rx bytes

- Tx bytes
- Rx packets
- Tx packets
- Rx multicast packets

Errors

- Rx errors
- Tx errors
- Rx packets dropped
- Tx packets dropped

### Radio status

In Advanced settings, touch the **Service** > **Radio status** tabs. This Radio status vertical tab displays the following read-only data about the WiFi or Bluetooth radio connection:

Network

- MAC address
- IP address
- Subnet mask
- Gateway
- DHCP server
- DHCP lease time

Network statistics

- Rx bytes
- Tx bytes
- Rx packets
- Tx packets
- Rx multicast packets

Errors

- Rx errors
- Tx errors
- Rx packets dropped
- Tx packets dropped

Radio settings

- Version
- Radio status string
- SSID
- Access point MAC
- Authentication type
- RSSI
- Radio band
- Channel
- Power mode
- FIPS mode

If the device cannot communicate with the radio through the internal radio IP address, the radio error 35002c appears. A Mac address text field appears on the Radio status tab approximately three to four minutes after the error message. Contact Welch Allyn for assistance in entering the correct Mac address in this field.

### Enter general device information

1. In Advanced settings, touch the **Service** > **General** tabs.

- 2. Touch and enter up to 20 characters in the following data fields to support device identification:
  - Asset tag
  - **Device** location •
  - **Device location ID**
- 3. If desired, select Allow Display Lock.

The display lock prevents clinician input, which may be useful when cleaning the display.

4. Touch **OK** and repeat for each data field.

The General vertical tab appears.

Note You can enter general device information in the Welch Allyn Service Tool as well.

5. To calibrate your touchscreen, touch **Start** in the right pane and follow the onscreen prompts.

The Home tab appears.

6. To synchronize with the Service Monitor, touch **Sync now**.

If the software version is 1.30 or greater, the screen displays information about the connection and whether a new configuration or firmware is available.

- 7. Touch Close.
- 8. To verify the NIBP pressure valve accuracy, touch **Close Valve**.

The pressure displays in the NIBP Pressure Verification field. If the software version is 1.33 or greater, you can check the functionality of NIBP accuracy on the device without use of the Welch Allyn Service Tool.

9. To stop the accuracy test, touch **Open Value** or navigate away from the screen.

#### Review and update configuration information

- 1. In Advanced settings, touch the **Service** > **Config file** tabs.
- 2. In the left pane, review the following configuration information:
  - Configuration file •
  - Active Config file name ٠
  - Date of generation ٠
  - Date loaded to device •
- 3. To load a new configuration from the network, touch Load in the right pane and follow the onscreen prompts.
- 4. To save the current configuration to a USB drive, connect a compatible flash drive to the USB port, touch Save to USB in the right pane, and follow the onscreen prompts.
  - Note Not all flash drives are supported. See "USB flash drive requirements" in the Appendix for details.

### Save service logs to a USB flash drive

This procedure enables you to save the last 14 active log files to a USB flash drive.

- **Note** The Welch Allyn Service Tool enables you to save only the 2 most recent log files.
- 1. In Advanced settings, touch the **Service** > **Log file** tabs.
- 2. Connect a flash drive to the USB port.
  - **Note** Not all flash drives are supported. See "USB flash drive requirements" in the Appendix for details.
- 3. Touch **Save to USB** and follow the onscreen prompts.

Copies of the service log files are saved to the drive.

### Restore factory default settings

- **Note** This process does not restore the monitor to a custom configuration provided at delivery. Instead, it deletes all custom configuration data and restores factory default settings.
- 1. In Advanced settings, touch the **Service** > **System** tabs.
- 2. Reset to defaults:
  - To restore radio settings to factory default values, select **Radio settings only**.
  - To restore all current settings to factory default values, select All settings.
- 3. Touch **Reset** and follow the onscreen prompts.

The factory default settings are restored.

If you selected **Radio settings only**, the radio reboots, and the device remains powered on.

If you selected All settings, the device reboots.

### Review firmware status and load firmware from the network

- 1. In Advanced settings, touch the **Service** > **System** tabs.
- 2. In the right pane, review the firmware status information.

**Note** If the firmware is up-to-date, take no further action.

3. To update the firmware, touch **Load** and follow the onscreen prompts.

**Note** You can also load new firmware by rebooting the device.

## Power-up sequence

#### **Overview**

The system performs a power-on self test (POST) of the software and internal hardware each time the device is powered on. Specific tests performed include the following:

- CVC-PIC tests
- LED power tests
- eMMC (memory) tests
- EEPROM tests

If all tests are successful, the system completes power up and the user interface screen for the default configuration appears (either the Home tab or a login/profile selection screen), and the system is ready for operation.

If the self-check fails, an error message and an error code appear in the system status area at the top of the screen to aid service personnel and engineers in diagnosing the problem. If a fault that could adversely affect the product is detected, the system enters a safe mode and stops all monitoring functions. The system remains in safe mode until it

is turned off by pressing  $\oplus$  or until the device shuts down automatically after a period of inactivity.

#### To perform the POST:

- 1. Disconnect any patient cables connected to the system.
- 2. Insert a fully charged battery into the system.
- 3. Upon each power up, confirm the following:
  - a. The buzzer generates a sound.
  - b. A startup screen appears briefly and then disappears.
  - c. The power button flashes until the UI is ready.
  - d. A beep sounds, followed by one chime.

## **Note** If no chimes sound, replace the speaker as specified in "Remove the speaker."

e. The Home tab or the login/profile selection screen appears.

# Wireless radio technology

This section provides information wireless client certificates and wireless client certificates supporting server authentication for products using the Welch Allyn 802.11 a/ b/g/n radio card.

Certificates must:

- use a supported certificate format and specified file name
- include embedded code for deployment on a device
- adhere to the x.509 standard

To upload wireless certificates, use the Welch Allyn Service Tool (WAST).

## Wireless radio security credentials

The Newmar radio allows for the installation of OEM security credentials and a set of customer security credentials. Use the Welch Allyn Service Tool to install server certificates to the device.

| File                 | Format               | Customer file name <sup>1</sup> |
|----------------------|----------------------|---------------------------------|
| CA certificate chain | PEM                  | cacert.pem                      |
|                      | or                   | or                              |
|                      | DER                  | cacert.der                      |
| Client cert / key    | PKCS#12 <sup>2</sup> | client.p12                      |
|                      | or                   | or                              |
|                      | PEM                  | client.pem                      |
| EAP-FAST PAC file    | Proprietary          | pacfile.pac                     |
| EAP-FAST password    | Plain text           | pacpassword                     |

<sup>1</sup> You must enter the customer file names exactly to install server certificates to your device.

<sup>2</sup>The Newmar radio automatically converts a PKCS#12 file to the PEM format during installation.

## Welch Allyn device certificate requirements

| Certificate | Extended usage extension                | Format     |
|-------------|-----------------------------------------|------------|
| Server      | Server authentication (1.3.6.1.5.5.7.3  | .1) PEM    |
|             |                                         | or         |
|             |                                         | DER        |
| Client      | Client authentication (1.3.6.1.5.5.7.3. | 2) PKCS#12 |
|             |                                         | or         |
|             |                                         | PEM        |

## Common certificate fields

| Field               | <b>Description</b><br>A unique number used to identify the certificate within a<br>CA's systems and to track revocation information.                                                                                                    |  |  |
|---------------------|----------------------------------------------------------------------------------------------------|--|--|
| Serial Number       |                                                                                                    |  |  |
| Subject             | The entity a certificate belongs to: a machine, an individual, or an organization.                                                                                                    |  |  |
| lssuer              | The entity that verified the information and signed the certificate.                                                                                                    |  |  |
| Not Before          | The earliest time and date on which the certificate is valid.<br>Usually set to a few hours or days prior to the moment the<br>certificate was issued, to avoid clock skew problems.                                                                                      |  |  |
| Not After           | The time and date past which the certificate is no longer valid.                                                                                                    |  |  |
| Key Usage           | The valid cryptographic uses of the certificate's public key.<br>Common values include digital signature validation, key<br>encipherment, and certificate signing.                                                                                                    |  |  |
| Extended Key Usage  | The applications in which the certificate may be used.<br>Common values include TLS server authentication, email<br>protection, and code signing. (Server extension is required<br>for server authentication. Client extension is required for<br>client authentication). |  |  |
| Public Key          | A public key belonging to the certificate subject.                                                                                                    |  |  |
| Signature Algorithm | The algorithm used to sign the public key certificate.                                                                                                    |  |  |
| Signature           | A signature of the certificate body by the issuer's private key.                                                                                                    |  |  |

# About the waclientcert.pim file

The Welch Allyn Service Tool (WAST) only loads certificates to the CSM radio if they are in the waclientcert.pim file format. This .pim file is a Welch Allyn specific container that

contains the customer certificates, commands, and information on how the certificates are loaded, and what folders the certificates are written to on the radio file system.

**Note** You cannot re-name an existing customer client certificate or ca certificate to waclientcert.pim and upload it because the certificate lacks information on where the certificates need to be deployed on the radio and how the product should handle the file. The waclientcert.pim file must be created using a Welch Allyn process.

## Create a waclientcert.pim file using the WAST

The Welch Allyn Service Tool (WAST) can create the waclientcert.pim file using a CA certificate alone (server verification only) or a CA certificate and client certificate (for client authentication).

- 1. Create a folder on the PC or thumb drive and save the CA certificate there. If the client certificate is needed, save it in the same folder.
- 2. Connect a CSM to the PC running the WAST and allow it to come up to a usable state.
- 3. In the WAST device list, select the CSM.
- 4. Click Configure and Current Settings / Change.
- 5. Click Network Policy Server Certificate.
- 6. Under Generate, click **Browse** and select the folder where the customer certificate or certificates are saved.

The Select Certificate Folder field displays the path to the folder.

7. If creating a client authentication certificate, such as EAP-TLS, enter the password created for the client certificate in the Network Policy Server Certificate field and in the Confirm Password field.

Note: If the folder does not have a CA certificate and a client certificate, these fields are grayed out. The WAST does not verify the client password.

- 8. Click **Generate Network Policy Server Certificate Package**. Under Load, click **Browse** to select the destination for the waclientcert.pim file. Click **OK**.
- 9. In the Certificate package is successfully generated dialog box, click OK.

The waclientcert.pim file is loaded in the destination folder along with the raw certificate files.

### Load a waclientcert.pim file to the CSM

- 1. Disconnect the USB link between the PC and the CSM.
- 2. Launch the WAST on the PC.
- 3. Restart the CSM and allow it to come up to a usable state.
- 4. Connect the USB link from the PC to the CSM.
- 5. Select the CSM from the WAST device list.
- 6. Click **Configure**.
- 7. Click Current Settings / Change.
- 8. Click Network Policy Server Certificate.
- 9. Under Load, click **Browse** to locate the destination of the waclientcert.pim file.

The Select existing package field displays the path to the waclientcert.pim file.

10. Click Load Network Policy Server Certificate.

A message box displays the installation progress. The process should take a maximum of three minutes.

- 11. If the message box displays for more than six minutes, begin the process again from step 1.
- 12. If the message box displays a message indicating the installation is successful, click **OK**.
- 13. Close the WAST application.
- 14. Disconnect the USB connection.
- 15. Restart the CSM.

You can now configure the CSM to use certificates on the wireless network.

## Verify the certificate is loaded to the device

There is no on-screen verification that a certificate has been loaded to the device.

- 1. Reset the radio settings of the device to factory default.
- 2. Restart the device.
- Configure the following network settings:
   Setting Description
   > Radio > Enabled
   > Authentication Type > WPA2 Enterprise
- 4. Configure the network settings for the certificate you are verifying:
  - If you are verifying that a CA certificate is loaded: EAP Type: **PEAP-MSCHAPv2**

Enable Server Validation: Checked

• If you are verifying that a client certificate is loaded: EAP Type: **EAP-TLS** 

Enable Server Validation: Unchecked

If the error for Invalid Configuration 350018 appears, the certificate is not loaded.

# Bluetooth® wireless technology

Bluetooth wireless technology is available in the Office profile.

## Bluetooth status

A monitor with *Bluetooth* wireless technology displays the status between the monitor and the laptop in the Status area.

| Image                                                                          | Description                                                                        |  |
|--------------------------------------------------------------------------------|------------------------------------------------------------------------------------|--|
| No image                                                                       | Bluetooth radio is OFF                                                             |  |
| Bluetooth icon appears in Status area                                          | Bluetooth radio is ON                                                              |  |
| Bluetooth icon is blinking on / off slowly                                     | The monitor is pairing with the laptop                                             |  |
| <i>Bluetooth</i> icon is blinking on / off quickly                             | The monitor is connecting with the laptop                                          |  |
| <i>Bluetooth</i> icon appears with a border around the icon in the Status area | The monitor and the laptop are connected and the monitor is ready to transmit data |  |

In order to transmit data, you must first pair and then connect the monitor and the laptop.

## Enable Bluetooth pairing

You can pair a device and a PC configured with Bluetooth wireless technology.

- 1. In Advanced settings, touch the **Network > Bluetooth** tabs.
- 2. Touch Allow Bluetooth® configuration to enable pairing.

## Pair devices with Bluetooth wireless technology

When a monitor with *Bluetooth* wireless technology powers on and there are laptops already paired with the monitor, a pop-up screen appears showing the laptops available for connection with the monitor. Follow the directions below to pair an additional device with the monitor.

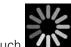

- 1. Touch
- 2. Touch Add new device.

3. In your *Bluetooth* program manager on your laptop task bar, select the monitor from the list of available devices.

A message appears indicating that the monitor has been discovered and displays a confirmation number on both the laptop and monitor screens.

4. Confirm that the numbers match on the laptop and on the monitor, and then touch **Accept.** 

A message appears indicating that the monitor and laptop are paired.

5. Touch OK.

A screen appears that allows you to change the laptop name to a preferred name.

6. Enter the preferred name, and then touch **Save**.

The new name appears in the list of paired devices.

### Connect *Bluetooth* devices and download data

1. In the Bluetooth connection screen, select a laptop from the list of paired devices.

The Bluetooth icon in the Device Status area blinks on and off quickly as the monitor and laptop are connecting.

When the monitor and the laptop connect, an information message appears briefly that names the connected laptop. When the message disappears, the name of the connected laptop appears on the top left of the screen, and the Bluetooth connected icon (Bluetooth icon with a border around it) appears in the connection area.

2. As the laptop downloads data, observe the progress indicator spin in the connection area.

The Bluetooth connection remains active until the download is complete. After a successful download, the system clears data from the monitor and disconnects the monitor from the laptop.

3. Repeat the process as needed, or touch **Cancel** to dismiss the Bluetooth connection screen.

### Rename a laptop

You can rename a paired laptop from a system or generic name to a specific name.

1. Select the arrow button to the right of the laptop name you want to edit in the paired list.

A screen appears that allows you to change the laptop name to a preferred name.

2. Enter the name, and then touch **Save**.

The new name appears in the list of paired devices.

# **Disassembly and repair**

These procedures provide instructions for device disassembly and board removal, as well as component replacement and reassembly.

Each part's disassembly instructions might include one or both of the following:

- **Reassembly notes**: This subsection contains information specific to reassembly. At a minimum, these notes indicate whether or not reassembly is the reverse of disassembly. The notes also list service kits of replacement parts where applicable.
- When replacing the *component*: This subsection contains additional instructions related to installing a new option or replacement part.

Each disassembly step includes drawings that illustrate the components to be removed. The reassembly notes could be as short as one or two lines when reassembly is the reverse of disassembly. When reassembly is more complicated, these notes alert you to any special care required to complete the repair or installation and sometimes introduce separate reassembly instructions. Line drawings appear in the reassembly notes only when they differ from the drawings in the disassembly instructions.

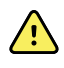

**WARNING** Electrical shock hazard. Disconnect AC power before opening the device. Disconnect and remove the battery before proceeding with disassembly. Failure to do this can cause serious personal injury and damage to the device.

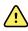

**WARNING** Risk of fire, explosion and burns. Do not short-circuit, crush, incinerate, or disassemble the battery pack.

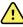

**WARNING** Safety risk. Do not attempt to service the device when the device is connected to a patient.

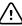

**CAUTION** Before disassembling the device or installing options, disconnect the patient from the monitor, power down the device, disconnect the AC power cord and any attached accessories (for example, SpO2 sensors, blood pressure hoses and cuffs, and temperature probes) from the device.

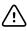

**CAUTION** If your device is configured with a SureTemp module, remove the probe well before disassembly.

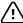

**CAUTION** Perform all repair procedures at a static-protected station.

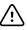

**CAUTION** When the device case is opened, regard all parts as extremely fragile. Execute all procedure steps with care and precision.

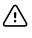

**CAUTION** Observe screw torque specifications, especially with screws that secure directly into plastic standoffs.

 $\underline{\land}$ 

**CAUTION** To avoid mismatching screws and holes, keep the screws for each piece with that piece as you remove modules and circuit assemblies. It is possible to mistakenly install machine screws in locations intended for plastite screws. Plastite screws have a Torx-pan head.

## Required tools and equipment

- Phillips #1 screwdriver
- T-10 Torx screwdriver
- 3mm hex key

## Torque value table

Use this table to determine how much torque to apply to screws by type and location when reassembling the device.

| Description                                | Torque specification | Bit type | Where used                                                                     |
|--------------------------------------------|----------------------|----------|--------------------------------------------------------------------------------|
| SCR,4-20X.31 PLASTITE PH TORX              | 4.5 +/-0.5 in-lbs    | Torx     | Chassis and SpO2 Insert to Main<br>CSM PCA. Radio/Bluetooth PCBA<br>to Chassis |
| SCREW 4-40 .250 PAN PHILLIPS<br>STEEL ZINC | 4.5 +/-0.5 in-lbs    | Phillips | SpO2 boards                                                                    |
| SCREW, M2 X 6 INTERNAL TOOTH<br>SEMS PHP   | 2.5 +/-0.25 in-lbs   | Phillips | Radio PCA to Radio Interface PCA                                               |
| SCREW, M4 X 10 PAN HEAD W<br>NYLOC         | 7.5 +/-0.5 in-lbs    | Phillips | Front to Back Housing and Temperature Module/Dock                              |
| SCR, M4 PAN HD, PHD, SHOULDER              | 4.5 +/-0.5 in-lbs    | Phillips | Battery Door                                                                   |

### **Connector types**

Disassembly and repair procedures require that you disconnect and reconnect the following connector types inside the device:

• Locking (squeeze-release): Locking connectors use a latching mechanism to prevent accidental disconnection during assembly and use. The latch is located on one end of a tab so it may flex and lock into place when coupled with its matching connector. The tab provides a lever to release the latch. Some connectors have multiple latches that require you to press multiple tabs to release.

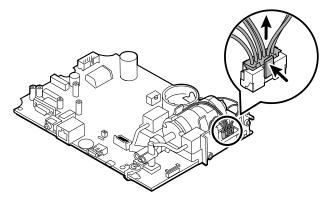

To remove a locking connector, squeeze the tab(s) to release the latch(es) and remove the cable.

To connect a locking connector, push the mating pieces together until the latch(es) lock in place.

• **Friction**: Friction connectors use a spring mechanism to create friction between the contacts.

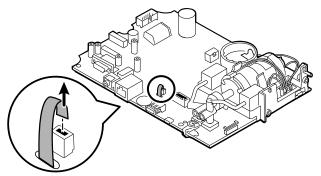

To remove a pressure connector, grasp each connector mating half and pull the halves apart.

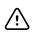

**CAUTION** Do not use excessive force to disconnect the connector. Excessive force may result in pulling the mounted connector off the circuit board.

To connect a friction connector, grasp each connector mating half and insert one half into the other.

• **ZIF (zero insertion force)**: The device uses flex cables and ZIF flex cable connectors. Flex cables and ZIF connectors require special care when handling. ZIF connectors use a sliding outer piece that latches and unlatches to secure and release the flex cable. ZIF cables cannot be successfully connected or disconnected without properly unlatching and latching the sliding outer piece.

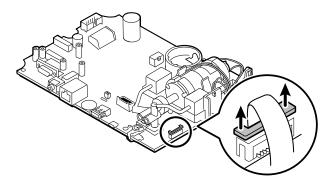

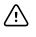

**CAUTION** Do not use excessive force when releasing pressure on the connector. Excessive force may result in breaking the sliding outer piece.

#### To remove a ZIF connector

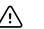

**CAUTION** Remove a flex cable only *after* the ZIF latch is open.

1. Using a suitable tool (for example, a paper clip, small flat-head screwdriver, or needle-nose pliers), slide the latching piece of the connector away from the connector body.

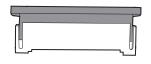

2. Remove the cable.

#### To connect a ZIF connector

- 1. Slide the latching piece of the connector away from the connector body.
- 2. Insert the flex cable into the connector. This may require using a suitable tool to keep the latching piece elevated.
- 3. Slide the latching piece toward the connector body until it locks into place.

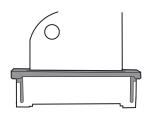

• **Coaxial**: Coaxial connectors, a type of pressure connector in this case, are components attached to the ends of a coax cable—they make it possible to connect to other devices. The connector has a wire conductor in the center, surrounded by an outer conductor, and an insulation between the two. In this device, the coaxial connector connects the antenna to the wireless radio board.

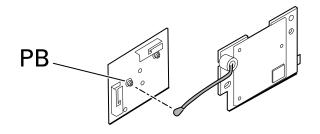

**Note** This connector is labeled PB because of its location on the wireless radio board.

To remove a coaxial connector, lift the connector away from the board.

To connect a coaxial connector, align the connector over the mount on the board and press to snap it into place.

## **Disassembly overview**

The following flow chart provides an overview of the complete disassembly of the device. Most disassembly activities require that you complete a subset of the steps detailed here. The flow chart indicates the steps which must be completed in sequence to remove a particular component. Because a different sequence of preliminary steps is required to remove certain components, you should use this flow chart as a reference at the start of every disassembly and component replacement procedure.

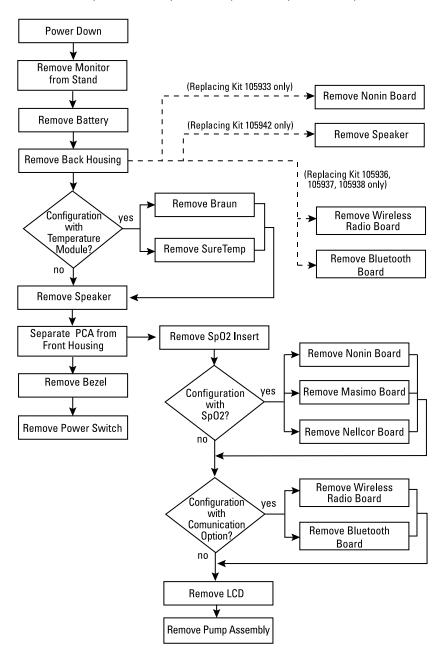

**Note** After performing any of these procedures and before returning the device to service, you must use the service tool, Gold edition, to complete the full suite of functional tests to ensure that all systems are operating within the design specifications. For more information about these tests and the service tool, see "Functional verification and calibration." If you do not have the service tool, you can download it from welchallyn.com.

### Power down the monitor

You can power down the device as follows: 1) by briefly pressing the power button on the housing and then following the onscreen prompts, or 2) by using onscreen controls alone.

**Option 1.** Press the power button. An onscreen dialog opens with the following options:

- **Power down**. Device behavior is the same for all profiles.
- **Sleep**. The Sleep button clears the display and puts the device into Display power-saving mode.
- **Cancel**. The Cancel button dismisses the dialog.

Touch **Power down** and complete the power-down procedure as described in Option 2, steps 3 and 4.

**Option 2.** Use onscreen controls alone to power down the device:

- 1. Touch the **Settings** tab.
- 2. Touch the **Device** tab.
- 3. Touch Power down.
- 4. Select the desired option and then touch **Power down**.

#### The Power-down options dialog

The buttons in this dialog produce varied effects, as noted below:

- **Power down**. The device clears all data onscreen and performs a complete software shutdown.
- Cancel. This button dismisses the dialog and returns you to the previous screen.
- **Note** If your monitor is configured with a Braun thermometer, avoid powering down the monitor between patient measurements to help maintain an adequate charge to the Braun dock.

## Remove the monitor from the stand

- 1. Disconnect the power cord from the wall.
- 2. If the system has an APM, disconnect the power and communication cables from the monitor. If the system has an external power supply, disconnect the power supply from the monitor.
- 3. Remove the 4 Phillips screws from the back of the stand mount to remove the monitor from the stand.

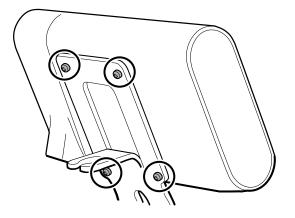

**Note** This artwork features the APM stand. Other stand mounts look slightly different.

Reassembly notes: Reassembly is the reverse of disassembly.

## Exploded view diagram

The drawing below shows individual components of the device and their relationships to one another.

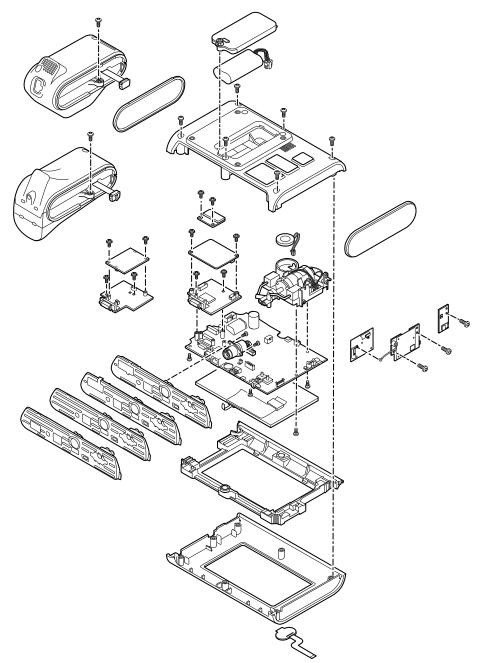

## Remove the battery

Before removing the battery, power down the monitor as described in this manual.

- 1. Place the unit face down on the table as shown.
- 2. Loosen the captive Phillips screw to remove the battery door.

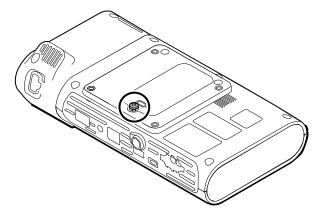

3. Disconnect and remove the battery.

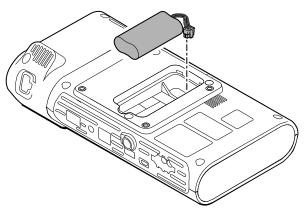

### **Reassembly notes**

#### Kit item:

• 105973, Battery pack

Note

Reassembly is the reverse of disassembly.

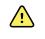

**WARNING** Defective batteries can damage the monitor. If the battery shows any signs of damage or cracking, it must be replaced immediately and only with a battery approved by Welch Allyn.

## Remove the back housing

- 2. Lift the back housing straight up off the device.

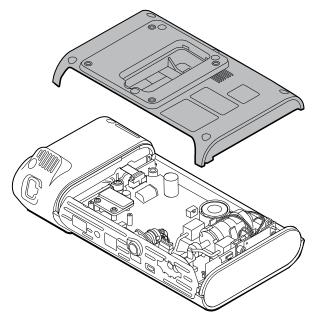

3. Remove end cap on the right by pulling it out of its slot.

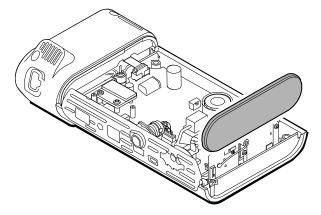

1. Remove the 6 Phillips screws on the back of the device to remove the back housing.

### **Reassembly notes**

#### Kit items:

- 105939, End cap
- 105923, Back housing (includes battery, speaker foam, 6 screws, and labels)
- **Note** The back housing is not available for direct purchase. Welch Allyn limits availability of certain parts to Authorized Service Personnel only. These limitations are required to maintain product safety or maintain current regulations.
- **Note** Reassembly is the reverse of disassembly.

### Remove the temperature module or housing

The monitor is configured with either a SureTemp or Braun ThermoScan PRO 6000 temperature module. Proceed with the disassembly steps that apply to your device.

### Remove the SureTemp module

1. Disconnect the ribbon cable by lifting the connector.

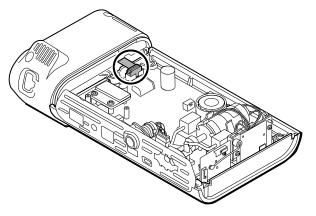

2. Remove the Phillips screw that holds the module in place.

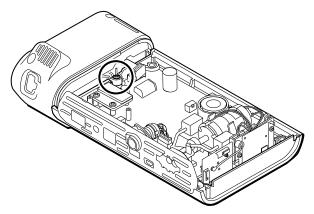

3. Lift the module out of the left side slot.

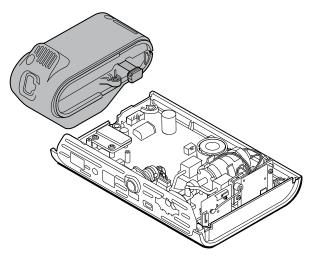

### **Reassembly notes**

Kit item:

• 105940, SureTemp Plus module

**Note** Reassembly is the reverse of disassembly.

### Remove the Braun ThermoScan PRO 6000 module

1. Disconnect the ribbon cable by lifting the connector.

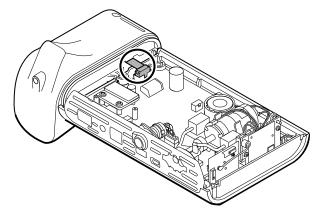

2. Remove the Phillips screw that holds the module in place.

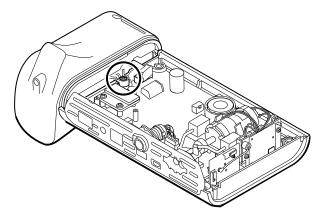

3. Lift the module out of the left side slot.

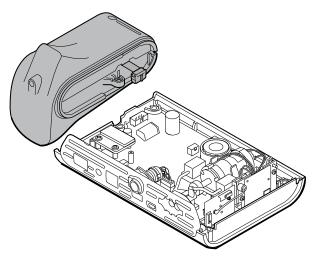

#### **Reassembly notes**

#### Kit item:

• 105941, Braun ThermoScan PRO 6000 dock

**Note** Reassembly is the reverse of disassembly.

# Disassemble the main PCA board

# Remove the speaker

1. Disconnect the speaker wire.

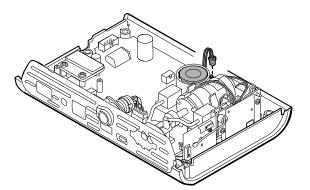

2. Remove the speaker.

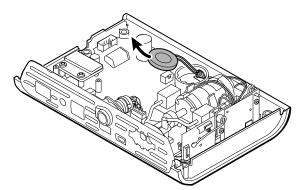

### **Reassembly notes**

### Kit item:

- 105942, Speaker
- **Note** Reassembly is not the reverse of disassembly.

#### When replacing the speaker

1. While holding the speaker, guide the wire through the hole in the pump assembly and drop the speaker into place.

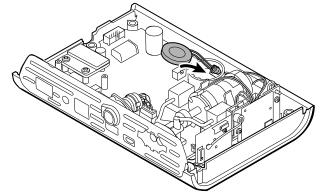

2. Connect the speaker wire to the main PCA board.

## Separate the main PCA board from the front housing

1. Disconnect the power switch flex cable from the main PCA board.

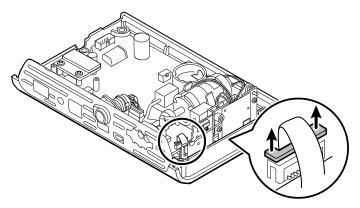

2. Lift the antenna board straight up out of its slot and let it hang.

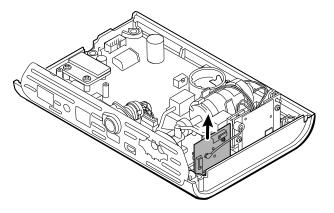

3. Remove the main PCA board from the front housing.

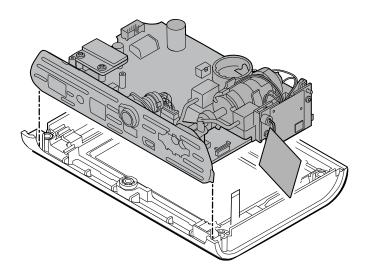

### **Reassembly notes**

**Note** Reassembly is the reverse of disassembly.

## Remove the SpO2 insert

1. Turn over the main PCA board and remove the 2 T-10 Torx screws attaching the sensor insert to the main PCA board.

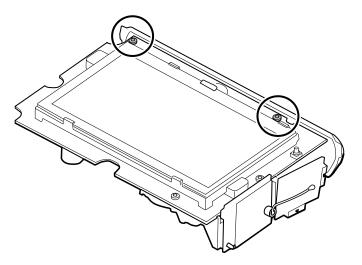

2. Turn over the main PCA board again so that the SpO2 board is facing you; then disconnect the power harness from the main PCA board.

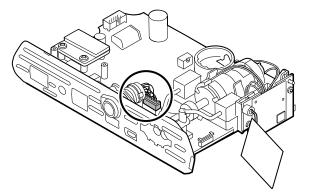

3. To disconnect the insert from the pump manifold, hold the black pump manifold with one hand and tilt the top of the insert away from the main PCA board with the other hand.

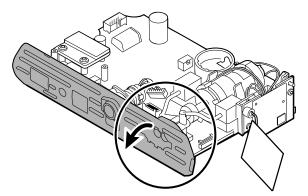

4. Remove the 2 T-10 Torx screws from the power harness, and remove the power harness from the SpO2 insert.

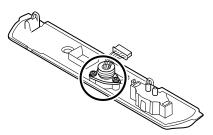

### **Reassembly notes**

SpO2 insert options are Masimo, Nellcor, Nonin, or none.

#### Kit items:

- 105926, Masimo insert only
- 105927, Nellcor insert only
- 105929, Nonin insert only
- 105928, No SpO2 insert only

#### When replacing the SpO2 insert

- 1. First complete the following steps:
- Attach the power harness to the SpO2 insert. (See "Attach the power harness to the insert.")
- Install any new SpO2 board, if applicable. (See the reassembly notes in "Remove the SpO2 board.")

### Attach the power harness to the insert

Align the power harness with the insert and secure it with 2 T-10 Torx screws (see the Torque Value Table).

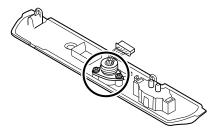

**Note** Reassembly is not the reverse of disassembly, but it is the same for each insert.

### Attach the SpO2 insert to the main PCA board

1. Align the insert with the edge of the main PCA board. Connect the pump tubing to the insert as shown and press firmly. Adjust the insert to fit snugly along the side of the board.

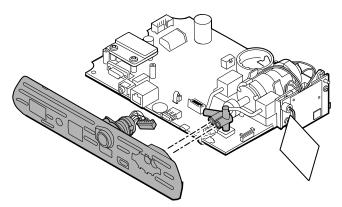

2. Connect the power harness to the main PCA board.

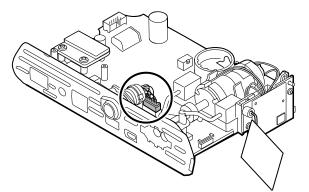

3. Turn over the board and secure the insert to the main PCA board with 2 T-10 Torx screws.

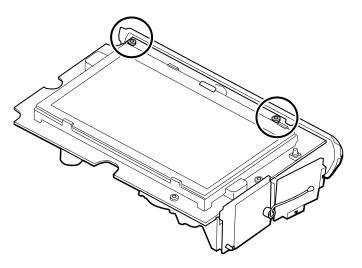

## Remove the SpO2 board

The monitor is configured with one of the following SpO2 boards: Masimo, Nellcor, Nonin, or none. Proceed with the disassembly steps that apply to your device.

### Remove the Masimo board

1. Remove the 2 Phillips screws from the SpO2 board.

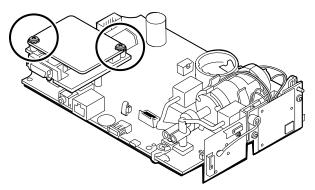

2. Lift the SpO2 board to remove it from the adapter board.

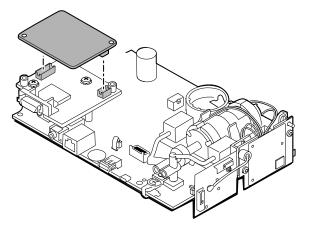

3. Remove the 2 Phillips screws that hold the adapter board to the main PCA board.

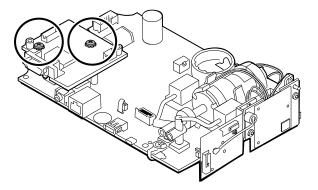

4. Firmly grasp the adapter board and lift it straight up to disconnect the pins.

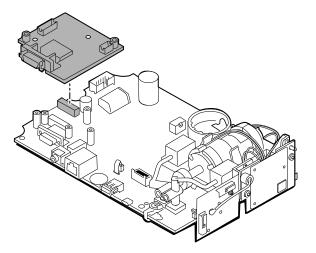

### Remove the Nellcor board

1. Remove the 2 Phillips screws from the SpO2 board.

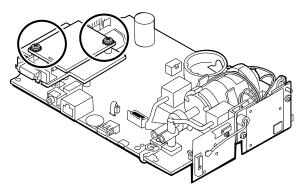

2. Lift the SpO2 board to remove it from the adapter board.

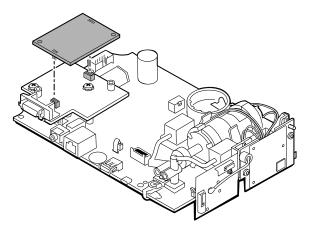

3. Remove the 2 Phillips screws that hold the adapter board to the main PCA board.

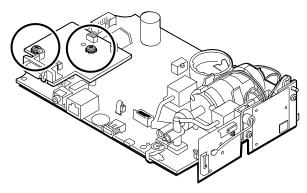

4. Firmly grasp the adapter board and lift it straight up to disconnect the pins.

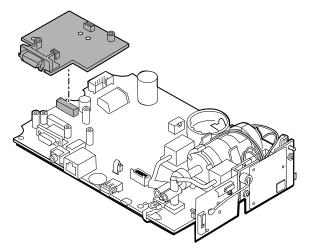

### Remove the Nonin board

1. Remove the 2 Phillips screws that attach the SpO2 board to the main PCA board.

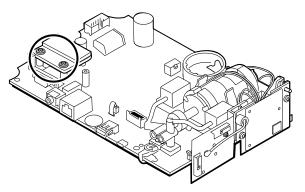

2. Remove the board.

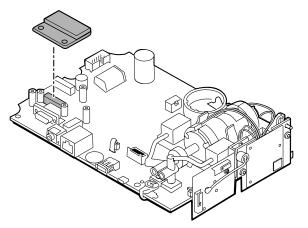

### **Reassembly notes**

SpO2 board options are Masimo, Nellcor, and Nonin.

#### Kit items:

- 105931, adapter board, Masimo board, and 2 Phillips screws (4-40 0.250 pan steel zinc)
- 105932, adapter board, Nellcor board, and 2 Phillips screws (4-40 0.250 pan steel zinc)
- 105933, Nonin board and 2 Phillips screws (4-40 0.250 pan steel zinc)

Note

Reassembly is the reverse of disassembly for each board.

## Remove the communications board

The monitor is configured with one of the following communications boards: wireless radio, *Bluetooth* wireless technology, or none. Proceed with the disassembly steps that apply to your device.

### Remove the wireless radio board from the main PCA board

1. Remove the 2 T-10 Torx screws from the wireless radio board attached to the pump assembly.

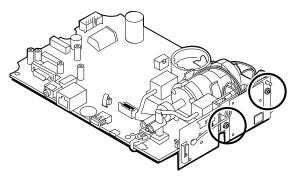

2. Pull the board straight out to disconnect the mini USB connector.

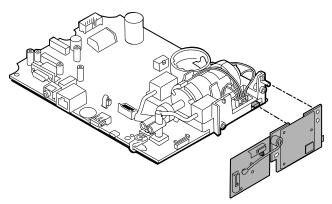

3. Disconnect the antenna wire from the PB connector on the antenna board.

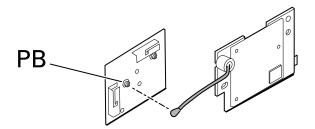

#### **Reassembly notes**

Kit items:

- 105936, Wireless radio board, antenna, and 2 T-10 Torx screws
- 105938, Antenna board

**Note** Reassembly is the reverse of disassembly.

## Remove the *Bluetooth* board from the main PCA board

1. Remove the T-10 Torx screw from the *Bluetooth* radio board.

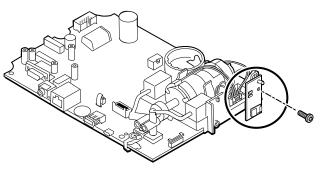

2. Pull the board straight out to disconnect the mini USB connector.

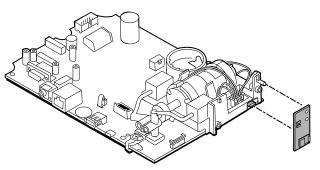

#### **Reassembly notes**

Kit items:

• 105937, *Bluetooth* board and a T-10 Torx screw

Note

Reassembly is the reverse of disassembly.

## Remove the LCD from the main PCA board

1. Carefully separate the LCD flex cable from its connector on the main PCA board by pulling the cable straight up.

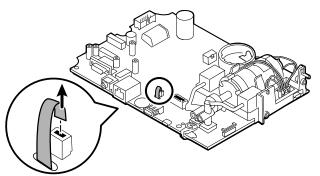

2. Turn over the main PCA board so that the notch on the board faces you.

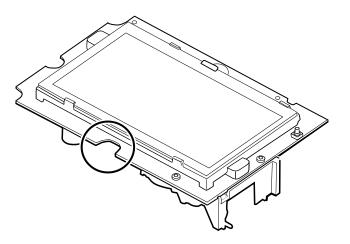

3. On the side of the main PCA board with the notch, carefully lift the LCD past the tabs, and tilt the LCD upward.

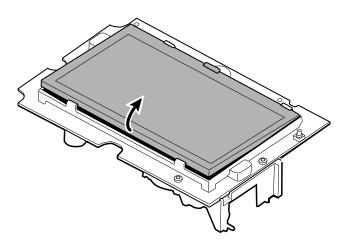

4. Remove the Gaff tape from the ferrite and LCD flex and set it aside for reassembly.

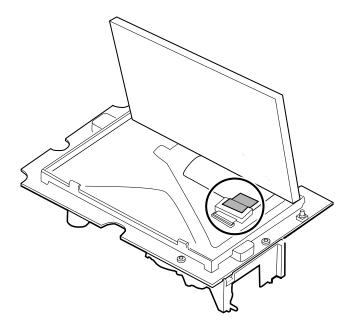

5. Carefully lift the bale (locking mechanism) of the LCD flex cable connector on the main PCA board and remove the LCD.

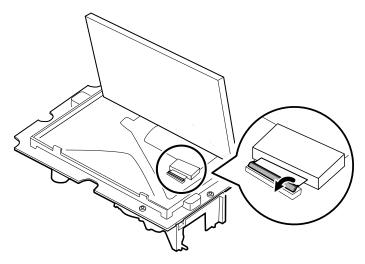

### **Reassembly notes**

#### Kit item:

| • 105924 | LCD, touchscreen, and ferrite                                         |
|----------|-----------------------------------------------------------------------|
| Note     | Reassembly is not the reverse of disassembly.                         |
| Note     | Use the Gaff tape set aside during disassembly to reassemble the LCD. |

## Attach the LCD to the main PCA board

1. With the LCD frame facing up, carefully insert the LCD flex cable into the connector.

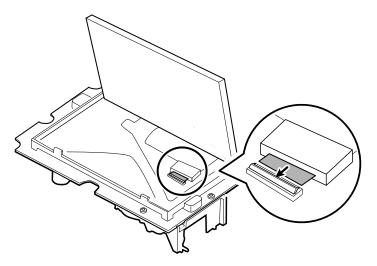

2. With two fingers, press down the bale to secure the LCD flex cable.

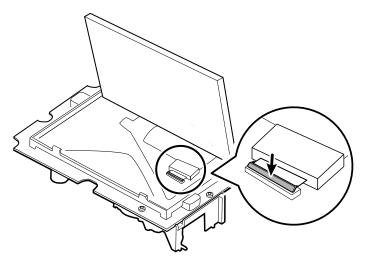

- 3. Apply the Gaff tape (removed during disassembly) to the ferrite and the LCD flex to hold the ferrite in place. Crease the tape along the side of the ferrite.
  - **Note** Do not allow the tape to touch the board or the ferrite to touch the end of the flex cable when assembled.

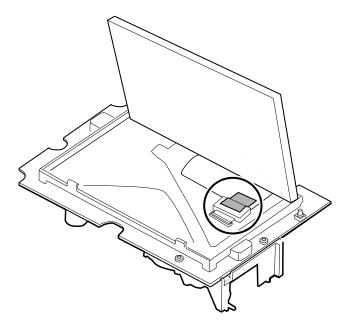

4. Insert the small touchscreen flex cable into the hole on the main PCA board.

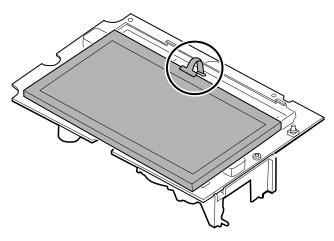

- 5. Place the LCD at an angle under the tabs on the flex cable side of the LCD.
- 6. Lower the LCD into place and carefully move the tabs on the opposite side just enough to catch and secure the LCD in the frame.

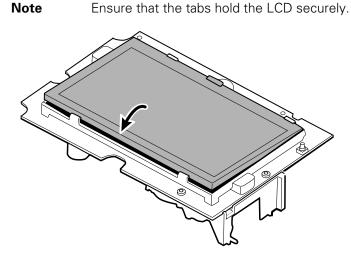

- 7. Turn over the main PCA board.
- 8. Insert the flex cable into its connector.

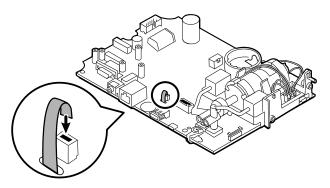

# Remove the pump assembly

1. Remove the pump manifold from the main PCA board transducers.

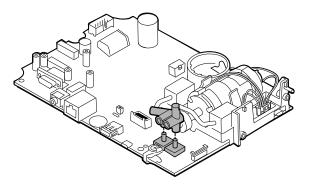

2. Pinch and remove the pump assembly connector from the main PCA board.

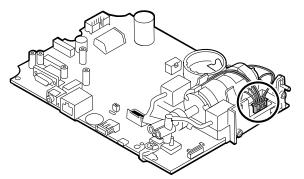

3. Turn over the main PCA board and remove 2 T-10 Torx screws.

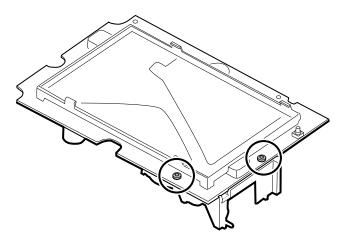

4. Separate the pump assembly from the main PCA board.

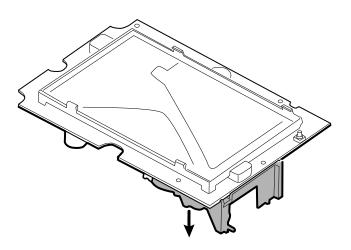

### **Reassembly notes**

#### Kit items:

• 105920, Pump assembly and 2 T-10 Torx screws

**Note** Reassembly is not the reverse of disassembly.

### Attach the pump assembly to the main PCA board

1. Place the pump manifold onto the main PCA board transducer. Ensure that the pump manifold is fully seated on the transducer.

(See "Remove the pump assembly," step 1.)

2. Connect the pump to the main PCA board.

(See "Remove the pump assembly," step 2.)

- 3. Turn over the main PCA board.
- 4. Secure the pump assembly to the main PCA board with 2 T-10 Torx screws (see the Torque Value Table).

(See "Remove the pump assembly," steps 3 and 4.)

## Replace the main PCA board

Replace the main PCA board as needed after removing all other components.

**Note** New PCA boards must be prepared for first use after installing them. Perform an NIBP board initialization during the full device functionality and calbration using the Welch Allyn service tool, Gold edition. See "Initialize the NIBP board" in the "Full functional verification and calibration" section.

# Disassemble the front housing Remove the bezel from the front housing

Lift the rubber bezel up and over the power switch cable and the 6 bosses on the housing.

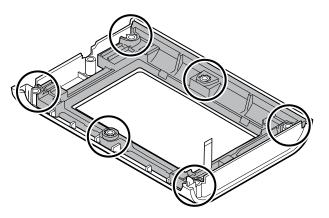

### **Reassembly notes**

#### Kit items:

- 105922, Bezel
- 105921, Front housing (housing, power switch, and 6 Phillips screws)

**Note** Reassembly is not the reverse of assembly.

## Attach the bezel to the front housing

1. Align the bezel with the front housing and feed the power switch flex cable through the slot in the bezel.

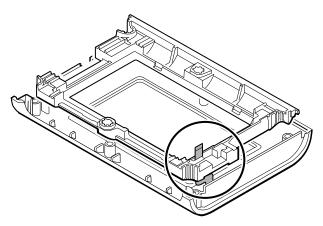

2. Place the bezel onto the 6 bosses on the housing.

# Remove the power switch

- 1. Turn over the front housing.
- 2. Peel off the power switch button from the front housing (it is very sticky).
- 3. Unthread the power switch flex through the front housing.

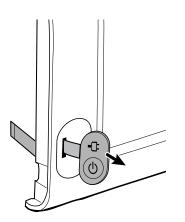

### **Reassembly notes**

#### Kit item:

• 105944, Power switch

**Note** Reassembly is not the reverse of disassembly.

#### When replacing the power switch

- 1. First complete the following steps:
- Remove the rear housing.
- Separate the main PCA board from the front housing.
- Disassemble the front housing.
- Attach the power switch.

### Attach the power switch

1. Clean the pocket for the power switch on the front housing with 91 percent alcohol. Use air to dry if necessary.

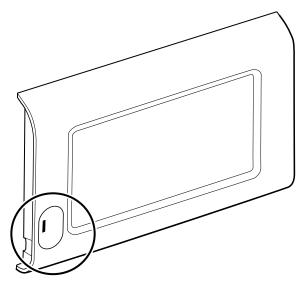

2. On the back of the power switch, remove the liner covering the adhesive by pulling the tab. Be sure to remove the liner under the flex.

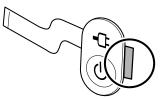

3. Thread the power switch flex through the front housing.

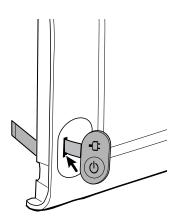

4. Insert the left edge of the power switch into the left side of the pocket then lower the power switch into place, centering the switch within the pocket.

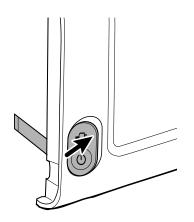

5. Press down to secure the switch to the front housing.

## Accessory Power Management (APM) work surface

This section applies only to devices with an APM stand.

## Remove the APM work surface from the stand

Before removing the APM work surface, power down the monitor, disconnect the power and communication cables from the monitor, and disconnect the power cord from the wall.

1. Using a 3mm hex key, remove the 4 screws from the stand bracket and put them aside.

Save the screws for reassembly.

- 2. Lift the APM work surface off the stand.
- 3. If replacing the APM, remove the battery and put aside for reassembly.

### **Reassembly notes**

Note

#### Kit item:

• 105943, APM work surface

**Note** Reassembly is the not the reverse of disassembly.

### Attach the APM work surface to the stand

- 1. Take the 4 screws used to attach the APM work surface to the stand and partially screw them into the APM work surface with your fingers. Do not tighten.
- 2. Lower the screws into the stand bracket keyholes.

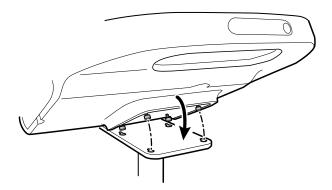

- 3. Slide the APM work surface backward on the stand bracket.
- 4. Tighten the 4 screws using a 3mm hex key.
- 5. Insert the battery.

## Remove the APM work surface battery

Before removing the APM work surface battery, power down the monitor and disconnect the power cord from the wall.

**Note** You do not have to remove the APM work surface from the stand to remove the APM work surface battery.

1. Loosen the captive screw on the bottom of the APM work surface that secures the battery door.

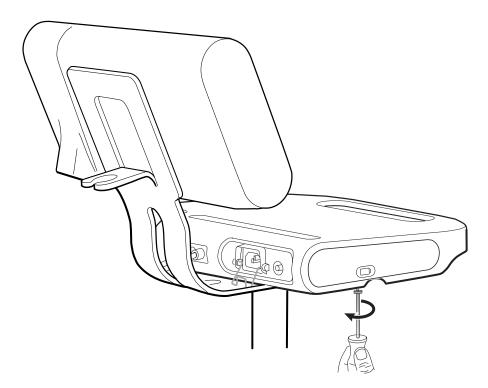

2. Remove the battery door and put it aside.

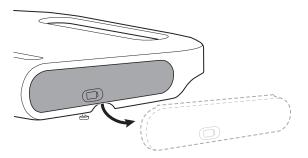

3. Gently lift the latch with one hand and pull the tab on the top of the battery with your other hand to remove the battery from its slot.

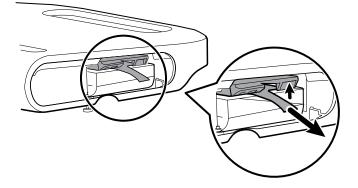

## Reassembly notes

#### Kit items:

- Batt99, 9-cell Lithium-ion battery, single pack
- 105972, APM work surface, battery door (if needed)

**Note** Reassembly is the reverse of disassembly.

# MS3

This section applies only to devices with a Classic (MS3) stand.

### Remove the power supply from the MS3 stand

Note

Before removing the power supply, power down the monitor, disconnect the power cable from the monitor, and disconnect the power cord from the wall.

1. With one hand holding the power supply, remove the 2 Phillips screws inside the basket that hold the power supply in place and put them aside.

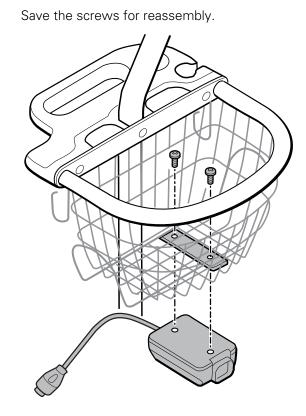

2. Pull the power supply down and away from the stand.

#### **Reassembly notes**

#### Kit item:

- 7000-PS, Connex Spot 35 Watt Power Supply
- **Note** Reassembly is the reverse of disassembly, but you need to thread the power cable through one of the spaces next to the pole to reach the monitor.

84 Disassembly and repair

# Field replaceable units

This listing includes only field-replaceable service parts. Product accessories—including patient sensors, probes, cables, batteries, probe covers, and other consumable items—are listed separately in the accessories list in the Appendix of the Directions for use or at <a href="http://www.welchallyn.com/en/products/categories/patient-monitoring/vital-signs-devices/connex-spot-monitor/parts-and-accessories.html">http://www.welchallyn.com/en/products/categories/patient-monitoring/vital-signs-devices/connex-spot-monitor/parts-and-accessories.html</a>.

This section begins with an illustration of the entire device followed by lists of service kits.

Repair parts/kits can be purchased through Welch Allyn sales channels.

**Note** Welch Allyn may limit availability of certain parts to Authorized Service Personnel only. These limitations are required to maintain product safety, or maintain current regulations. After the End of Manufacturing (EoM) date, repair and service parts will be provided for 5 years or until parts are no longer available. The Expected Service Life, per IEC60601-1 3rd Edition Sub-clause 4.4, is defined as a period of 5 years.

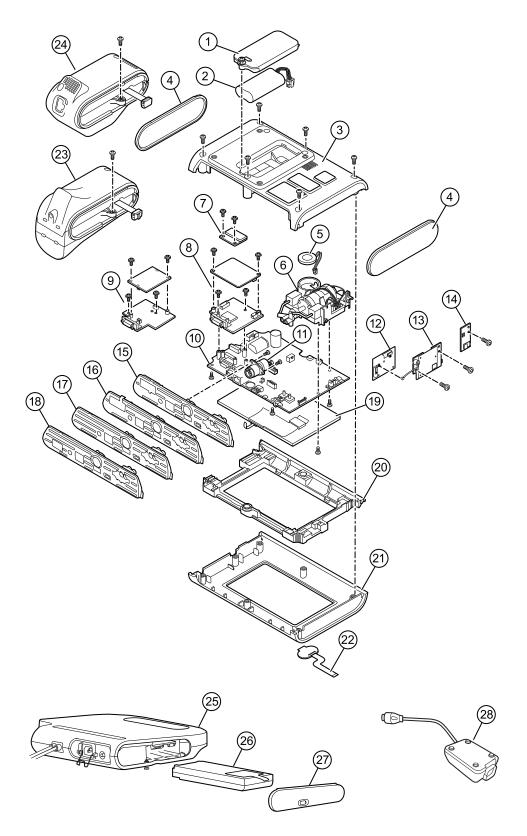

## Device serial number and model label

The model number and serial number can be found on a label on the back housing.

| Serial number and format code |                     |  |  |
|-------------------------------|---------------------|--|--|
| Serial number                 | MMMMXXXXWWYY        |  |  |
| MMMM                          | Manufacturing plant |  |  |
| XXXX                          | Sequential number   |  |  |
| WW                            | Week of manufacture |  |  |
| YY                            | Year of manufacture |  |  |

## About 4th Edition Service kits

The table describes the components of the device and APM and the associated service kits for replaceable parts for devices manufactured per IEC60601-1 4th Edition from 2019 and later. To determine which year your device was manufactured in, refer to the serial number. The year of manufacture is listed as the last two digits of the serial number.

Future revisions of a part might not always be backwards compatible with a legacy part.

### List of 4th edition service kits

To determine the correct replacement part for your unit, always provide the serial number and model when ordering.

| Service Kit<br>Number | Material<br>Number | Description                          |
|-----------------------|--------------------|--------------------------------------|
| 1                     | 105945             | Srv Kit CSM, Battery Door            |
| 2                     | Batt22             | Srv Kit, BATTERY PACK, 2S1P, 7.2V    |
| 3                     | 105923             | Srv Kit CSM, Back Housing*           |
| 4                     | 105939             | Srv Kit CSM, End Cap                 |
| 5                     | 105942             | Srv Kit CSM, Speaker                 |
| 6                     | 105920             | Srv Kit CSM, NIBP Pump Assembly      |
| 7                     | 105933             | Srv Kit CSM, Nonin SpO2 PCBA         |
| 8                     | 105931             | Srv Kit CSM, Masimo SpO2 PCBA        |
| 9                     | 105932             | Srv Kit CSM, Nellcor SpO2 PCBA       |
| 10                    | 105925             | Srv Kit CSM, Main PCA, and LCD Frame |
| 11                    | 105930             | Srv Kit CSM, Power Harness           |
| 12                    | 105938             | Srv Kit CSM, Newmar Antenna PCBA     |

| Service Kit<br>Number | Material<br>Number | Description                                  |
|-----------------------|--------------------|----------------------------------------------|
| 13                    | 105936             | Srv Kit CSM, Newmar Radio PCBA               |
| 14                    | 105937             | Srv Kit CSM, Bluetooth Radio PCBA            |
| 15                    | 105926             | Srv Kit CSM, Masimo SpO2 Insert              |
| 16                    | 105927             | Srv Kit CSM, Nellcor SpO2 Insert             |
| 17                    | 105928             | Srv Kit CSM, No SpO2 Insert                  |
| 18                    | 105929             | Srv Kit CSM, Nonin SpO2 Insert               |
| 19                    | 105924             | Srv Kit CSM, LCD with Touchscreen            |
| 20                    | 105922             | Srv Kit CSM, LCD Bezel                       |
| 21                    | 105921             | Srv Kit CSM, Front Housing                   |
| 22                    | 105944             | SRV Kit CSM, Power Switch                    |
| 23                    | 105941             | Srv Kit CSM, Braun ThermoScanPRO 6000 Module |
| 24                    | 105940             | Srv Kit CSM, Sure Temp Plus Module           |
| 25                    | 105943             | SRV Kit CSM, APM Work Surface                |
| 26                    | Batt99             | 9 CELL LITHIUM ION BAT SINGLE PACK           |
| 27                    | 105972             | SRV Kit CSM, APM Work Surface, Battery Door  |
| 28                    | 7000-PS            | Connex Spot 35 Watt Power Supply             |

## About 3rd Edition service kits

The tables describes the components of the device and APM and the associated service kits for replaceable parts for devices manufactured per IEC60601-1 3rd Edition from 2015 through 2018. To determine which year your device was manufactured in, refer to the serial number. The year of manufacture is listed as the last two digits of the serial number.

Future revisions of a part might not always be backwards compatible with a legacy part. To determine the correct replacement part for your unit, always provide the serial number and model when ordering.

To repair a 3rd edition device component, you might need to use a service kit to upgrade the component. To determine whether you need to use an upgrade kit to replace a component for the first failure, consult the 3rd edition service kits for the first component failure table to locate the correct service kit to use with your device.

**Note** Upgrading a component does not make the device 4th edition compliant.

If the device encounters a failure after you upgrade a device component, consult the 3rd edition service kits for subsequent component failure table to determine which service kit to use.

## 3rd edition service kits for first component failure

Use this table to determine the correct part to order for the first component failure.

| Device<br>Model<br>Number | Main<br>Board | SureTemp<br>Plus | Masimo | Nellcor | Nonin  | Braun<br>Dock | Braun<br>Thermomet<br>er |
|---------------------------|---------------|------------------|--------|---------|--------|---------------|--------------------------|
| 7*CE                      | 107156        | -                | -      | 107156  | -      | 107156        | 107156                   |
| 7*CT                      | 107155        | 107155           | -      | 107155  | -      | -             | -                        |
| 7*CX                      | 107162        | -                | -      | 107162  | -      | -             | -                        |
| 7*ME                      | 107157        | -                | 107157 | -       | -      | 107157        | 107157                   |
| 7*MT                      | 107154        | 107154           | 107154 | -       | -      | -             | -                        |
| 7*MX                      | 107158        | -                | 107158 | -       | -      | -             | -                        |
| 7*XE                      | 107153        | -                | -      | -       | -      | 107153        | 107153                   |
| 7*XT                      | 107152        | 107152           | -      | -       | -      | -             | -                        |
| 7*XX                      | 107163        | -                | -      | -       | -      | -             | -                        |
| 7*WE                      | 107153        | -                | -      | -       | 105933 | 107153        | 107153                   |
| 7*WT                      | 107152        | 107152           | -      | -       | 105933 | -             | -                        |
| 7*WX                      | 107163        | -                | -      | -       | 105933 | -             | -                        |

\*Varies depending on the model number of your device.

### 3rd edition service kits for a subsequent component failure

Use this table to determine the correct part to order if you encounter a component failure after upgrading using the components in the 3rd edition service kit for first component failure.

**Note** For a first component failure, refer to the 3rd edition service kits for a first component failure table.

| Device<br>Model<br>Number | Main<br>Board | SureTemp<br>Plus | Masimo     | Nellcor | Nonin  | Braun<br>Dock | Braun<br>Thermomet<br>er |
|---------------------------|---------------|------------------|------------|---------|--------|---------------|--------------------------|
| 7*CE                      | 105925        | 105940           | 105931     | 105932  | 105933 | 105941        | 105948                   |
| 7*CT                      |               |                  |            |         |        |               |                          |
| 7*CX                      |               |                  |            |         |        |               |                          |
| 7*ME                      |               |                  |            |         |        |               |                          |
| 7*MT                      |               |                  |            |         |        |               |                          |
| 7*MX                      |               |                  |            |         |        |               |                          |
| 7*XE                      |               |                  |            |         |        |               |                          |
| 7*XT                      |               |                  |            |         |        |               |                          |
| 7*XX                      |               |                  |            |         |        |               |                          |
| 7*WE                      |               |                  |            |         |        |               |                          |
| 7*WT                      |               |                  |            |         |        |               |                          |
| 7*WX                      |               |                  |            |         |        |               |                          |
| *Varies dependir          | ng on the mo  | del number of yo | ur device. |         |        |               |                          |

### List of 3rd edition service kits

To determine the correct replacement part for your unit, always provide the serial number and model when ordering.

| Service Kit<br>Number | Material<br>Number | Description                       |
|-----------------------|--------------------|-----------------------------------|
| 1                     | 105945             | Srv Kit CSM, Battery Door         |
| 2                     | Batt22             | Srv Kit, BATTERY PACK, 2S1P, 7.2V |
| 3                     | 105923             | Srv Kit CSM, Back Housing*        |

| Service Kit<br>Number | Material<br>Number | Description                                  |
|-----------------------|--------------------|----------------------------------------------|
| 4                     | 105939             | Srv Kit CSM, End Cap                         |
| 5                     | 105942             | Srv Kit CSM, Speaker                         |
| 6                     | 105920             | Srv Kit CSM, NIBP Pump Assembly              |
| 7                     | 105933             | Srv Kit CSM, Nonin SpO2 PCBA                 |
| 8                     | 105931             | Srv Kit CSM, Masimo SpO2 PCBA                |
| 9                     | 105932             | Srv Kit CSM, Nellcor SpO2 PCBA               |
| 10                    | 105925             | Srv Kit CSM, Main PCA, and LCD Frame         |
| 11                    | 105930             | Srv Kit CSM, Power Harness                   |
| 12                    | 105938             | Srv Kit CSM, Newmar Antenna PCBA             |
| 13                    | 105936             | Srv Kit CSM, Newmar Radio PCBA               |
| 14                    | 105937             | Srv Kit CSM, Bluetooth Radio PCBA            |
| 15                    | 105926             | Srv Kit CSM, Masimo SpO2 Insert              |
| 16                    | 105927             | Srv Kit CSM, Nellcor SpO2 Insert             |
| 17                    | 105928             | Srv Kit CSM, No SpO2 Insert                  |
| 18                    | 105929             | Srv Kit CSM, Nonin SpO2 Insert               |
| 19                    | 105924             | Srv Kit CSM, LCD with Touchscreen            |
| 20                    | 105922             | Srv Kit CSM, LCD Bezel                       |
| 21                    | 105921             | Srv Kit CSM, Front Housing                   |
| 22                    | 105944             | SRV Kit CSM, Power Switch                    |
| 23                    | 105941             | Srv Kit CSM, Braun ThermoScanPRO 6000 Module |
| 24                    | 105940             | Srv Kit CSM, Sure Temp Plus Module           |
| 25                    | 105943             | SRV Kit CSM, APM Work Surface                |
| 26                    | Batt99             | 9 CELL LITHIUM ION BAT SINGLE PACK           |
| 27                    | 105972             | SRV Kit CSM, APM Work Surface, Battery Door  |
| 28                    | 7000-PS            | Connex Spot 35 Watt Power Supply             |

\* Not available for direct purchase.

# **Cleaning requirements**

This section presents procedures for cleaning the Connex Spot Monitor (including the monitor, stand, APM work surface, accessories, and accessory basket and bins).

Welch Allyn has validated these instructions to be capable of preparing your Connex Spot Monitor devices and above accessories for re-use. Clean on a routine basis according to your facility's protocols and standards or local regulations. If the monitor is on, lock the display.

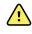

**WARNING** Patient injury risk. Clean all accessories, including cables and tubes, before storing the accessories on the device or stand. This helps reduce the risk of cross contamination and nosocomial infection.

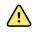

**WARNING** Electric shock hazard. Before cleaning the monitor, disconnect the AC power cord from the mains outlet and the power source.

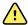

**WARNING** Electric shock hazard. DO NOT immerse or autoclave the monitor or accessories. The monitor and the accessories are not heat-resistant.

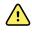

/!\

**WARNING** Liquids can damage electronics inside the monitor. Prevent liquids from spilling on the monitor.

**CAUTION** Do not sterilize the monitor. Sterilizing the monitor could harm the device.

If liquids are spilled on the monitor:

- 1. Power down the monitor.
- 2. Disconnect the power cord from the mains outlet and the power source.
- 3. Remove battery pack from the monitor.
- 4. Dry off excess liquid from the monitor.

**Note** If liquids possibly entered the monitor, remove the monitor from use until it has been properly dried, inspected, and tested by qualified service personnel.

- 5. Reinstall battery pack.
- 6. Reconnect the power cord.
- 7. Power on the monitor and verify that the monitor functions normally before using it.

## Prepare to clean the equipment

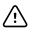

**CAUTION** Some cleaning agents are not appropriate for all components of the device. Use only approved cleaning agents, and observe restrictions noted for some components in the following table. Using unapproved cleaning agents may cause damage to components.

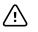

**CAUTION** Do not use bleach solutions of any kind when cleaning metal electrical contacts. They will damage the device.

Select a cleaning agent from the following table.

#### Section 1. Approved for all Connex Spot Monitor components

| Cleaning agent                        | Additional information   |  |
|---------------------------------------|--------------------------|--|
| Accel INTERVention                    |                          |  |
| Accel TB                              |                          |  |
| CaviWipes                             |                          |  |
| Clinell® Universal Wipes              |                          |  |
| Oxiver TB                             |                          |  |
| Sani-Cloth <sup>®</sup> Plus          |                          |  |
| Super Sani-Cloth®                     |                          |  |
| 70 percent isopropyl alcohol solution | Applied to a clean cloth |  |

#### Section 2. Not approved for all Connex Spot Monitor components

**Note** The following cleaning agents are NOT approved for cleaning Connex Spot Monitors equipped with the Braun ThermoScan PRO 6000.

| Cleaning agent                              | Additional information                                                                 |  |  |
|---------------------------------------------|----------------------------------------------------------------------------------------|--|--|
| Cleancide                                   |                                                                                        |  |  |
| Clorox HealthCare Bleach Germicidal Cleaner |                                                                                        |  |  |
| Sani-Cloth <sup>®</sup> Bleach              | Not approved for cleaning the display                                                  |  |  |
| Super HDQ <sup>®</sup> L10                  | Dilution rate of $\frac{1}{2}$ oz per gallon of water (1:256) applied to a clean cloth |  |  |
| Tuffie5 Cleaning Wipes                      |                                                                                        |  |  |
| Virex II (256)                              | Dilution rate of $\frac{1}{2}$ oz per gallon of water (1:256) applied to a clean cloth |  |  |
| 10 percent bleach solution                  | (.5% - 1% sodium hypochlorite) applied to a clean cloth                                |  |  |

## Remove liquid spills from the monitor

Liquids can damage electronics inside the monitor. Follow these steps if liquids spill on the monitor.

- 1. Power down the monitor.
- 2. Disconnect the power cord from the mains outlet and the power source.
- 3. Remove battery pack from the monitor.
- 4. Dry excess liquid from the monitor.
- 5. Reinstall battery pack.
- 6. Reconnect the power cord.
- 7. Power on the monitor and verify that the monitor functions normally before using it.

If liquids possibly entered the monitor, remove the monitor from use until it has been properly dried, inspected, and tested by qualified service personnel.

## Clean the equipment

The screen lock blocks the display of patient information and prevents any input, which may be useful when cleaning the display.

Follow the cleaning agent manufacturer's instructions to prepare solution, if applicable, and clean all exposed surfaces of the monitor, APM work surface, accessory bin(s) and basket, cords and cables, and stand. Wipe all surfaces until no visible soil remains. Change the wipe or cloth throughout the cleaning procedure as needed.

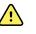

**WARNING** Electric shock hazard. Do not open the monitor or attempt repairs. The monitor has no user-serviceable internal parts. Only perform routine cleaning and maintenance procedures specifically described in this manual. Inspection and servicing of internal parts shall only be performed by qualified service personnel.

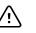

**CAUTION** Sterlizing the monitor could damage the device.

- 1. Disconnect the AC power cord from the mains outlet.
- 2. Wipe the top of the monitor.
- 3. Wipe the sides, front, and rear of the monitor.
- 4. Avoid residual film buildup on the LCD screen. After cleaning and disinfecting, wipe the LCD screen with a clean cloth dampened with water, and then wipe the screen dry with a dry clean cloth.
- 5. Wipe the bottom of monitor.
- 6. Wipe the APM work surface.
- 7. Wipe the accessory bins or basket.
- 8. Wipe the AC power cord and the APM work surface power/USB cable assembly.
- 9. Wipe the stand from top to bottom.

## Dry the equipment

- 1. Allow all components except the LCD screen to air dry.
- 2. Wipe the LCD screen dry with a clean cloth.

## Store the device

Store the device according to facility guidelines to keep the device clean, dry, and ready for service.

## **Cleaning accessories**

Accessories include components like blood pressure cuffs and hoses, SpO2 sensors and cables, thermometers, and the barcode scanner. Follow accessory manufacturer's instructions for cleaning and disinfection.

For the Braun ThermoScan PRO 6000 thermometer, use only the approved cleaning agents published in the manufacturer's instructions for cleaning. Unapproved cleaning agents can damage the device and interfere with data transmission.

## Clean the Braun ThermoScan PRO 6000 contacts

Debris that accumulates on the Braun ThermoScan PRO 6000 electrical contacts can interfere with data transmission. Welch Allyn recommends cleaning the contacts on the thermometer and the dock once every 4 months to maintain optimal performance.

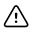

**CAUTION** Do not use bleach solutions of any kind when cleaning metal electrical contacts. They will damage the device.

- 1. Slightly dampen a cotton swab with 70% isopropyl alcohol.
- 2. Remove the thermometer from the dock and clean the metal electrical contacts on the thermometer with the cotton swab.

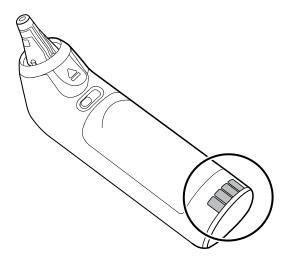

3. Place the thermometer aside for 1 minute, allowing the contacts to air dry.

- 4. Clean the metal electrical contacts on the device dock with the cotton swab.

- 5. Allow the contacts to air dry for 1 minute.
- 6. Return the Braun thermometer to the dock.

## Decontamination and cleaning requirements for returns

As a general safety precaution, the monitor must undergo decontamination before being returned to Welch Allyn for service, repair, inspection, or disposal. Cleaning is an essential prerequisite for effective disinfection or decontamination. Follow the cleaning instructions presented earlier in this section.

- **Note** Contaminated items must not be returned without prior, written agreement.
- **Note** Decontaminate the monitor according to your facility's procedures and local regulations.

# Device configuration and setup

## **Configuration overview**

A configuration file can be created that specifies preferences for all Connex Spot Monitor options. When powered on, the monitor recognizes all available options and features and applies the associated configuration file preferences.

If no customized configuration file has been loaded onto the device, the device applies factory defaults to all available options. See "Factory defaults" in the Appendix.

In addition to creating or modifying a configuration file, it is possible to change some settings by navigating to Advanced settings. Changes made in Advanced settings take effect immediately on the device, but they do not change the configuration file.

**Note** The device does not support configuration filenames that include parentheses. If these are present in the filename, the device will not recognize the file. This is a common issue if you've downloaded the same file multiple times from your web browser. For example, the web browser may automatically rename "MyFile.config" to "MyFile.config(2)" if you download it a second time. If this happens, rename the file by deleting the parentheses; then it will appear in the list on the CSM.

The remainder of this section instructs you how to do the following:

- Edit a configuration file
- Copy a configuration file
- Download a configuration file to install on another device
- Create a new configuration file
- Install a configuration file

#### Edit a configuration file

To edit a saved configuration file, complete the following steps:

- 1. Access the Configuration Tool at <a href="http://config.welchallyn.com">http://config.welchallyn.com</a>.
- 2. Log in with a username and password.
- 3. Click List Configurations on the navigation bar.
- 4. Locate the configuration file to be edited in the list, and click the on the right side of the table to launch the editor.

- 5. Under Progress Summary, locate the section you want to edit (Clinical, Informatics, IT, or Biomed) and click the specific step you want to edit.
- 6. Review the selections in each step and modify them as desired.
- 7. Click **SAVE AND CONTINUE** to accept the changes or **BACK** to return to the previous screen without saving.

Clicking **SAVE AND CONTINUE** automatically moves you to the next step in that section of the Progress Summary. When you reach the last step in a section, cllicking **SAVE AND CONTINUE** returns you to the Progress Summary.

- 8. Repeat steps 5 through 7 until you complete all desired edits.
- 9. Click **List Configurations** on the navigation bar to see a new date stamp in the Updated column for your configuration file.

### Copy a configuration file

To copy a saved configuration file, complete the following steps:

- 1. Access the Configuration Tool at <a href="http://config.welchallyn.com">http://config.welchallyn.com</a>.
- 2. Log in with a username and password.
- 3. Click List Configurations on the navigation bar.
- 4. Locate the configuration file to be copied in the list, and click the **L** on the right side of the table.
- 5. Either accept or enter a new name for the copied file in the Copy Configuration dialog, then click **Copy**.
- 6. Observe your new configuration file on the List Configurations tab.

### Download a configuration file to install on another device

To download a saved configuration file, complete the following steps:

#### From the Configuration Tool

- 1. Access the Configuration Tool at <a href="http://config.welchallyn.com">http://config.welchallyn.com</a>.
- 2. Log in with a username and password.
- 3. Click List Configurations on the navigation bar.
- 4. Locate the configuration file to be downloaded in the list, and click the V on the right side of the table.

The configuration file downloads to the tray on your PC.

5. Using the dropdown menu on the right side of the downloaded file, select **Show in folder**.

Windows Explorer opens the Downloads folder with the most recent download selected.

- 6. Copy the downloaded configuration file to a USB flash drive.
- 7. See "Install a configuration file" for instructions to load this configuration on another device.

### Create a new configuration file

To create a new configuration file, complete the following steps:

- 1. Access the Configuration Tool at <a href="http://config.welchallyn.com">http://config.welchallyn.com</a>.
- 2. Log in with a username and password.
- 3. Click New Configuration on the navigation bar.
- 4. Select **Connex Spot Monitor** as the product you would like to configure.
- 5. Enter a user-friendly name for your configuration, then click **CONTINUE**.

The Configuration Tool advances to the Product Use Location screen.

6. Select your location type, then click **SAVE AND CONTINUE**.

The Progress Summary screen appears.

- 7. Under Progress Summary, click the first step you want to configure.
- 8. Review the selections in each step and modify them as desired.
- 9. Click **SAVE AND CONTINUE** to accept the selections or **BACK** to return to the previous screen without saving.

Clicking **SAVE AND CONTINUE** automatically moves you to the next step in that section of the Progress Summary. When you reach the last step in a section, cllicking **SAVE AND CONTINUE** returns you to the Progress Summary.

- 10. Repeat steps 7 through 9 until you configure each section.
- 11. When you are finished, click **List Configurations** on the navigation bar to see your configuration file.

### Install a configuration file

To install a configuration file, you must first download the configuration file to a USB flash drive. If you have not done so already, complete the steps in "Download a configuration file to install on another device," then complete the following steps:

1. Insert the flash drive into the device which needs to have the configuration loaded onto it.

A pop-up dialog appears listing the configuration file(s) on your flash drive.

- 2. Select the desired configuration file and touch Load.
- 3. Repeat this process on as many devices as you wish.

# Functional verification and calibration overview

### **Functional verification tests**

The functional verification tests help to confirm the proper operation of the device and its options. The tests may also be useful as a diagnostic tool to help isolate a malfunction. It is not necessary to disassemble the device to perform these tests.

For periodic service, you can—at a minimum—perform the basic functional verification tests described in this manual. If you have the Gold edition of the service tool, you have the additional capabillity to perform a complete functional verification and calibration of the device, but this is not required for minimal periodic service.

In contrast, any time you open the device case, you must use the service tool, Gold edition, to perform a complete functional verification and calibration of the device before returning the device to service.

**Note** For instructions on using the Gold edition, see the service tool help files.

### About the Welch Allyn Service Tool

The service tool is required to complete functional verification and calibration tests. The service tool is available in the following editions:

- **Standard unlicensed edition**: Enables NIBP functional verification tests to satisfy the recommended annual service. If any Standard unlicensed edition testing shows an out-of-specification result, use the Gold edition to perform a full calibration.
- **Gold edition**: Checks the functionality and calibration of the device. As it checks the device, the Gold edition also performs any needed calibration to bring the device within specifications. This full suite of tests is required to complete a repair. Each time you open the case, you must use the Gold edition to test the device before returning the device to normal use.

For information about the service tool, see the following:

- For instructions on installing and using the service tool, see the Welch Allyn Service Tool Installation and Configuration Guide.
- To use the Standard unlicensed edition to test the NIBP module, follow the instructions in this service manual.
- For instructions on using the Gold edition, see the service tool help files.

#### Standard unlicensed edition service tool tests performed

The service tool performs the following functions on the host device and installed options.

| Test                 | Description                                                  | NIBP         | Temp         | SpO2         | Host         | APM          |
|----------------------|--------------------------------------------------------------|--------------|--------------|--------------|--------------|--------------|
| Reads firmware       | Displays the firmware version                                | $\checkmark$ | $\checkmark$ | $\checkmark$ | $\checkmark$ | $\checkmark$ |
| Firmware upgrade     | Loads the latest firmware into the module                    |              |              |              | $\checkmark$ | $\checkmark$ |
| Leak test            | Verifies leaks using 100 cc volume                           | $\checkmark$ |              |              |              |              |
| Accuracy test (NIBP) | Checks the accuracy of transducers across the pressure range | 1            |              |              |              |              |
| Overpressure test    | Verifies the maximum cuff pressure for adults and neonates   | 1            |              |              |              |              |
| Charge LED           | Verifies the LED                                             |              |              |              |              | $\checkmark$ |
| Bin light            | Verifies on/off light                                        |              |              |              |              | 1            |

### Gold edition service tool tests performed

The service tool tests the host device and installed options as listed in the following table.

| Test             | Description                                                  | NIBP         | Temp         | SpO2         | Host         | APM          |
|------------------|--------------------------------------------------------------|--------------|--------------|--------------|--------------|--------------|
| POST             | Performs the power-on self test $(POST)^1$                   | $\checkmark$ | $\checkmark$ | $\checkmark$ | $\checkmark$ |              |
| Firmware version | Checks the firmware version                                  | $\checkmark$ | $\checkmark$ | $\checkmark$ | $\checkmark$ | $\checkmark$ |
| Firmware upgrade | Loads the latest firmware into the module                    |              |              |              | $\checkmark$ | $\checkmark$ |
| Leak             | Verifies leaks using 100 cc volume                           | $\checkmark$ |              |              |              |              |
| AD noise         | Checks noise on the pressure channel                         | $\checkmark$ |              |              |              |              |
| Calibration      | Calibrates pressure transducers                              | 1            |              |              |              |              |
| Accuracy (NIBP)  | Checks the accuracy of transducers across the pressure range | s the 🗸      |              |              |              |              |
| Dump             | Checks dump valves                                           | $\checkmark$ |              |              |              |              |
| Pump inflation   | Verifies the pneumatic pump                                  | $\checkmark$ |              |              |              |              |
| Overpressure     | Verifies pump limits                                         | 1            | -            | :            |              |              |

| Test                           | Description                                                    | NIBP | Temp | SpO2         | Host         | APM          |
|--------------------------------|----------------------------------------------------------------|------|------|--------------|--------------|--------------|
| Probe detect                   | Verifies the operation of the probe detect switch <sup>2</sup> |      | 1    |              |              |              |
| Accuracy (Temp)                | Verifies the accuracy of the thermometer across range          |      | 1    |              |              |              |
| Temperature functional check   | Verifies temperature module with cal-key <sup>2</sup>          |      | 1    |              |              |              |
| SpO2 functional check          | Verifies module operation with an SpO2 simulator               |      |      | $\checkmark$ |              |              |
| Display                        | Verifies video output                                          |      |      |              | $\checkmark$ |              |
| Back light interface           | Verifies display LED back light                                |      |      |              | $\checkmark$ |              |
| Touchscreen interface          | Verifies touchscreen calibration                               |      |      | -            | $\checkmark$ | -            |
| LED                            | Verifies the LED                                               |      |      |              | $\checkmark$ | $\checkmark$ |
| Beeper                         | Verifies the buzzer                                            |      |      |              | $\checkmark$ |              |
| Nurse call relay               | Verifies the nurse call relay                                  |      |      | -            | $\checkmark$ |              |
| Battery operation              | Verifies the internal battery                                  |      |      |              | $\checkmark$ | $\checkmark$ |
| Speaker                        | Verifies the speaker                                           |      |      |              | $\checkmark$ |              |
| USB host port<br>communication | Verifies the USB ports                                         |      |      |              | 1            | 1            |
| Ethernet communication         | Verifies the Ethernet port                                     |      |      |              | 1            |              |
| Wireless communication         | Verifies the wireless radio                                    |      |      |              | $\checkmark$ |              |
| Bluetooth communication        | Verifies the Bluetooth radio                                   |      |      |              | $\checkmark$ | <u>.</u>     |
| Charge LED                     | Verifies LED                                                   |      |      |              |              | $\checkmark$ |
| Bin light                      | Verifies on/off light                                          |      |      |              |              | <b>V</b>     |

<sup>1</sup> POST testing checks the following:

- **NIBP**: ROM, RAM, A/D channels, calibration, and user configuration.
- Temperature: ROM, RAM, calibration, and heater.
- **SpO2**: ROM and RAM, and connection to the SpO2 board.

<sup>2</sup> SureTemp Plus only.

<sup>3</sup> Normal mode.

### **Electrical safety testing**

Welch Allyn recommends performing ground continuity and leakage current tests after all open-case repairs and dielectric strength testing is not recommended.

**Note** Perform dielectric strength testing only if there is a reason to doubt the integrity of the electrical insulation (e.g. multiple trips of a residual-current device or liquid ingress of a saline solution). If you determine this test should be performed, return the device to Welch Allyn for service.

These recommendations trace to EN/IEC 60601-1 – Medical Electrical Equipment – Part 1: General Requirements for Basic Safety and Essential Performance or EN/IEC 62353 – Medical Electrical Equipment – Recurrent Test and Test After Repair of Medical Electrical Equipment.

Because of the variability of test equipment in the field, Welch Allyn does not include specific instructions to perform electrical safety tests. When performing electrical safety tests, refer to your test equipment manuals for detailed instructions to ensure proper test equipment setup that aligns with the appropriate standard. The following table provides connections and test limits to assist you in performing these tests.

| Test                               | Limits                                                                                                    |
|------------------------------------|----------------------------------------------------------------------------------------------------|
| Ground continuity (see Note above) | Ground continuity from EP stud (equipotential terminal)* to the Gnd pin of the IEC power connector shall be no greater than 0.1 ohms.                    |
| Leakage current (see Note above)   | Leakage current shall be less than 500 $\mu A$ from EP stud* to mains (Line and Neutral pins of the IEC power connector).                                |
| Insulation resistance              | Dielectric strength shall be 500 V (DC) EP stud* to IEC mains (Line and Neutral pins of the IEC power connector), and insulation resistance is measured. |

\* To locate the equipotential terminal, see "Controls, indicators, and connectors."

### **Devices with an External Power Supply**

The power bricks are CB Certified and UL Listed; they meet ALL of the requirements that the Medical Device standard requires for power supplies. The manufacturer is required to perform 100% electrical safety testing on all of their power bricks prior to shipment. Welch Allyn does not perform nor recommend testing on these external power bricks because additional testing would put undue stress on the insulation system and possibly cause premature failures in the field. Open case repairs of devices with external power supplies are only dealing with DC circuitry and robust isolation circuits built into the printed circuit boards. No additional after-servicing testing is required in that instance. The patient isolation systems within the device (Temperature Probe, SpO2 sensor, CO2 sensor, ECG sensor, etc.) all have visible isolation gaps built into the printed circuit board. The quality control on the PCB and the thorough type-testing performed by the testing agency (ETL) eliminates the need for further testing on the devices that are downstream from the mains isolation device.

#### **Devices with an Internal Power Supply**

The internal power supplies are CB Certified and UL Registered. These power supplies are an open frame style (no protective enclosure). Therefore, the products that contain an internal power supply require electrical safety testing. Open case repairs of devices with an internal power supply require the recommended testing because those devices

contain the open frame power supply, and the testing involves the manipulation of wiring that carries 120 or 240 volts AC. Welch Allyn does not recommend HiPot / Dielectric Withstand testing because of a potential stress on the insulation system, which could cause premature failures.

#### Ground stud connector

The Connex Spot Monitor and the APM work surface are equipped with a ground stud (equipotential terminal) for electrical safety testing, and to connect a potential equalization conductor. To ensure use of the proper connector for safety testing, the ground studs are recessed into the device and APM work surface housings. Do not use "alligator" style clamps or connectors. The mating electrical connector requires self assembly by crimping it to appropriate connecting leads.

The mating connector (Type POAG-KBT6DIN, order number 15.0010) consists of the right-angled socket and insulator, as shown in the next figure. You can purchase the mating connector and the crimping pliers from the manufacturer, Multi-Contact (<u>http://www.multi-contact.com</u>).

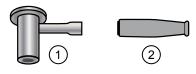

| ltem | Description                                                                                                    | Туре        | Order no.  |
|------|----------------------------------------------------------------------------------------------------|-------------|------------|
| 1    | The mating electrical connector, a right-angled socket made of nickel-<br>plated brass with Multilam™ made of gold-plated, hard-drawn copper<br>alloy. | POAG-WB6DIN | 01.0404    |
| 2    | Insulator                                                                                                    | T-POAG6     | 15.5004-24 |
|      | Crimping pliers with mandrel crimp for 4 mm <sup>2</sup> and 6mm <sup>2</sup> flexible conductors.                                                     | POAG-PZ-N   | 14.5009    |

# **Basic functional verification**

### **Basic functional verification checks**

#### **Note** Calibration is available only with the service tool, Gold edition.

These tests verify basic functionality of the NIBP, SpO2, and thermometry parameters. These tests support the requirements of routine preventive maintenance. However, they are not a substitute for the complete functional tests available with the service tool, Gold edition. Welch Allyn recommends using the service tool, Gold edition, to perform preventive maintenance and verification of the device when completing a repair.

#### **Basic functional verification tools**

The list of tools below is what Welch Allyn uses to perform a basic device functionality check. Most facilities use a device simulator or equivalent products to perform this test.

| Material no. | Description                                                                                                | Qty | Component                         |
|--------------|----------------------------------------------------------------------------------------------------|-----|-----------------------------------|
| 407672       | BP test volume repair fixture 113670                                                                       | 1   | NIBP                              |
| N/A          | SpO2 simulator                                                                                             | 1   | SpO2                              |
| DOC-10       | Nellcor SpO2 extension cable                                                                               | 1   | Nellcor SpO2                      |
| 06138-000    | Cal-key, assembly, M690/692                                                                                | 1   | SureTemp<br>Thermometry<br>Module |
| N/A          | Pressure meter (must include at least two decimal points and be accurate to within $\pm 0.5 \mbox{ mmHg})$ | 1   | NIBP                              |
| 6000-30      | Single-tube blood pressure hose, 5 feet                                                                    | 1   | NIBP                              |
| N/A          | PC running Windows XP SP3, Windows 7, or Windows 8                                                         | 1   | All                               |
| web download | Welch Allyn Service Tool<br>welchallyn.com/en/service-support/service-center/service-tool.html             | 1   | NIBP, Software<br>updates         |
| N/A          | Blood Pressure Y-tube                                                                                      | 1   | NIBP                              |
| 620216       | Fitting "Y" 1/8 X 1/8 X 1/8                                                                                | 1   | NIBP                              |

### **NIBP test setup**

For the NIBP leak test, overpressure test, or accuracy check, connect the test equipment shown below. Connect the manifold to the volume repair fixture as indicated by the service tool or the test procedure.

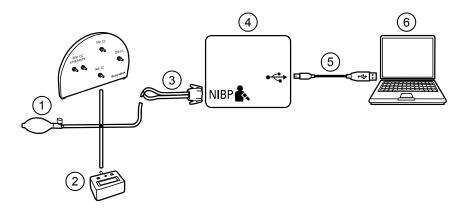

| No. | ltem                                                                                          | No. | ltem                                 |
|-----|-----------------------------------------------------------------------------------------------|-----|--------------------------------------|
| 1   | Test volume repair fixture with test manifold, bulb, and valve                                | 4   | Device                               |
| 2   | Pressure meter (must include at least two decimal points and be accurate to within ±0.5 mmHg) | 5   | USB 2.0/5-pin type A to mini-B cable |

| No. | ltem                  | No. | ltem |  |
|-----|-----------------------|-----|------|--|
| 3   | Blood pressure Y-tube | 6   | PC   |  |

#### Create a blood pressure Y-tube

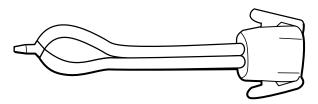

The blood pressure Y-tube is a piece of custom test equipment that connects the device to the test setup. The Y-tube is composed of a modified blood pressure hose and a Y-type fitting. Follow these instructions to create a Y-tube.

- 1. Cut a 4500-30 blood pressure hose approximately 6 inches from the connector that connects to the device.
- 2. Split the end of the dual-lumen hose to create two separate hoses. Make sure not to puncture either hose.
- 3. Insert one end of the Y-type fitting into each end of the hose.

#### **NIBP tests**

For the NIBP leak test, overpressure test, or accuracy check, connect the test equipment according to the test setup diagram for your configuration presented earlier in this section. Connect the manifold to the volume repair fixture as indicated by the service tool or the test procedure.

#### NIBP leak test (Standard unlicensed edition)

The NIBP leak test is performed automatically using the service tool. The leak test pressurizes the system with a start pressure (P<sub>s</sub>) of 250 mmHg ± 10 mmHg. After 15 seconds (T<sub>t</sub>) the end pressure (P<sub>e</sub>) is measured. The leak rate is calculated using the formula L = (P<sub>s</sub> - P<sub>e</sub>)/T<sub>t</sub>. The test fails if the leak rate exceeds 5 mmHg in 15 seconds.

#### Perform an NIBP leak test

- 1. Set up the test equipment.
- 2. Launch the service tool on the PC.
- 3. If the simplified interface is active, choose the Service option.
- 4. Log on with your user ID and password or with ADMIN as the user ID and leave the password field blank.
- 5. Power on the device.
- 6. Select the device you want to test from the device list.
- 7. Click **NIBP Sensor** under the Device Information tab.
- 8. Click Leak Test in the NIBP Sensor pane on the right side of the window.
- 9. Follow the prompts until the test completes.
- 10. Click Close.

- 11. To view the results, open the active log file by selecting **File** > **View Log File** > **Active log file** > **Ok**.
- 12. To record the results of your test, go to "Service record."

#### NIBP overpressure test (Standard unlicensed edition)

The NIBP overpressure test is performed automatically using the service tool. The overpressure test verifies that the NIBP system will prevent the pressure from exceeding 329 mmHg in adult mode and 164 mmHg in neonate mode. To pass this test, the device must shut down the pump and open the valves when the pressure is between 280 mmHg and 329 mmHg in adult mode, or 130 mmHg to 164 mmHg in Neonate mode.

#### Perform an NIBP overpressure test

**Note** If you are performing this test after performing the NIBP leak test, skip to step 7.

- 1. Set up the test equipment.
- 2. Launch the service tool on the PC.
- 3. If the simplified interface is active, choose the Service option.
- 4. Log on with your user ID and password or with ADMIN as the user ID and leave the password field blank.
- 5. Power on the device.
- 6. Select the device you want to test from the device list.
- 7. Click NIBP Sensor under the Device Information tab.
- 8. In the NIBP Sensor pane on the right side of the window, click **Over Pressure Test**.
- 9. Follow the prompts until the test completes.
- 10. Click Close.
- 11. To view the results, open the active log file by selecting **File** > **View Log File** > **Active log file** > **Ok**.
- 12. To record the results of your test, go to "Service record."

#### NIBP accuracy check (Standard unlicensed edition)

The NIBP accuracy check is performed manually using the service tool to control the valves. The accuracy check compares the reading from the primary transducer pressure shown in the service tool window with the reading from an external calibrated digital pressure meter. The results of this check are not recorded in the service tool log file. To record the results for your records, copy the table in the service record section of the service manual. If a calibration is required, run the NIBP calibration included with the Gold edition of the service tool.

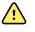

**WARNING** Patient safety risk. If the primary transducer fails, the system might not identify an overpressure condition at the right limit, causing injury when the device is re-connected to a patient. To ensure patient safety, Welch Allyn recommends that a qualified service technician perform a full functional verification and calibration on an annual basis.

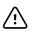

Service manual

**CAUTION** Equipment calibration error can occur. This accuracy check verifies only the accuracy of the primary transducer. If the safety transducer is out of calibration, a calibration error can occur due to the pressure difference between the primary transducer and the safety transducer. To avoid equipment calibration errors, Welch Allyn recommends that a qualified service technician perform a full functional verification and calibration on an annual basis.

#### Perform an NIBP accuracy check

**Note** If you are performing this test after performing a previous NIBP check, skip to step 7.

- 1. Set up the test equipment.
- 2. Launch the service tool on the PC.
- 3. If the simplified interface is active, choose the Service option.
- 4. Log on with your user ID and password or with ADMIN as the user ID and leave the password field blank.
- 5. Power on the device.
- 6. Select the device you want to test from the device list.
- 7. Click **NIBP Sensor** under the **Device Information** tab.
- 8. Click Accuracy Check in the NIBP Sensor pane on the right side of the window.
- 9. Connect the 500 CC volume.
- 10. Turn on the pressure meter and zero if necessary.
- 11. Check the accuracy at 0 mmHg.
- 12. Record the reading on the pressure meter and the service tool and compare the results.
- 13. Using the hand bulb, pressurize the NIBP system to 50 mmHg  $\pm$  5 mmHg and allow 10 seconds for the pressure to stabilize.
- 14. Record the reading on the pressure meter and the service tool and compare the results.
- 15. Using the hand bulb, pressurize the NIBP system to 150 mmHg  $\pm$  5 mmHg and allow 10 seconds for the pressure to stabilize.
- 16. Record the reading on the pressure meter and the service tool and compare the results.
- 17. Using the hand bulb, pressurize the NIBP system to 250 mmHg  $\pm$  5 mmHg and allow 10 seconds for the pressure to stabilize.
- 18. Compare the reading on the pressure meter to the service tool reading and record the results.
- 19. Click **Open valve** to open the NIBP valves. Verify that the pressure on the meter and service tool change to zero.
- 20. Click **Done** to complete the check.
- 21. To record the results of your test, go to "Service record."

#### Perform an NIBP accuracy test without the Welch Allyn Service Tool

The following tools are required to perform this test:

• CSM with SWF ver. 1.33.00-X0006 or greater

- Blood Pressure Bulb
- Pressure Meter
- Dual Lumen Pressure Tubing
- Pressure Test Box
- 1. Navigate to the **Advanced** tab.
- 2. In the Advanced settings code box, enter 6345.
- 3. Navigate to **Service > General**.

The NIBP Pressure Verification feature is located in the bottom right of the screen.

- 4. Connect the dual lumen tubing to the device.
- 5. Connect one end of the tubing to the pressure meter and the other end to the test box. Ensure each end is connected tightly and there are no leaks.
- 6. To initiate the verification process, touch **Close Valve**.
- 7. Use the blood pressure bulb to adjust the pressure to each threshold of 20/50/100/150/250 mmHg.
- 8. Compare the pressure displayed on the NIBP Pressure Verification screen and the pressure meter.

#### SpO2 tests

Select the procedure here that applies to your configuration to test the device's SpO2 function. Connect the test equipment according to the test setup diagram for your configuration presented here.

#### SpO2 test setup

For the SpO2 test, connect the test equipment shown below.

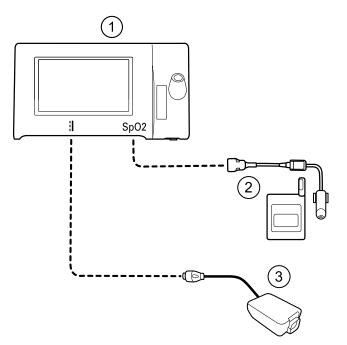

| No. | ltem                |
|-----|---------------------|
| 1   | Connex Spot Monitor |
| 2   | SpO2 simulator      |
| 3   | Power supply        |

#### Perform an SpO2 test

Use this procedure to test only the device SpO2 function.

- 1. Power on the device.
- 2. Connect the SpO2 functional simulator to the SpO2 input connector.

**Note** In the following tests, if the simulator defaults are outside the device alarm limits, adjust the limits or silence the alarms.

3. Adjust the simulator settings as follows:

For **Nonin** and **Nellcor** configurations, set the simulator SpO2 saturation to 90% and pulse rate to 60 bpm.

For **Masimo** configurations, set the simulator SpO2 saturation to 81% and pulse rate to 60 bpm.

- 4. Give the device up to 30 seconds to stabilize.
- 5. Verify the displayed saturation and pulse rate as follows:

For **Nonin** and **Nellcor** configurations, saturation should be 90%  $\pm$ 1 sat point, and pulse rate should be 60  $\pm$ 1 bpm.

For **Masimo** configurations, saturation should be 81%  $\pm$ 3 sat point, and pulse rate should be 60  $\pm$ 1 bpm.

6. Disconnect the simulator.

#### **Thermometry tests**

#### Thermometry test setup

For the thermometry test, connect the test equipment shown below.

**Note** The drawing shows a SureTemp Plus configuration, but the setup for a Braun ThermoScan PRO 6000 configuration is identical minus the Cal-key.

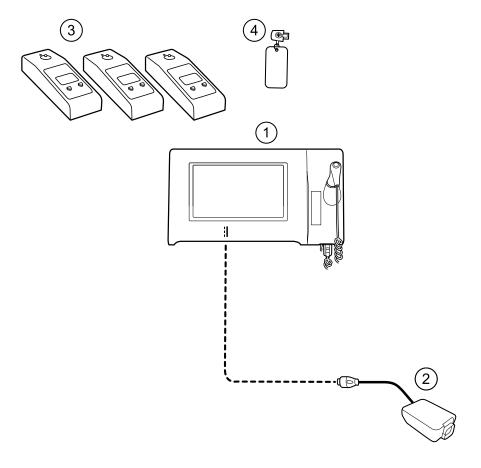

| No. | ltem                | No. | ltem                                                     |
|-----|---------------------|-----|----------------------------------------------------------|
| 1   | Connex Spot Monitor | 3   | Tester, calibration, 9600 Plus                           |
| 2   | Power supply        | 4   | Cal-key, assembly, M690/692<br>(used only with SureTemp) |

#### SureTemp temperature system test

The SureTemp temperature system test is performed using a calibration key (cal-key). The calibration key tests the system using a fixed resistance to display a temperature of  $97.3 \pm 0.2$  °F (36.3  $\pm 0.1$  °C).

**Note** If your facility requires you to test the temperature probes, you will also need to have heaters at three temperature settings to test the probes. See "SureTemp temperature probe and system test."

#### Perform a SureTemp temperature system test

- 1. With the system power on and the temperature probe in the well, disconnect the probe cable from the temperature input connector on the front of the device.
- 2. Connect the calibration key to the temperature input connector.
- 3. Remove the probe from the well.
- 4. Verify that the displayed temperature is 97.3  $\pm$  0.2 °F (36.3  $\pm$ 0.1 °C).

#### SureTemp temperature probe and system test

Use this procedure to test the temperature function while verifying the temperature probe. To achieve accurate results, you must perform this test with the device in Direct mode.

Test each probe at the low, medium, and high set points on the tester. Repeat the procedure for each thermometer and temperature to test.

#### Set up the 9600 Plus calibration tester

Place the tester on a level surface away from sunlight, drafts, and other sources of heat or cold.

The tester takes approximately 20 minutes to heat to the lowest set point.

To expedite testing, Welch Allyn recommends the following practices:

- To eliminate waiting for the tester to heat to the next set point, use three testers, each set to one of three different set points.
- When using only one tester to test several thermometers at all three temperatures, test all thermometers at one set point before proceeding to the next set point.
- To eliminate waiting for the tester to cool down, start at the lowest set point. Because the tester does not have an internal fan, it requires more time to cool down than to heat up.

#### Change the 9600 Plus set point

To scroll from one set point to the next, press and hold the Temperature Selection button until a beep sounds.

The new set point appears in the upper left corner of the display. The device's current temperature appears, flashes, and continues flashing until the cavity reaches equilibrium at the new set point. The 9600 Plus beeps when the set point is reached.

#### Perform a SureTemp temperature probe and system test

- 1. Set the 9600 Plus to the desired set point and wait for the display to stop flashing.
- 2. Insert the temperature probe, without a probe cover, into the thermistor device port on the tester.

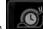

- 3. When appears on the display, touch it to switch to Direct mode.
- 4. Wait for up to two minutes for the temperature reading to stabilize.
- 5. Record the results in the temperature service record.
- 6. Return the temperature probe to the probe well on the device.
- 7. Repeat the procedure as necessary until all thermometers are tested at each temperature.

To record the results of your test, go to "Service record."

#### Braun ThermoScan PRO 6000 thermometer test

This explains how to perform a functional verification on the Braun ThermoScan PRO 6000 thermometer using the 9600 Plus Calibration Tester.

Note

Use this procedure with the Welch Allyn Service Tool version 1.8.0.0 and later.

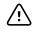

**CAUTION** Before the test, place thermometers and tester in the same room for approximately 30 minutes so that they adjust to the ambient temperature.

For more information, see the Welch Allyn 9600 Plus Calibration Tester Directions for use.

#### Perform a Braun ThermoScan PRO 6000 functional verification test

Complete the preliminary checks as described in step 1, then test each thermometer at the low, medium, and high set points on the tester. After placing the thermometer in calibration mode, repeat the procedure from step 4 for each thermometer and temperature to be tested.

- 1. Before testing the thermometer verify the following:
  - a. The sensor (probe tip) is functional. Check the position of the sensor with a magnifying glass if necessary. If the sensor is displaced, the unit is damaged and must be replaced. There should be no visible gap between the bezel and the lens.
  - b. The sensor is clean. Clean the sensor using a Q-tip lightly moistened with isopropyl alcohol, using a minimum amount of pressure to avoid displacing the sensor. Use a d:ry Q-tip to remove any excess alcohol. Allow 5 minutes for any remaining alcohol to evaporate.
  - c. The room temperature is within the range of 65.0°F (18.3°C) to 80.0°F (26.7°C).
  - d. The thermometer is allowed to reach the ambient room temperature. Remove the thermometer from the product packaging and wait at least 30 minutes before beginning the test.
  - e. The thermometer is fully charged.
- 2. Place the thermometer from sleep mode into calibration (CAL) mode as follows:
  - a. Remove the device from the dock.
  - b. Wait for 20 seconds for the device to go into sleep mode (the display goes blank).
  - c. Press and release the C/F button.
  - d. When the self check/startup display appears, press and hold the C/F and Mem buttons for 5 to 7 seconds.
  - e. When the device beeps, release the C/F and Mem buttons.

If the device is in CAL mode, the display will alternate between the '- -' lines and "CAL".

- f. If the device doesn't enter CAL mode, wait for the device to return to sleep mode and repeat from substep c.
- 3. Apply a new probe cover. Place the probe firmly into the Ear Device Port.
- 4. Wait approximately 3 seconds, and then press the thermometer Measure button.

The ExacTemp light flashes.

- 5. Leave the thermometer in the tester until a long beep sounds.
- 6. Remove the thermometer from the tester and read the temperature in the thermometer's display. If the temperatures are within  $\pm 0.2$  °C ( $\pm 0.4$  °F) of the tester's set point, the thermometer is within calibration.

- 7. Record the results in the thermometer service record.
- 8. Press the Measure button once to clear the previous reading.
- 9. Wait 1 minute, and then take another reading with the same thermometer. Repeated measurements in short sequence might cause higher readings.
  - **Note** If using only one tester, test all available thermometers for calibration verification at the current set point, before raising the set point.
- 10. Repeat the procedure from step 3 as necessary until all thermometers are tested at each temperature.
- 11. Exit CAL mode using one of the following methods:
  - Press and hold the C/F and mem buttons until you hear the beep and the display is blank.
  - Wait and don't press any buttons for 10 minutes. The thermometer automatically exits CAL mode.

To record the results of your test, go to "Service record."

### Service record

| Date:        | Time:                 |
|--------------|-----------------------|
| Device name: | Serial number:        |
| Technician:  | Service tool version: |

### **NIBP tests**

#### Leak test

| Specification | Actual reading | Pass | Fail |
|---------------|----------------|------|------|
| Max: 5        |                |      |      |

### **Overpressure test**

| Mode          | Specification | Actual reading |
|---------------|---------------|----------------|
| Adult mode:   | 280 329       |                |
| Neonate mode: | 130164        |                |

### NIBP accuracy check

| Target pressure ± 5 mmHg | Pressure meter Se | rvice tool | Specification | Pass | Fail |
|--------------------------|-------------------|------------|---------------|------|------|
| 0 mmHg                   | mmHg              | mmHg       | ± 1 mmHg      |      |      |
| 50 mmHg                  | mmHg              | mmHg       | ± 3 mmHg      |      |      |
| 150 mmHg                 | mmHg              | mmHg       | ± 3 mmHg      |      |      |
| 250 mmHg                 | mmHg              | mmHg       | ± 3 mmHg      |      |      |

### SpO2 tests

### Masimo SpO2 tests

| Test                      | Specification                          | Actual reading |     | Pass | Fail |
|---------------------------|----------------------------------------|----------------|-----|------|------|
| SpO2 heart rate<br>60 bpm | Pulse rate 60 ±1 bpm<br>59 to 61 bpm   |                | bpm |      |      |
| SpO2 saturation<br>81%    | Saturation 81% ±3% sat point 78 to 84% |                | %   |      |      |

### Nonin or Nellcor SpO2 and pulse rate test

| Test                      | Specification                            | Actual reading | Pass | Fail |
|---------------------------|------------------------------------------|----------------|------|------|
| SpO2 pulse rate<br>60 bpm | Pulse rate 60 ±1 bpm<br>59 to 61 bpm     | bpm            |      |      |
| SpO2 saturation<br>90%    | Saturation 90% ±1 sat point<br>89 to 91% |                | %    |      |

### Thermometry tests

### Calibration key temperature test for SureTemp Plus

| Temperature test | Specification $\pm$ | 0.2°F (± 0.1°C) | Actual reading | Pass | Fail |
|------------------|---------------------|-----------------|----------------|------|------|
| 97.3 °F (36.3°C) | 97.1 to 97.5°F      | 36.2 to 36.4°C  | °F or °C       |      |      |

### SureTemp Plus test

| Temperature tested | Specification ± 0.2  | °F (± 0.1 °C)      | Actual reading | Pass | Fail |
|--------------------|----------------------|--------------------|----------------|------|------|
| 96.8 °F (36.0 °C)  | 96.6 °F to 97.0 °F   | 35.9 °C to 36.1 °C | °F or °C       |      |      |
| 101.3 °F (38.5 °C) | 101.1 °F to 101.5 °F | 38.4 °C to 38.6 °C | °F or °C       |      |      |
| 105.8 °F (41.0 °C) | 105.6 °F to 106.0 °F | 40.9 °C to 41.1 °C | °F or °C       |      |      |

### Braun ThermoScan PRO 6000 test

| Temperature tested | Specification ± 0.4  | °F (± 0.2 °C)      | Actual reading | Pass | Fail |
|--------------------|----------------------|--------------------|----------------|------|------|
| 96.8 °F (36.0 °C)  | 96.4 °F to 97.2 °F   | 35.8 °C to 36.2 °C | °F or °C       |      |      |
| 101.3 °F (38.5 °C) | 100.9 °F to 101.7 °F | 38.3 °C to 38.7 °C | °F or °C       |      |      |
| 105.8 °F (41.0 °C) | 105.4 °F to 106.2 °F | 40.8 °C to 41.2 °C | °F or °C       | -    |      |

# Full functional verification and calibration

### Functional verification test setup

Connect the test equipment to your device as shown in these drawings to complete the functional tests described in this section.

#### **Option 1. Configurations with Accessory Power Management (APM)**

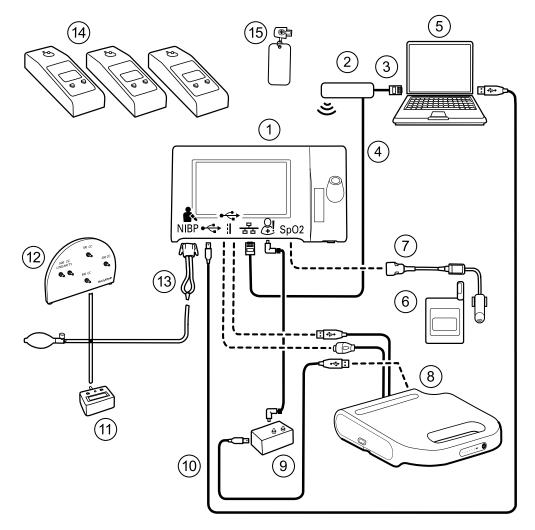

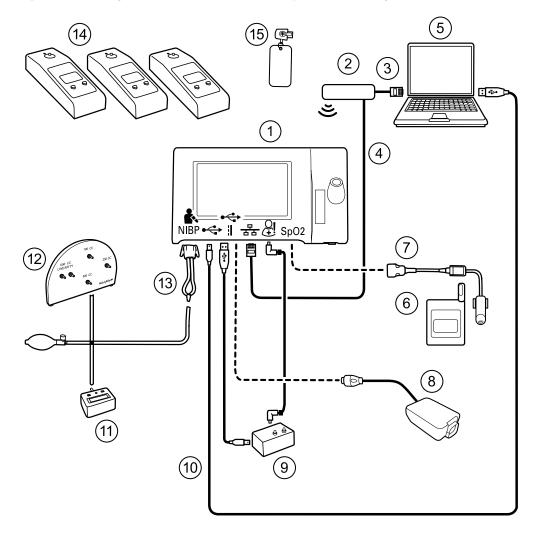

#### **Option 2. Configurations without Accessory Power Management (APM)**

Required WelchOptional WelchAllyn purchaseAllyn purchase

| ltem<br>No. | Material<br>No. | Description                                                                              | <br>Qty | (see Notes) |
|-------------|-----------------|------------------------------------------------------------------------------------------|---------|-------------|
| 1           | Varies          | Connex Spot Monitor                                                                      | 1       | Х           |
| 2           | N/A             | Wireless router, a/b/g or equivalent                                                     | 1       |             |
| 3           | N/A             | Ethernet cable                                                                           | 1       |             |
| 4           | N/A             | Ethernet cable                                                                           | 1       |             |
| 5           | N/A             | PC running the Welch Allyn Service<br>Tool on Windows XP SP3, Windows<br>7, or Windows 8 | 1       |             |
| 6           | N/A             | SpO2 simulator                                                                           | 1       |             |

|                 |                 |                                                                                                    |         | Required Welch<br>Allyn purchase               | Optional Welch<br>Allyn purchase             |  |
|-----------------|-----------------|----------------------------------------------------------------------------------------------------|---------|------------------------------------------------|----------------------------------------------|--|
| ltem<br>No.     | Material<br>No. | Description                                                                                         | Qty     | (see Notes)                                    |                                              |  |
| 7               | Doc-10          | Nellcor SpO2 extension cable                                                                        | 1       |                                                | Х                                            |  |
| 8<br>(Option 1) | Varies          | APM (configurations with Accessory<br>Power Management)                                             | 1       | Х                                              |                                              |  |
| 8<br>(Option 2) | Varies          | Power supply (configurations with no APM)                                                           | 1       | Х                                              |                                              |  |
| 9               | 106270          | Service test box                                                                                    | 1       |                                                | Х                                            |  |
| 10              | 106275          | Micro USB cable                                                                                     | 1       |                                                | Х                                            |  |
| 11              | N/A             | Pressure meter (must include at least<br>two decimal points and be accurate<br>to within ±0.5 mmHg) | 1       |                                                |                                              |  |
| 12              | 407672          | Test volume repair fixture (113670) with test manifold, bulb, and valve                             | 1       |                                                | Х                                            |  |
| 13              | N/A             | Blood pressure Y-tube                                                                               | 1       | See instructions for o<br>the Basic functional | creating the Y-tube in verification section. |  |
| 14              | 01802-110       | Tester, calibration, 9600 Plus,<br>SureTemp                                                         | 3       |                                                | Х                                            |  |
| 15              | 06138-000       | Cal-key, assembly, M690/692                                                                         | 1       |                                                | Х                                            |  |
| Note            |                 | ms listed in this table are required to comp<br>Allyn does not make an item available for           |         |                                                |                                              |  |
| Note            | You m<br>produc | ay substitute items marked as an optional<br>sts.                                                   | Welch A | llyn purchase with com                         | parable OEM                                  |  |

### Full functional verification check and calibration tools

The list of tools below is what is required to perform a full device functionality check and calibration. The tools are used in conjunction with the Welch Allyn service tool, Gold license, to perform a device calibration.

| Material no. | Description                          | Qty | Component                                                    |
|--------------|--------------------------------------|-----|--------------------------------------------------------------|
| 01802-110    | Tester, calibration, 9600 Plus       | 3   | Braun<br>ThermoScan<br>PRO 6000 &<br>SureTemp Plus<br>probes |
| 407672       | BP test volume repair fixture 113670 | 1   | NIBP                                                         |

| Material no. | Description                                                                                                | Qty | Component                                    |
|--------------|----------------------------------------------------------------------------------------------------|-----|----------------------------------------------|
| N/A          | SpO2 simulator                                                                                             | 1   | SpO2                                         |
| 06138-000    | Cal-key, assembly, M690/692                                                                                | 1   | SureTemp Plus<br>Thermometry<br>Module       |
| N/A          | Pressure meter (must include at least two decimal points and be accurate to within $\pm 0.5 \mbox{ mmHg})$ | 1   | NIBP                                         |
| DOC-10       | Nellcor SpO2 extension cable                                                                               | 1   | Nellcor SpO2                                 |
| 106270       | Service test box                                                                                           | 1   | Nurse Call, USB<br>ports                     |
| N/A          | Ethernet cable                                                                                             | 1   | Ethernet Test                                |
| 106275       | Micro USB cable                                                                                            | 1   | All                                          |
| 6000-30      | Single tube blood pressure hose, 5 feet                                                                    | 1   | NIBP                                         |
| N/A          | Wireless router, a/b/g or equivalent                                                                       | 1   | Wired &<br>Wireless Test                     |
| N/A          | PC running Windows XP SP3, Windows 7, or Windows 8                                                         | 1   | All                                          |
| 1001120      | Welch Allyn Service Tool Gold license                                                                      | 1   | NIBP, Software<br>updates                    |
| web download | Welch Allyn Service Tool<br>welchallyn.com/en/service-support/service-center/service-tool.html             | 1   | NIBP, Software<br>updates and<br>calibration |
| 4500-30      | Blood pressure hose, 5 ft.                                                                                 | 1   | NIBP                                         |
| 620216       | Fitting "Y" 1/8 X 1/8 X 1/8                                                                                | 1   | NIBP                                         |

### Initialize the NIBP board

Functional verification and calibration must be performed each time the device is disassembled or more frequently if your facilty's procedures require a full calibration on a specified basis. If you have just replaced a Main PCA board, your first step before performing a full verification and calibration is to initialize the NIBP Board.

- 1. Set up the equipment for full functional verification as shown earlier in this section.
- 2. Log in to the Welch Allyn Service Tool, highlight your device in the Device list, and click **Select**.

This action opens the **Connex Spot Monitor** > **Device information** subtab. Depending on your configuration, it could take 30-45 seconds to populate this subtab.

- 3. Select the Verify and calibrate subtab.
- 4. Select **NIBP sensor** in the Device field.
- 5. Click Calibrate.

This opens the Verify and calibrate NIBP Sensor dialog.

6. Click Begin.

A list of tests appears in the left pane of the dialog along with three controls in the right pane.

7. Click Initialize NIBP Board in the right pane.

A confirmation window appears with the message, "Are you sure you want to reset the calibration offsets of the NIBP Board?"

8. Click Yes.

This action places two tests in the queue for initialization: the Power Calibration Test – Primary/Safety and the Pressure Calibration – Primary/Safety.

- **Note** A message appears in the right pane to indicate the first test is in progress. If the test passes, a green check appears to the left of the test name, and the second test begins. If the test fails, a red check appears to the left of the test name, followed by a prompt to rerun the test. You cannot proceed to the second test until the first test passes.
- 9. Rerun the Power Calibration Test as needed until the test passes.
- 10. If you did not set up your equipment for a full calibration intially, connect the 500cc volume to the device when prompted and then click **Next**.
  - **Note** Your cannot initialize the board without setting up the equipment for the Pressure Callibration test.
- 11. Observe the pressure calibration messages onscreen and follow the onscreen prompts to manually adjust device pressure with the hand bulb to  $250 \pm 5 \text{ mmHg}$ .
- 12. Once you reach the targeted pressure, enter the exact value on the pressure meter in the Meter pressure field, then click **Next** to record this value.

If the test passes, a green check appears to the left of the test name. If the test fails, a red check appears to the left of the test name, followed by a prompt to rerun the test.

- 13. Rerun the Pressure Calibration test as needed until the test passes.
- 14. If the second test passes, click **Close**.

The NIBP board is now initialized.

# **Options and upgrades**

Welch Allyn supports option and software upgrades for all models.

**Note** Software in the Braun ThermoScan PRO 6000 is not upgradable in the field when installed in the Connex Spot Monitor. To upgrade the Braun ThemoScan PRO 6000 software, return the monitor to a service center.

Option upgrades for devices still under warranty that require any installation inside the device must be performed by a Welch Allyn service center unless you participate in the Partners in Care Biomed Partnership Program. If you want to install the options, we recommend you attend either the classroom or online technical training course for the device. The training is required to be eligible to receive the Welch Allyn Service Tool Gold edition. The Gold edition is required to verify that the device is functioning correctly after it has been serviced. Although all of the option upgrades are calibrated and tested before leaving the factory, Welch Allyn recommends performing a complete functional test whenever the device is serviced.

**Note** For the Welch Allyn Service Tool to support updates and upgrades, adjust your firewall settings to permit access for IP address 169.254.10.10 (the local feed server for the software upgrade process).

Software upgrades, when available, can be purchased or provided at no charge if your device is covered by a Welch Allyn Service Agreement. The upgrades can be installed by either a Welch Allyn service center or by using the service tool, Standard unlicensed or Gold edition.

If you choose to install software upgrades on your own, you will receive the software through the internet. When ordering software, provide the serial number of the device you want to install the software on.

**Note** The device must be plugged in to AC power and have at least 15 minutes of battery charge remaining to execute software upgrades. You can download software upgrades on battery power, but you cannot implement them without AC power.

### Available options

The following options can be added to each model's base configuration.

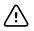

**CAUTION** Before installing any option, disconnect the patient from the monitor and power down the device.

### Options

| Model                     | 7100       | 7300       | 7400       | 7500 |
|---------------------------|------------|------------|------------|------|
| Masimo                    | X          | 0          | 1          | 2    |
| Nonin                     | $\bigcirc$ | $\bigcirc$ | x          | 2    |
| Nellcor OxiMax            | X          | $\bigcirc$ | 1          | 2    |
| SureTemp Plus             | 0          | 0          | 0          | 0    |
| Braun ThermoScan PRO 6000 | $\bigcirc$ | $\bigcirc$ | $\bigcirc$ | 0    |
| Wireless radio            | X          | x          | 0          |      |
| Bluetooth radio           | x          | •          | X          | X    |

<sup>1</sup> This configuration comes with either Masimo or Nellcor.

<sup>2</sup> This configuration comes with either Masimo, Nonin, or Nellcor.

Standard with this model.

O Software upgrade available for this model. Hardware upgrade available only on a case-by-case basis.

**X** No software upgrade available for this model. Hardware upgrade available only on a case-by-case basis.

### Install options

All internal option installations entail opening the device case and performing some disassembly. Because this process requires disconnecting internal components, Welch Allyn requires that the device undergo a full functional test after reassembly and before placing the device back in service.

Before installing a new option, read information about removing the option in "Disassembly and repair." After familiarizing yourself with the process, follow the instructions in the disassembly section.

### Upgrading software with the Welch Allyn Service Tool

The Connex Spot Monitor and the Welch Allyn Service Tool (WAST) interact through Ethernet over USB technology, enabling the monitor to function as a USB device with both a network and an IP address. This connection separates logically into two distinct interfaces: a generic USB serial connection and a Remote Network Driver Interface Specification (RNDIS) network interface, which is a Microsoft Windows driver. Most interactions between the WAST and the Connex Spot Monitor take place over the generic USB serial connection. In contrast, software upgrades require the RNDIS interface for the device to connect the WAST and download the firmware.

During software upgrade, the Ethernet over USB interface with the WAST is autoconfigured with the specifications noted in the table below. When the Connex Spot Monitor reaches out to the WAST for the firmware package, it uses TCP port XXXX. Be prepared to modify any firewall(s) that prevent incoming connections to allow this traffic. The WAST attempts to configure the Windows firewall by opening this specific port on the RNDIS interface. If administrative controls such as a Group Policy Object (GPO) or third-party software have been implemented to prevent this change, the WAST attempts to diagnose the problem and then inform you of possible remediation steps. Work with your IT staff or Network Administrator as needed to enable this functionality.

| Interface specifications           | IP address    | Network mask    |
|------------------------------------|---------------|-----------------|
| Device Ethernet over USB interface | 169.254.10.10 | 255.255.255.255 |
| WAST RNDIS interface               | 169.254.10.1  | 255.255.255.255 |

At the start of a software upgrade, the Welch Allyn Service Tool creates a local HTTP server and uses the USB connection to transfer necessary file package to the Connex Spot Monitor. Once the file package is on the device, it launches the installation of host controller firmware and reboots the device immediately following the installation. When the device auto-reboots, the software upgrade of individual modules and sensors (NIBP, SpO2, and/or Temperature) is complete.

### Software rollback capability

The Connex Spot Monitor utilizes a primary and secondary software structure. In the final step of the software upgrade, the device rolls the previous firmware package to a secondary image and identifies the newly installed firmware as its primary image. This structure allows rollback to previous versions as needed. For example, if you performed a software upgrade and then determined that it didn't meet your expectations or conform to your workflow, you can execute a software rollback in seconds and limit device downtime. To roll back your software, follow these steps:

- 1. Connect the device to your laptop and open the Welch Allyn Service Tool.
- 2. Click the **Configure** tab.
- 3. In the Current settings window, click Change....
- 4. Click the Device Software Rollback tab.
- 5. Click Rollback.
- 6. In the Confirm Device Software Rollback dialog, click Yes to confirm.

In addition, because the software upgrade is already loaded on your device, you can use the rollback capability at a later time to implement the upgrade and complete the associated setup activities. Follow the same steps presented above to activate the new firmware

### Partners in Care service and support agreements

### Comprehensive support agreements

| Material no. | ltem                                                          |  |
|--------------|---------------------------------------------------------------|--|
| S1-CSM       | CSM, Comprehensive partnership program, 1 year                |  |
| S1-CSM-2     | CSM, Comprehensive partnership program, 2 years               |  |
| S1-CSM-5     | CSM, Comprehensive partnership program, 5 years               |  |
| S1-CSM-C     | CSM, Comprehensive partnership program, 1 years + Calibration |  |
| S1-CSM-2C    | CSM, Comprehensive partnership program, 2 years + Calibration |  |
| S1-CSM-5C    | CSM, Comprehensive partnership program, 5 years + Calibration |  |

### **Biomed support agreements**

| Material no. | ltem                                     |  |
|--------------|------------------------------------------|--|
| S2-CSM       | CSM, Biomed partnership program, 1 year  |  |
| S2-CSM-2     | CSM, Biomed partnership program, 2 years |  |
| S2-CSM-5     | CSM, Biomed partnership program, 5 years |  |

# Preventive protection support agreements (available only in selected international countries)

| Material no. | ltem                             |  |
|--------------|----------------------------------|--|
| S4-CSM       | CSM, Warranty Extension, 1 year  |  |
| S4-CSM-2     | CSM, Warranty Extension, 2 years |  |
| S4-CSM-5     | CSM, Warranty Extension, 5 years |  |

# Service and repair training

**Note** Required to be eligible to receive the service tool, Gold edition.

| Material no. | ltem                |
|--------------|---------------------|
| CSMREP-TRN   | CSM repair training |

| Material no. | ltem                    |  |
|--------------|-------------------------|--|
| CSMREPW-TRN  | CSM repair web training |  |

# Appendix

# Specifications

### **Physical specifications**

| Characteristic                                                             | Specification                                                                                                    |
|----------------------------------------------------------------------------|----------------------------------------------------------------------------------------------------|
| Electrical rating                                                          | 100 – 240 V AC, 50 – 60 Hz, 0.8X– 1.5 A                                                                                                    |
| Duty cycle                                                                 | Continuous operation                                                                                                    |
| Type of protection against electric shock                                  | Class I internally powered                                                                                                    |
| Degree of protection against electric shock, for parts applied to patients | Type BF defibrillator proof<br>IEC EN 60601-1, 2nd and 3rd editions                                                                                                    |
| Recovery time following defibrillator discharge                            | Less than or equal to 10 seconds                                                                                                    |
| Flammable anesthetics                                                      | <b>WARNING</b> Not suitable for use with flammable anesthetics.                                                                                                    |
| Degree of protection provided by the enclosure with resp                   | poet IDV1 Protection against vertically falling drops of water                                                                                                    |
|                                                                            |                                                                                                    |
| to harmful ingress of liquids                                              | Standard chassis: 6.3 in. (16.1 cm )                                                                                                    |
| to harmful ingress of liquids                                              |                                                                                                    |
| to harmful ingress of liquids                                              | Standard chassis: 6.3 in. (16.1 cm )                                                                                                    |
| to harmful ingress of liquids<br>Height                                    | Standard chassis: 6.3 in. (16.1 cm )<br>Extended chassis: 6.5 in. (16.6 cm ) with Braun                                                                                                    |
| to harmful ingress of liquids<br>Height                                    | Standard chassis: 6.3 in. (16.1 cm )<br>Extended chassis: 6.5 in. (16.6 cm ) with Braun<br>Extended chassis: 6.4 in. (16.6 cm ) with SureTemp                                                                                                    |
| to harmful ingress of liquids<br>Height                                    | Standard chassis: 6.3 in. (16.1 cm )<br>Extended chassis: 6.5 in. (16.6 cm ) with Braun<br>Extended chassis: 6.4 in. (16.6 cm ) with SureTemp<br>Standard chassis: 9.2 in. (23.4 cm )                                                                                                    |
| to harmful ingress of liquids<br>Height<br>Width                           | Standard chassis: 6.3 in. (16.1 cm )<br>Extended chassis: 6.5 in. (16.6 cm ) with Braun<br>Extended chassis: 6.4 in. (16.6 cm ) with SureTemp<br>Standard chassis: 9.2 in. (23.4 cm )<br>Extended chassis: 11.7 in. (29.8 cm ) with Braun                                                        |
| to harmful ingress of liquids<br>Height<br>Width                           | Standard chassis: 6.3 in. (16.1 cm )<br>Extended chassis: 6.5 in. (16.6 cm ) with Braun<br>Extended chassis: 6.4 in. (16.6 cm ) with SureTemp<br>Standard chassis: 9.2 in. (23.4 cm )<br>Extended chassis: 11.7 in. (29.8 cm ) with Braun<br>Extended chassis: 11.7 in. (29.8 cm ) with SureTemp |

Protection classifications, all monitor configurations

| 6.5 in. (W) x 4.1 in. (H) x 0.13 in. (D) (164.9 mm [H] x 103.8  |
|-----------------------------------------------------------------|
|                                                                 |
| 6.5 in. (W) x 4.1 in. (H) x 0.13 in. (D) (164.9 mm [H] x 103.8  |
| mm [W] x 3.40 mm [D] )                                          |
| 6.1 in. (W) x 3.4 in. (H) (154.08 mm [W] x 85.92 mm [H])        |
| 800 x 480 pixels                                                |
| RGB (red, green, blue)                                          |
| 63.2 μm (W) x 179 μm (H)                                        |
| 530 cd/m2                                                       |
|                                                                 |
| 60 dB at 1.0 meter                                              |
| per IEC 60601-1-8                                               |
| 150 – 1000 Hz                                                   |
| minimum of 4                                                    |
| high priority: 75–200 ms<br>medium and low priority: 125–250 ms |
| $10 - 20\%$ of $t_d$                                            |
| $t_f \leq t_s - t_r$                                            |
|                                                                 |

<sup>1</sup>Prevents overlap of pulses

### Environmental specifications

| Operating temperature | 50°F to 104°F (10°C to 40°C)            |
|-----------------------|-----------------------------------------|
| Storage temperature   | -4°F to 122°F (-20°C to 50°C)           |
| Operating altitude    | -1250 to 10,000 ft. (-381 m to 3,048 m) |
| Operating humidity    | 15% to 90% noncondensing                |

Storage humidity

15% to 95% noncondensing

### USB flash drive requirements

The multiple vendor technologies used in the manufacture of USB flash drives make some of them incompatible with this monitor. Common issues that cause flash drives not to function are NTFS formatting, proprietary drive security, and the need for Windows drivers to run or access them.

The requirements for a USB flash drive to work with this monitor are the following:

- Linux compatibility
- Up to 32 GB storage
- FAT 32 formatting
- USB 2.0 compliant

Dimensions: Assuming the USB flash drive will be inserted in the APM, the length of the stick does not matter. The size of the stick surrounding the USB metal head should be no larger than 9.5 mm x 18.5 mm to fit in the USB port.

Welch Allyn recommends the following USB flash drive for use with the Connex Spot Monitor and the APM work surface: Kingston DataTraveler SE9 32 GB drive, part number DTSE9H/32GBZ.

### Monitor radio

| Wireless network interface    | IEEE 802.11 a/b/g/n                                                                                                    |                                             |  |
|-------------------------------|----------------------------------------------------------------------------------------------------|---------------------------------------------|--|
| Frequency                     | 2.4 GHz frequency bands                                                                                                    | 5 GHz frequency bands                       |  |
|                               | 2.4 GHz to 2.483 GHz                                                                                                    | 5.15 GHz to 5.35 GHz, 5.725 GHz to 5.825Ghz |  |
| Channels                      | 2.4 GHz channels                                                                                                    | 5 GHz                                       |  |
|                               | Up to 14 (3 non-overlapping); country-<br>dependent,                                                                                                    | Up to 23 non overlapping; country-dependent |  |
| Authentication/<br>Encryption | Wireless Equivalent Privacy (WEP, RC4 Algorithm); Wi-Fi Protected Access (WPA); IEEE 802.11i (WPA2); TKIP, RC4 Algorithm; AES, Rijndael Algorithm; Encryption Key Provisioning; Static (40-<br>bit and 128-bit lengths); PSK; Dynamic; EAP-FAST; EAP-TLS; EAP-TTLS; PEAP-GTC <sup>1</sup> PEAP-<br>MSCHAPv2; PEAP-TLS; |                                             |  |
| Antenna                       | Ethertronics WLAN_1000146                                                                                                    |                                             |  |
| Wireless data rates           | 802.11a (OFDM): 6, 9, 12, 18, 24, 36, 48, 54 Mbps                                                                                                    |                                             |  |
|                               | 802.11b (DSSS, CCK): 1, 2, 5.5, 11 Mbps                                                                                                    |                                             |  |
|                               | 802.11g (OFDM): 6, 9, 12, 18, 24, 36, 48, 54 Mbps                                                                                                    |                                             |  |
|                               |                                                                                                    |                                             |  |

The monitor's radio operates on 802.11 networks.

| Agency approvals            | US: FCC Part 15.247 Subpart C, FCC Part 15.407 Subpart E<br>Europe: EN 300 328 (EDR) (v1.8.1), EN 300 328 (LE) (v1.8.1), EN 301 489-1 (v1.9.2), EN 301<br>489-17 (v2.2.1), EN 301 489-17 (v2.2.1), EN 62311:2008, EN 60950-1<br>Canada: (IC) RSS-210 standard. IC 3147A-WB45NBT based on FCC testing<br>Singapore: Complies with IDS standard |  |
|-----------------------------|----------------------------------------------------------------------------------------------------|--|
|                             |                                                                                                    |  |
|                             |                                                                                                    |  |
| Protocols                   | UDP, DHCP, TCP/IP                                                                                                    |  |
| Data transfer<br>protocols  | UDP/TCP/IP                                                                                                    |  |
| Output power                | 39.81mW typical, country-dependent                                                                                                    |  |
| Ancillary IEEE<br>standards | 802.11d, 802.11e, 802.11h, 802.11i, 802.1X                                                                                                    |  |

<sup>1</sup>One time passwords are not supported.

Channel restrictions in the 5-GHz band are determined by country. To ensure compliance with local regulations, be sure the correct country in which the access point is installed is selected. This product can be used with the following restriction(s):

Norway - Does not apply for the geographical area within a radius of 20 km from the center of Ny-Ålesund.

France - Outdoor use is limited to 10 mW EIRP within the band 2454 to 2483.5 MHz.

- **Note** Effective Isotropic Radiated Power (EIRP).
- **Note** Some countries restrict the use of 5-GHz bands. The 802.11a radio in the monitor uses only the channels indicated by the access point with which the radio associates. The hospital IT department must configure access points to operate with approved domains.

### Bluetooth<sup>®</sup> module

| Category                  | Feature                | Implementation                 |
|---------------------------|------------------------|--------------------------------|
| Wireless<br>specification | Bluetooth              | 2.1 + EDR                      |
| •                         | Frequency              | 2.402 - 2.480 GHz              |
|                           | Maximum transmit power | Class 1<br>+8 dBm from antenna |
|                           | Receive sensitivity    | -89 dBm                        |
|                           | Range                  | Circa 100 meters               |
|                           | Data rates             | Up to 3 Mbps (over the air)    |
| Host interface            | USB                    | Full speed USB 2.0             |

|                   | GPIO           | Four configurable lines<br>(1.8V/3.3V configurable by VDD_PADS   |
|-------------------|----------------|------------------------------------------------------------------|
| Operational modes | HCI            | Host Controller Interface over USB                               |
|                   | HID proxy mode | Human Interface Device                                           |
| EEPROM            | 2-wire         | 64K bits                                                         |
| Coexistence       | 802.11 (WiFi)  | Three wire CSR schemes supported (Unity-3, Unity-3e, and Unity+) |
| Supply voltage    | Supply         | 5V ± 10%                                                         |
| Power consumption | Current        | ldle mode ~5 mA<br>File transfer ~58 mA                          |
| Antenna option    | Internal       | Multilayer ceramic antenna with up to 41% efficiency             |
| Physical          | Dimensions     | 8.5 × 13 × 1.6 mm (BT800 module)                                 |
|                   |                | 16 × 43 × 11 (BT820 USB dongle)                                  |
| Environmental     | Operating      | -30 °C to 85 °C                                                  |
|                   | Storage        | -40 °C to 85 °C                                                  |
| Miscellaneous     | Lead free      | Lead-free and RoHS compliant                                     |
|                   | Warranty       | 1 year                                                           |
| Approvals         | Bluetooth      | Controller subsystem approved                                    |
|                   | FCC / IC / CE  | All BT800 series                                                 |
|                   |                |                                                                  |

### Factory defaults

Note

Factory defaults are the settings in the device when it comes off the manufacturing floor. Customized configuration files modify these defaults based on preferences for specific sites. Restoring default settings on a device returns it to its manufacturing floor defaults, not the custom configuration.

### Device

| Settings                                 | Default value                                                     |
|------------------------------------------|-------------------------------------------------------------------|
| Active Config file name                  | Factory                                                           |
| Device location displayed                | Yes                                                               |
| First-time startup screen displayed      | Yes                                                               |
| Touchscreen lockout interval             | 2 minutes                                                         |
| Auto sleep mode allowed                  | Yes                                                               |
| Sleep mode duration                      | 2 minutes                                                         |
| Auto shutdown allowed                    | Yes                                                               |
| Auto shutdown timeout                    | 15 minutes                                                        |
| Display brightness                       | 5                                                                 |
| Touchscreen calibration                  | 55, 57, 4003, 3993, 193, 3910, 200, 3900<br>(array of 8 integers) |
| Splash screen                            | Welch Allyn logo                                                  |
| Load new software on power cycle enabled | No                                                                |
| Load new software to device              | Greyed out                                                        |
| Screen off allowed                       | Yes                                                               |
| Screen off timeout                       | 1 minute                                                          |
| Power line frequency                     | 60 <sup>1</sup>                                                   |

<sup>1</sup> Power line frequency can be modified in the Configuration Tool to support specific parameters like Masimo Sp02. With both new and existing configurations, follow these steps:

1. Navigate to the Progress Summary page.

- 2. Scroll down to **Section: Biomed (Required)** at the bottom of the page and click **General Device Settings**.
- 3. Select **Custom**.

### Settings

**Default value** 

- 4. Scroll down to **Other** on the General Device Settings page and select the desired Power Line Frequency.
- 5. Click **DONE** at the bottom of the page.
- 6. Click **SAVE AND CONTINUE**.

## Data management

| Settings                                         | Default value |  |
|--------------------------------------------------|---------------|--|
| Date format                                      | MM/DD/YYYY    |  |
| Prevent date and time changes                    | No            |  |
| Display date and time                            | Yes           |  |
| Daylight savings time (DST) enabled              | No            |  |
| Device time zone offset (minutes)                | 0             |  |
| Configured language                              | English       |  |
| Office profile option enabled                    | Yes           |  |
| Intervals profile option enabled                 | Yes           |  |
| Spot Check profile option enabled                | Yes           |  |
| Profile                                          | Spot Check    |  |
| Automatically send confirmed readings on Save    | No            |  |
| Delete confirmed readings after successful send  | No            |  |
| Automatically send uncomfirmed interval readings | No            |  |

## General alarms

| Settings                                                                                         | Default value |
|--------------------------------------------------------------------------------------------------|---------------|
| Alarm volume                                                                                     | Medium        |
| Audio pause time                                                                                 | 120 seconds   |
| Minimum alarm volume                                                                             | Low           |
| Alarm condition priority to activate Nurse call                                                  | Medium        |
| Allow global audio off (Note: Must be enabled in configuration file for option to be available,) | No            |

| Settings                                              | Default value                                                 |
|-------------------------------------------------------|---------------------------------------------------------------|
| Alarm audio on and Alarm audio off controls available | Yes (if "Allow global audio off" is enabled in configuration) |
| Allow alarms to be disabled                           | Yes                                                           |

# Patient and Clinician information

| Settings                                               | Default value |  |
|--------------------------------------------------------|---------------|--|
| Patient                                                |               |  |
| Default patient type                                   | Adult         |  |
| Name format                                            | Full name     |  |
| Primary label                                          | Name          |  |
| Secondary label                                        | Patient ID    |  |
| Require patient ID to save readings                    | No            |  |
| Clear patient information on manual save               | Yes           |  |
| Patient ID match required for save                     | No            |  |
| Search/Query by patient ID                             | No            |  |
| Clinician                                              |               |  |
| Clinician ID display format                            | Clinician ID  |  |
| Require clinician ID to save readings                  | No            |  |
| Require clinician ID match to save readings            | No            |  |
| Retrieve clinician information from clinician ID       | No            |  |
| Require password to save readings                      | No            |  |
| Clear clinician information on manual save             | No            |  |
| Require entry of "required modifiers" to save readings | No            |  |
| Require prescribed login                               | No            |  |

NIBP

| Settings                     | Default value |
|------------------------------|---------------|
| Systolic upper limit enabled | Yes           |

| Settings                               | Default value                                                 |
|----------------------------------------|---------------------------------------------------------------|
| Systolic: Upper limit                  | Adult: 220 mmHg (29.3 kPa)<br>Pediatric: 145 mmHg (19.3 kPa)  |
|                                        | Neonate: 100 mmHg (13.3 kPa)                                  |
| Systolic lower limit enabled           | Yes                                                           |
| Systolic: Lower limit                  | Adult: 75 mmHg (10.0 kPa)<br>Pediatric: 75 mmHg (10.0 kPa)    |
|                                        | Neonate: 50 mmHg (6.7 kPa)                                    |
| Diastolic upper limit enabled          | Yes                                                           |
| Diastolic: Upper limit                 | Adult: 110 mmHg (14.7 kPa)                                    |
|                                        | Pediatric: 100 mmHg (13.3 kPa)<br>Neonate: 70 mmHg (9.3 kPa)  |
| Diastolic lower limit enabled          | Yes                                                           |
| Diastolic: Lower limit                 | Adult: 35 mmHg (4.7 kPa)                                      |
|                                        | Pediatric: 35 mmHg (4.7 kPa)<br>Neonate: 30 mmHg (4.0 kPa)    |
| MAP upper limit enabled                | No                                                            |
| MAP: Upper limit                       | Adult: 120 mmHg (16 kPa)                                      |
|                                        | Pediatric: 110 mmHg (14.7 kPa)<br>Neonate: 80 mmHg (10.7 kPa) |
| MAP lower limit enabled                | No                                                            |
| MAP: Lower limit                       | Adult: 50 mmHg (6. 7 kPa)                                     |
|                                        | Pediatric: 50 mmHg (6.7 kPa)<br>Neonate: 35 mmHg (4.7 kPa)    |
| Advanced                               |                                                               |
| Default view                           | sys_dia_map                                                   |
| Tube type                              | 2 tubes                                                       |
| Unit of measure                        | mmHg                                                          |
| Algorithm default                      | SureBP                                                        |
| Cuff inflation target (step algorithm) |                                                               |
| Adult                                  | 160 mmHg (21.3 kPa)                                           |
| Pediatric                              | 140 mmHg (18.7 kPa)                                           |
| Neonate                                | 90 mmHg (12.0 kPa)                                            |

| Settings               | Default value |
|------------------------|---------------|
| Maximum cycle pressure |               |
| Adult                  | Automatic     |
| Pediatric              | Automatic     |

## Intervals

| Settings                                 | Default value     |
|------------------------------------------|-------------------|
| Time between each Automatic interval     | 15 minutes        |
| Intervals profile default intervals mode | Automatic         |
| Office profile intervals mode            | Averaging (fixed) |
| Selected interval parameter              | NIBP              |
| Automatic mode time interval             | 15 minutes        |

# Sp02

| Settings                   | Default value                                   |
|----------------------------|-------------------------------------------------|
| SpO2 upper limit enabled   | Yes                                             |
| Upper limit                | Adult: 100%<br>Pediatric: 100%<br>Neonate: 100% |
| SpO2 lower limit enabled   | Yes                                             |
| Lower limit                | Adult: 90%<br>Pediatric: 90%<br>Neonate: 90%    |
| Default view               | % SpO2                                          |
| Advanced                   |                                                 |
| SpO2 alarm condition delay | 10 seconds                                      |
| SatSeconds™ (Nellcor only) | 25 seconds                                      |

## Temperature

| Settings                                                            | Default value    |
|---------------------------------------------------------------------|------------------|
| Temperature upper limit enabled                                     | No               |
| Upper limit                                                         | 101 °F (38.3 °C) |
| Temperature lower limit enabled                                     | No               |
| Lower limit                                                         | 94 °F (34.4 °C)  |
| Advanced                                                            |                  |
| Unit of measure                                                     | °F (Fahrenheit)  |
| Display temperature conversion                                      | Yes              |
| Default SureTemp Plus site                                          | Oral             |
| Braun antitheft time undocked before alarm                          | 2 hours          |
| Braun temperature conversion enabled                                | Yes              |
| Braun timer icon enabled                                            | Yes              |
| Braun technique compensation algorithm enabled                      | Yes              |
| Braun °F or °C hardware switch enabled (in the battery compartment) | Yes              |
| Braun unadjusted mode enabled                                       | No               |

# Manual parameters

| Settings                    | Default value |
|-----------------------------|---------------|
| Custom Score feature active | No            |
| Display height              | Yes           |
| Display weight              | Yes           |
| Display pain                | Yes           |
| Display respiration         | Yes           |
| Display BMI                 | No            |
| Height units                | in            |
| Weight units                | lb            |
| Enable manual override NIBP | Yes           |

| Settings                           | Default value |
|------------------------------------|---------------|
| Enable manual override Pulse rate  | Yes           |
| Enable manual override Temperature | Yes           |
| Enable manual override SpO2        | Yes           |

## Network

| tings                                    | Options                                                                                                    | Selections | Default value                                                           |
|------------------------------------------|----------------------------------------------------------------------------------------------------|------------|-------------------------------------------------------------------------|
| ESSID selection                          | Alphanumeric entry (32)                                                                                                    |            | com.welchallyn                                                          |
| Radio mode                               | a/b/g/n, a/b/g, a/n, a only                                                                                                    |            | a/b/g/n                                                                 |
| Radio enabled                            | Yes / No                                                                                                    |            | Yes                                                                     |
| Radio alarms enabled                     | Yes / No                                                                                                    |            | No                                                                      |
| Ethernet MAC address                     | MAC address                                                                                                    |            | 00:1A:FA:FF:FC:00                                                       |
| Wireless MAC                             | Alphanumeric entry (18)                                                                                                    |            |                                                                         |
| Authentication/Encryption<br>type        | Open, WPA Personal(TKIP),<br>WPA Enterprise(TKIP),<br>WPA2-Personal(AES/<br>CCMP), WPA2-<br>Enterprise(AES/CCMP),<br>WEP n(could be 64(40),<br>128(104) specific) |            | WPA2-Personal                                                           |
| Authentication/Encryption method         | Alphanumeric entry (64)                                                                                                    |            | 1234567890ABCDEF12345<br>7890ABCDEF1234567890A<br>BCDEF1234567890ABCDEF |
| Enhanced Auth Protocol<br>(EAP) type     | TLS, TTLS, PEAP-<br>MSCHAPv2, PEAP-GTC,<br>PEAP-TLS, EAP-FAST                                                                                                    |            | PEAP-MSCHAPv2                                                           |
| Enhanced Auth Protocol<br>(EAP) identity | Alphanumeric entry (32)                                                                                                    |            | vitalsigns                                                              |
| Enhanced Auth Protocol<br>(EAP) password | Alphanumeric entry (32)                                                                                                    |            | password                                                                |
| Dynamic Frequency<br>Selection           | Yes / No                                                                                                    |            | Yes                                                                     |
| Roaming type                             | PMK Caching, OKC, CCKM                                                                                                    |            | ОКС                                                                     |
| Server validation eanbled                | Yes / No                                                                                                    |            | No                                                                      |
| Auth server type                         | Туре 1, Туре 2                                                                                                    |            | Туре 2                                                                  |
| Inner EAP setting type                   | Auto, PAP                                                                                                    |            | Auto                                                                    |

| Settings                       | Options                 | Selections                                                       | Default value                                                                       |
|--------------------------------|-------------------------|------------------------------------------------------------------|-------------------------------------------------------------------------------------|
| PAC provisioning field         | Auto, Manual            |                                                                  | Auto                                                                                |
| Active WEP Key number          | 1, 2, 3, 4              |                                                                  | 1                                                                                   |
|                                | WEP Key 1               |                                                                  | 0123456789                                                                          |
|                                | Alphanumeric entry (26) |                                                                  | or                                                                                  |
|                                |                         |                                                                  | 0123456789ABCDEF01234<br>6789                                                       |
|                                | WEP Key 2               |                                                                  | 0123456789                                                                          |
|                                | Alphanumeric entry (26) |                                                                  | or                                                                                  |
|                                |                         |                                                                  | 0123456789ABCDEF01234<br>6789                                                       |
|                                | WEP Key 3               |                                                                  | 0123456789                                                                          |
|                                | Alphanumeric entry (26) |                                                                  | or                                                                                  |
|                                |                         |                                                                  | 0123456789ABCDEF01234<br>6789                                                       |
|                                | WEP Key 4               |                                                                  | 0123456789                                                                          |
|                                | Alphanumeric entry (26) |                                                                  | or                                                                                  |
|                                |                         |                                                                  | 0123456789ABCDEF01234<br>6789                                                       |
| Network Connectivity<br>Method | Host IP, NRS, DNS, DHCP |                                                                  | DNS                                                                                 |
|                                | Host IP                 | Host IP address                                                  | 127.0.0.1                                                                           |
|                                |                         | Port                                                             | 281                                                                                 |
|                                | NRS                     | Network rendezvous service<br>(NRS) IP address<br>(###.###.###.) | 0.0.0.0                                                                             |
|                                |                         | Port (####)                                                      | 7711                                                                                |
|                                | DNS                     | Network rendezvous service<br>DNS name                           | WANRS                                                                               |
|                                |                         | Port (####)                                                      | 7711                                                                                |
|                                | DHCP                    | DHCP vendor class identifier                                     | welchallyn-nrs                                                                      |
|                                |                         | Port (####)                                                      | 7711                                                                                |
|                                |                         | NRS IP addresses (multiple)                                      | Those network rendezvous<br>service (NRS) IP addresses<br>used by your organization |

| Settings                                   | Options                              | Selections | Default value     |
|--------------------------------------------|--------------------------------------|------------|-------------------|
| MAC address for Bluetooth pairing          |                                      |            | 00:1A:FA:FF:FC:00 |
| Bluetooth configuration allowed            | Yes / No                             |            | Yes               |
| Pairing new laptop allowed                 | Yes / No                             |            | No                |
| Name of device as shown on a paired laptop | ######## is unique based on serial # |            | WACSM - ######### |

# Install the Nurse Call cable

Use this drawing and the following table as a reference for the Nurse Call cable and wiring a Nurse Call system.

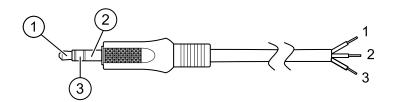

| No. | Cable connector     | Wires (terminate according to manufacturer's specifications) |
|-----|---------------------|--------------------------------------------------------------|
| 1   | Tip (red wire)      | Normally open wire (red)                                     |
| 2   | Barrel (black wire) | Arm wire (black)                                             |
| 3   | Center (white wire) | Normally closed wire (white)                                 |

# Troubleshooting

This section provides the following tables to help troubleshoot the device.

- **Interpreting log file output**: The tables and sample calculations in this topic show you how to parse and interpret error log messages.
- **Symptoms and solutions**: This simple table lists symptoms you might observe, possible causes, and suggested actions that might eliminate the problem.
- **Technical alarm messages**: These tables list messages generated by the device software when a problem is detected. The tables explain possible causes and suggest actions that can resolve the problem. Compare to the Symptoms and solutions table, these tables are much more exhaustive.

These tables can help you diagnose and fix a problem. They do not replace basic troubleshooting skills. You must still trace the source of the problem to the board or module level to decide the best course of action. Welch Allyn does not support component-level repair to the board or module. For available replacement parts, see "Field Replaceable Units."

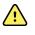

**WARNING** Do not perform troubleshooting on a device that is emitting smoke or exhibits other signs of excessive overheating. Disconnect the device from AC power and call Welch Allyn Technical Support immediately.

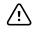

**CAUTION** Replace parts, components, or accessories only with parts supplied or approved by Welch Allyn. The use of any other parts can lead to inferior device performance and will void the product warranty.

### Interpreting log file output

The device supports saving log files to a USB flash drive. You can then read saved log files on a PC to assist in analysis. This method allows access to the log files without having to connect the device to a PC.

### Save log files

Complete the following steps to save a log file to a USB flash drive:

- 1. Insert a compatible USB flash drive into the USB port of the monitor or the APM work surface if one is configured for your device.
- 2. Access Advanced settings.
- 3. Navigate to **Service** > **Log file**.
- 4. Touch Save to USB. A "Save successful" message appears after a successful save.
- 5. Remove the USB flash drive from the USB port.

### **Access log files**

Complete the following steps to access and start working with log files saved to a USB flash drive:

- 1. Insert the USB flash drive into a USB port on your PC.
- 2. Open the USB flash drive and identify the saved log files. Look for .zip files that resemble this example, with the first set of numbers being a datestamp in the YYYYMMDD format:

#### logfiles\_20150108\_193903\_179.zip

3. Open the .zip file, and then open the desired messages .zip file. Multiple messages files might be saved on the USB drive, so check the datestamp in the filename to select the desired .zip file. For example,

```
messages_2015_01_08.zip
```

The available log files appear onscreen. The largest file is the latest file of the day. The filenames resemble this example:

```
messages_2015_01_08_000000008
```

 Right-click on the desired log file, select **Open**, and then select WordPad as the program to open the file. The log file opens and is ready for analysis.

### Log message format

Knowing how to interpret log file output can help you to troubleshoot issues on the device. All log messages follow this format:

#### <PRI>ISODATE(sp)MSGHDR:(sp)MSG(new-line)

The following table defines each element of the log message.

| <pri></pri> | The facility num                                                                                                    | per and the severity number concatenated into an 8-bit value.                                                                                                    |  |
|-------------|----------------------------------------------------------------------------------------------------|----------------------------------------------------------------------------------------------------|--|
|             | Note                                                                                                    | The PRI values and calculations performed with them are useful primarily to Welch Allyn engineers. Most biomeds and service personnel can focus on the other details of log messages to complete their analysis. |  |
| ISODATE     |                                                                                                    | The date and time at which the message was generated in the ISO 8601 compatible standard timestamp format (yyyy-mm-ddThh:mm:ss.mmm+-ZONE). This is picked up from the CSM device system time.                    |  |
| MSGHDR      | Message header: The name and the PID of the program or process that sent the log message in PROGRAM[PID]: format. It includes a trailing whitespace. |                                                                                                    |  |
| MSG         | The text of the log message from the sending program or process. This is a free-format text string, terminating with a new-line character.           |                                                                                                    |  |
| (sp)        | A single-space character.                                                                                                    |                                                                                                    |  |
| (new-line)  | A new-line character.                                                                                                    |                                                                                                    |  |

Sample log messages:

#### <13>2014-09-26T12:18:45.000+00:00 wa\_nibpd[1326]: NibpManualBpCancelState->Enter

#### <150>2014-09-08T05:55:00.000+00:00 wa\_spo2nonind[1521]: Code 1, SPO2 sensor not connected

As noted above, the calculations performed using PRI values have little significance for most users but are valuable for Welch Allyn engineers. Therefore, the following instructions for calculating facility and severity numbers target Welch Allyn engineers.

| Facility Number | Description                                |
|-----------------|--------------------------------------------|
| 0               | Kernel messages                            |
| 1               | User-level messages                        |
| 2               | Mail system                                |
| 3               | System daemons                             |
| 4               | Security/authorization messages (auth)     |
| 5               | Messages generated interally by syslogd    |
| 6               | Line printer subsystem                     |
| 7               | Network news subsystem                     |
| 8               | UUCP subsystem                             |
| 9               | Clock daemon                               |
| 10              | Security/authorization messages (authpriv) |
| 11              | FTP daemon                                 |
| 12              | NTP subsystem                              |
| 13              | Log audit                                  |
| 14              | Log alert                                  |
| 15              | Clock daemon (cron)                        |
| 16              | BioMed messages (aka local-0)              |
| 17              | Manufacturing messages (aka local-1)       |
| 18              | Service messages (aka local-2)             |
| 19              | Engineering messages (aka local-3)         |
| 20              | Not Used (aka local-4)                     |
| 21              | Not Used (aka local-5)                     |
| 22              | Not Used (aka local-6)                     |
| 23              | Not Used (aka local-7)                     |

To obtain the facility number, divide the PRI value by 8 (dropping the fraction from the result). The facility number is one of the following:

| Severity Numbe | r Severity Name | Description                                              |
|----------------|-----------------|----------------------------------------------------------|
| 0              | EMERG           | A panic condition                                        |
| 1              | ALERT           | A condition that should be corrected immediately         |
| 2              | CRITICAL        | Critical conditions, such as hard device errors          |
| 3              | ERROR           | Error messages                                           |
| 4              | WARNING         | Warning messages                                         |
| 5              | NOTICE          | Conditions that are not errors but may require attention |
| 6              | INFO            | Information messages                                     |
| 7              | DEBUG           | Debug messages                                           |

To obtain the severity number, subtract the (facility times 8) value from the PRI value. The severity number is one of the following:

#### Sample calculation/interpretation

For each of the sample error logs presented, we can determine the following:

```
<13>2014-09-26T12:18:45.000+00:00 wa_nibpd[1326]:
NibpManualBpCancelState->Enter
```

```
\label{eq:spectral_spectrum} \begin{array}{l} < \mbox{PRI} > = 13 \\ \mbox{ISODATE} = 2014-09-26T12:18:45.000+00:00 \\ \mbox{MSGHDR} = wa_nibpd[1326]: \\ \mbox{MSG} = NibpManualBpCancelState \\ \mbox{Facility} = < \mbox{PRI} > \div 8 = 13 \div 8 = 1.625 = 1 \mbox{ when rounded down} = \mbox{User-level messages } \\ \mbox{Severity} = < \mbox{PRI} > - \mbox{(Facility x 8)} = 13 - (1 x 8) = 13 - 8 = 5 = \mbox{NOTICE} \end{array}
```

<150>2014-09-08T05:55:00.000+00:00 wa\_spo2nonind[1521]: Code 1, SPO2 sensor not connected

 $\label{eq:space-space-$ 

# Symptoms and solutions

Bluetooth device.

| Symptom                                                                | Possible cause                                    | Suggested action                                                                                                    |
|------------------------------------------------------------------------|---------------------------------------------------|----------------------------------------------------------------------------------------------------|
| General                                                                |                                                   |                                                                                                    |
| The device does not power up.                                          | A new battery was installed.                      | Connect AC power to wake up the battery.                                                                                              |
|                                                                        | The battery is discharged.                        | Connect AC power to charge the battery.                                                                                               |
|                                                                        | The power switch is defective.                    | Replace the power switch.                                                                                                    |
|                                                                        | The power supply is defective.                    | Check the output voltage on the power supply. The voltage should be $15 V \pm 0.45V DC$ . If it is not, replace the power supply.     |
|                                                                        | The battery is dead or defective.                 | Charge the battery for 5 hours. If<br>the battery icon on the display<br>still shows an empty battery<br>symbol, replace the battery. |
|                                                                        | The main board is defective.                      | Replace the main board.                                                                                                    |
| The touchscreen is unresponsive.                                       | Touchscreen needs calibration.                    | Calibrate the touchscreen.                                                                                                    |
|                                                                        |                                                   | Run the Host Calibration<br>Sequence from the Service Tool.                                                                           |
|                                                                        |                                                   | Replace the LCD / touchscreen.                                                                                                    |
|                                                                        |                                                   | Replace the main board.                                                                                                    |
| The device does not signal alarm conditions for the Nurse Call option. | Alarm limit settings are set too high or too low. | Adjust the alarm limit settings.                                                                                                    |
|                                                                        | Audio alarms have been silenced.                  | Turn on audio alarms.                                                                                                    |
|                                                                        | A hardware component has failed.                  | Run the Host Calibration<br>Sequence from the Service Tool.                                                                           |
|                                                                        |                                                   | Replace the main board.                                                                                                    |
| The device is powered on but the                                       | The device is in Sleep mode.                      | Touch the screen.                                                                                                    |
| display is blank.                                                      | A hardware component has failed.                  | Run the Host Calibration<br>Sequence from the Service Tool.                                                                           |
|                                                                        |                                                   | Replace the LCD / touchscreen.                                                                                                    |
|                                                                        |                                                   | Replace the main board.                                                                                                    |
| Bluetooth®                                                             |                                                   |                                                                                                    |
| The monitor cannot connect with a Bluetooth device                     | A pairing issue occurred.                         | Pair the monitor to the device.                                                                                                    |

| Symptom                                             | Possible cause                   | Suggested action                                             |
|-----------------------------------------------------|----------------------------------|--------------------------------------------------------------|
|                                                     |                                  | Ensure that the monitor and the device are within range.     |
|                                                     |                                  | The Bluetooth device driver has not been installed properly. |
|                                                     |                                  | PC Service for the device has no started.                    |
|                                                     |                                  | Perform a Bluetooth radio functional check.                  |
|                                                     |                                  | Update the device software.                                  |
|                                                     |                                  | Replace the Bluetooth radio.                                 |
|                                                     |                                  | Replace the main board.                                      |
|                                                     | A connectivity issue occurred.   | Configure monitor to network settings.                       |
|                                                     |                                  | Verify local network settings.                               |
|                                                     |                                  | Ensure that the monitor and the device are within range.     |
|                                                     |                                  | Perform a Bluetooth radio functional check.                  |
|                                                     |                                  | Update the device software.                                  |
|                                                     |                                  | Replace the Bluetooth radio.                                 |
|                                                     |                                  | Replace the main board.                                      |
|                                                     | A hardware component has failed. | Perform a Bluetooth radio functional check.                  |
|                                                     |                                  | Replace the Bluetooth radio.                                 |
|                                                     |                                  | Replace the main board.                                      |
|                                                     | The software has failed.         | Update the software.                                         |
|                                                     |                                  | Replace the Bluetooth radio.                                 |
|                                                     |                                  | Replace the main board.                                      |
| Wireless radio                                      |                                  |                                                              |
| The monitor cannot connect with a Wireless network. | A connectivity issue occurred.   | Configure monitor to network settings.                       |
|                                                     |                                  | Verify local network settings.                               |

| Symptom                                    | Possible cause                                                                                 | Suggested action                                                  |
|--------------------------------------------|------------------------------------------------------------------------------------------------|-------------------------------------------------------------------|
|                                            |                                                                                                | Ensure that the monitor and the device are within range.          |
|                                            |                                                                                                | Perform a Newmar radio functional check.                          |
|                                            |                                                                                                | Update the device software.                                       |
|                                            |                                                                                                | Replace the Newmar radio.                                         |
|                                            |                                                                                                | Replace the main board.                                           |
|                                            | A hardware component has failed.                                                               | Perform a Newmar radio functional check.                          |
|                                            |                                                                                                | Replace the Newmar radio.                                         |
|                                            |                                                                                                | Replace the main board.                                           |
|                                            | The software has failed.                                                                       | Update the software.                                              |
|                                            |                                                                                                | Replace the Newmar radio.                                         |
|                                            |                                                                                                | Replace the main board.                                           |
| Attempt to upgrade the software failed.    | The hardware or software between the Host and the Newmar radio is incompatible.                | Retry software update.                                            |
|                                            |                                                                                                | Replace Newmar radio.                                             |
|                                            |                                                                                                | Replace main board.                                               |
|                                            | The monitor lost communication with the network or a timing issue occurred during the upgrade. | Retry software update.                                            |
|                                            |                                                                                                | Replace Newmar radio.                                             |
|                                            |                                                                                                | Replace the main board.                                           |
|                                            | The Newmar radio malfunctioned.                                                                | Update the software.                                              |
|                                            |                                                                                                | Replace Newmar radio.                                             |
|                                            |                                                                                                | Replace the main board.                                           |
|                                            | The main board malfunctioned.                                                                  | Update the software.                                              |
|                                            |                                                                                                | Replace the main board.                                           |
| Ethernet                                   |                                                                                                |                                                                   |
| The monitor cannot connect to the network. | A connectivity issue occurred.                                                                 | Verify local network settings.                                    |
| IIELWUIK.                                  |                                                                                                | Verify that the port on the network is configured and functional. |

| Symptom                                 | Possible cause                                                                        | Suggested action                                                                                                    |
|-----------------------------------------|---------------------------------------------------------------------------------------|----------------------------------------------------------------------------------------------------|
|                                         |                                                                                       | Perform an Ethernet functional check.                                                                                                    |
|                                         |                                                                                       | Update the software.                                                                                                    |
|                                         |                                                                                       | Replace the main board.                                                                                                    |
|                                         | A hardware failure occurred.                                                          | Perform an Ethernet functional check.                                                                                                    |
|                                         |                                                                                       | Replace the main board.                                                                                                    |
|                                         | A software failure occurred.                                                          | Update the software.                                                                                                    |
|                                         |                                                                                       | Replace the main board.                                                                                                    |
| Attempt to upgrade the software failed. | The hardware or software between the Host and the Ethernet module is incompatible.    | Retry software update.                                                                                                    |
|                                         |                                                                                       | Replace the main board.                                                                                                    |
|                                         | The monitor lost communication with the network or a timing issue occurred during the | Retry software update.                                                                                                    |
|                                         | upgrade.                                                                              | Replace the main board.                                                                                                    |
|                                         | The Ethernet module malfunctioned.                                                    | Update the software.                                                                                                    |
|                                         |                                                                                       | Replace the main board.                                                                                                    |
|                                         | The main board malfunctioned.                                                         | Update the software.                                                                                                    |
|                                         |                                                                                       | Replace the main board.                                                                                                    |
| NIBP                                    |                                                                                       |                                                                                                    |
| Blood pressure readings are inaccurate. | Incorrect cuff size, improperly placed cuff, or incompatible cuff.                    | Determine correct cuff size by<br>measuring patient's arm<br>circumference midway between<br>the elbow and the shoulder. The<br>use a properly sized cuff. |
|                                         |                                                                                       | Use reference markings on the cuff to place it properly.                                                                                                   |
|                                         |                                                                                       | Use only Welch Allyn cuffs.                                                                                                    |
|                                         | Patient's arm is not positioned properly or moves during blood pressure cycle.        | Ensure patient's arm is resting or a surface at heart level.                                                                                               |
|                                         |                                                                                       | Keep arm still to reduce artifact.                                                                                                    |
|                                         | Blood pressure cuff is placed over clothing.                                          | Take blood pressure on a bare arm.                                                                                                    |
|                                         | The patient is experiencing arrhythmia.                                               | Check for regularity of heart rate (palpate pulse or check device).                                                                                        |

| Symptom                                                     | Possible cause                           | Suggested action                                                                                                    |
|-------------------------------------------------------------|------------------------------------------|----------------------------------------------------------------------------------------------------|
|                                                             | There is a leak in the pneumatic system. | Ensure all cuff attachments are<br>tight. Carefully check for leaks in<br>blood pressure cuff and tubing<br>attached to the device. |
|                                                             |                                          | Replace the cuff.                                                                                                    |
|                                                             |                                          | Update the software.                                                                                                    |
|                                                             |                                          | Perform NIBP functional checks.                                                                                                    |
|                                                             |                                          | Perform NIBP calibration checks                                                                                                    |
|                                                             |                                          | Replace the pump assembly.                                                                                                    |
|                                                             |                                          | Replace the main board.                                                                                                    |
|                                                             | The NIBP module needs calibration.       | Update the software.                                                                                                    |
|                                                             |                                          | Perform NIBP functional checks                                                                                                    |
|                                                             |                                          | Perform NIBP calibration checks                                                                                                    |
|                                                             |                                          | Replace the pump assembly.                                                                                                    |
|                                                             |                                          | Replace the main board.                                                                                                    |
|                                                             | The NIBP module malfunctioned.           | Update the software.                                                                                                    |
|                                                             |                                          | Perform NIBP functional checks                                                                                                    |
|                                                             |                                          | Perform NIBP calibration checks                                                                                                    |
|                                                             |                                          | Replace the pump assembly.                                                                                                    |
|                                                             |                                          | Replace the main board.                                                                                                    |
|                                                             | The single or dual lumen switch failed.  | Ensure that the cuff is the properly sized.                                                                                         |
|                                                             |                                          | Clean the cuff connections.                                                                                                    |
|                                                             |                                          | Replace the cuff and tubing.                                                                                                    |
|                                                             |                                          | Replace the main board.                                                                                                    |
| The NIBP cuff does not inflate.<br>NIBP is not functioning. | There is a leak in the pneumatic system. | Ensure all cuff attachments are<br>tight. Carefully check for leaks i<br>blood pressure cuff and tubing<br>attached to the device.  |
|                                                             |                                          | Replace the cuff.                                                                                                    |
|                                                             |                                          | Update the software.                                                                                                    |

| Symptom                                 | Possible cause                                         | Suggested action                            |
|-----------------------------------------|--------------------------------------------------------|---------------------------------------------|
|                                         |                                                        | Perform NIBP functional checks.             |
|                                         |                                                        | Perform NIBP calibration checks             |
|                                         |                                                        | Replace the pump assembly.                  |
|                                         |                                                        | Replace the main board.                     |
|                                         | The NIBP module malfunctioned.                         | Update the software.                        |
|                                         |                                                        | Perform NIBP functional checks.             |
|                                         |                                                        | Perform NIBP calibration checks             |
|                                         |                                                        | Replace the pump assembly.                  |
|                                         |                                                        | Replace the main board.                     |
|                                         | The main board malfunctioned.                          | Update the software.                        |
|                                         |                                                        | Perform NIBP functional checks.             |
|                                         |                                                        | Perform NIBP calibration checks             |
|                                         |                                                        | Replace the pump assembly.                  |
|                                         |                                                        | Replace the main board.                     |
|                                         | The single or dual lumen switch failed.                | Ensure that the cuff is the properly sized. |
|                                         |                                                        | Clean the cuff connections.                 |
|                                         |                                                        | Replace the cuff and tubing.                |
|                                         |                                                        | Replace the main board.                     |
|                                         | The NIBP module needs calibration.                     | Update the software.                        |
|                                         |                                                        | Perform NIBP functional checks.             |
|                                         |                                                        | Perform NIBP calibration checks             |
|                                         |                                                        | Replace the pump assembly.                  |
|                                         |                                                        | Replace the main board.                     |
| Attempt to upgrade the software failed. | The hardware or software between the Host and          | Retry software update.                      |
| απεα.                                   | the Ethernet module is incompatibleR                   | Replace the main board.                     |
|                                         | The monitor lost communication with the                | Retry software update.                      |
|                                         | network or a timing issue occurred during the upgrade. | Replace the main board.                     |

| Symptom                                     | Possible cause                                     | Suggested action                                                                                                    |
|---------------------------------------------|----------------------------------------------------|----------------------------------------------------------------------------------------------------|
| Temperature                                 |                                                    |                                                                                                    |
| Temperature measurements are inaccurate.    | Probe is placed improperly.                        | Ensure that the probe is properly<br>placed in the measurement site.<br>For oral temps, place the probe in<br>the most posterior sublingual<br>pocket. |
|                                             | The probe malfunctioned.                           | Replace the probe.                                                                                                    |
|                                             |                                                    | Perform temperature functional checks.                                                                                                    |
|                                             | The probe cover is faulty or incorrectly attached. | Verify the condition of the probe<br>cover and that it covers the probe<br>completely.                                                                 |
|                                             |                                                    | Replace the probe cover.                                                                                                    |
|                                             | The probe or the window is dirty or contaminated.  | Clean the probe or window.                                                                                                    |
|                                             | contaminateu.                                      | Replace the probe.                                                                                                    |
|                                             | The temperature module malfunctioned.              | Update the software.                                                                                                    |
|                                             |                                                    | Replace the temperature module.                                                                                                    |
|                                             |                                                    | Replace the main board.                                                                                                    |
|                                             | The main board malfunctioned.                      | Update the software.                                                                                                    |
|                                             |                                                    | Replace the main board.                                                                                                    |
| Temperature measurements are not displayed. | The probe is disconnected from the monitor.        | Ensure that the temperature<br>probe is connected and seated in<br>the probe well before taking a<br>measurement.                                      |
|                                             | Probe is placed improperly.                        | Ensure that the probe is properly<br>placed in the measurement site.<br>For oral temps, place the probe in<br>the most posterior sublingual<br>pocket. |
|                                             | The probe malfunctioned.                           | Replace the probe.                                                                                                    |
|                                             |                                                    | Perform temperature functional checks.                                                                                                    |
|                                             | The temperature module malfunctioned.              | Update the software.                                                                                                    |
|                                             |                                                    | Replace the temperature module.                                                                                                    |
|                                             |                                                    | Replace the main board.                                                                                                    |
|                                             | A software issue occurred.                         | Update the software.                                                                                                    |

| Symptom                                                      | Possible cause                                                                        | Suggested action                               |
|--------------------------------------------------------------|---------------------------------------------------------------------------------------|------------------------------------------------|
|                                                              |                                                                                       | Replace the temperature module.                |
|                                                              |                                                                                       | Replace the main board.                        |
|                                                              | The probe or the window is dirty or contaminated.                                     | Clean the probe or window.                     |
|                                                              | contaminated.                                                                         | Replace the probe.                             |
|                                                              | The main board malfunctioned.                                                         | Update the software.                           |
|                                                              |                                                                                       | Replace the main board.                        |
| Attempt to upgrade the software ailed. <b>Braun failures</b> | The hardware or software between the Host and the Ethernet module is incompatible.    | Retry software update.                         |
|                                                              |                                                                                       | Replace the temperature module.                |
|                                                              |                                                                                       | Replace the main board.                        |
|                                                              | The monitor lost communication with the network or a timing issue occurred during the | Retry software update.                         |
|                                                              | upgrade.                                                                              | Replace the temperature module.                |
|                                                              |                                                                                       | Replace the main board.                        |
|                                                              | The temperature module malfunctioned.                                                 | Update the software.                           |
|                                                              |                                                                                       | Replace the temperature module.                |
|                                                              |                                                                                       | Replace the main board.                        |
|                                                              | The main board malfunctioned.                                                         | Update the software.                           |
|                                                              |                                                                                       | Replace the main board.                        |
|                                                              | The thermometer is not in the cradle.                                                 | Placed the thermometer in the cradle.          |
|                                                              | The thermometer contacts are dirty.                                                   | Clean the thermometer contacts.                |
|                                                              |                                                                                       | Replace the thermometer.                       |
|                                                              |                                                                                       | Replace the thermometer module.                |
|                                                              | The thermometer batteries are dead.                                                   | Place the thermometer in the cradle to charge. |
|                                                              |                                                                                       | Clean the thermometer contacts.                |
|                                                              |                                                                                       | Replace the thermometer batteries.             |
|                                                              |                                                                                       | Replace the thermometer.                       |

| Symptom                              | Possible cause                                    | Suggested action                                 |
|--------------------------------------|---------------------------------------------------|--------------------------------------------------|
|                                      |                                                   | Replace the thermometer module.                  |
|                                      | The thermometer malfunctioned.                    | Place the thermometer in the cradle to charge.   |
|                                      |                                                   | Clean the thermometer and module contacts.       |
|                                      |                                                   | Clean the probe or window.                       |
|                                      |                                                   | Replace the probe cover.                         |
|                                      |                                                   | Perform temperature functional checks.           |
|                                      |                                                   | Update the software.                             |
|                                      |                                                   | Replace the thermometer batteries.               |
|                                      |                                                   | Replace the thermometer.                         |
|                                      |                                                   | Replace the thermometer module.                  |
|                                      |                                                   | Replace the main board.                          |
|                                      | The temperature module malfunctioned.             | Perform temperature functional checks.           |
|                                      |                                                   | Update the software.                             |
|                                      |                                                   | Replace the temperature modul                    |
|                                      |                                                   | Replace the main board.                          |
|                                      | The probe or the window is dirty or contaminated. | Clean the probe or window.                       |
|                                      |                                                   | Perform temperature functional checks.           |
|                                      |                                                   | Replace the probe.                               |
|                                      | The main board malfunctioned.                     | Update the software.                             |
|                                      |                                                   | Replace the main board.                          |
| SpO2                                 |                                                   |                                                  |
| SpO2 measurements are not displayed. | The sensor is faulty or incorrectly attached.     | Connect the sensor to the patien and the device. |
|                                      |                                                   | Replace the sensor.                              |

| Symptom                                 | Possible cause                                                                 | Suggested action                                 |
|-----------------------------------------|--------------------------------------------------------------------------------|--------------------------------------------------|
|                                         |                                                                                | Perform SpO2 functional checks.                  |
|                                         | The sensor is contaminated or dirty.                                           | Clean the optical area of the sensor.            |
|                                         |                                                                                | Replace the sensor.                              |
|                                         |                                                                                | Perform SpO2 functional checks.                  |
|                                         | The SpO2 module malfunctioned.                                                 | Perform SpO2 functional checks.                  |
|                                         |                                                                                | Update the software.                             |
|                                         |                                                                                | Replace the SpO2 module.                         |
|                                         |                                                                                | Replace the main board.                          |
|                                         | The main board malfunctioned.                                                  | Update the software.                             |
|                                         |                                                                                | Replace the main board.                          |
| SpO2 measurements are inaccurate.       | The sensor is faulty or incorrectly attached.                                  | Connect the sensor to the patien and the device. |
|                                         |                                                                                | Replace the sensor.                              |
|                                         |                                                                                | Perform SpO2 functional checks.                  |
|                                         | The sensor is contaminated or dirty.                                           | Clean the optical area of the sensor.            |
|                                         |                                                                                | Replace the sensor.                              |
|                                         |                                                                                | Perform SpO2 functional checks.                  |
|                                         | The SpO2 module malfunctioned.                                                 | Perform SpO2 functional checks.                  |
|                                         |                                                                                | Update the software.                             |
|                                         |                                                                                | Replace the SpO2 module.                         |
|                                         |                                                                                | Replace the main board.                          |
|                                         | The main board malfunctioned.                                                  | Update the software.                             |
|                                         |                                                                                | Replace the main board.                          |
| Attempt to upgrade the software failed. | The hardware or software between the Host and the SpO2 module is incompatible. | Retry software update.                           |
|                                         |                                                                                | Replace the SpO2 module.                         |
|                                         |                                                                                | Replace the main board.                          |

| Symptom | Possible cause                                                                        | Suggested action         |
|---------|---------------------------------------------------------------------------------------|--------------------------|
|         | The monitor lost communication with the network or a timing issue occurred during the | Retry software update.   |
|         | upgrade.                                                                              | Replace the SpO2 module. |
|         |                                                                                       | Replace the main board.  |
|         | The temperature module malfunctioned.                                                 | Update the software.     |
|         |                                                                                       | Replace the SpO2 module. |
|         |                                                                                       | Replace the main board.  |
|         | The main board malfunctioned.                                                         | Update the software.     |
|         |                                                                                       | Replace the main board.  |

### Technical alarm and information messages

This section presents tables of technical alarm and information messages to help you troubleshoot issues on the monitor.

When the monitor detects certain events, a message appears in the Device Status area at the top of the screen. Message types include the following:

- Information messages, which appear on a blue background.
- Very low-priority alarms, which appear on a cyan background.
- Low- and medium-priority alarms, which appear on an amber background.
- High-priority alarms, which appear on a red background.

Technical alarm messages are low or very low priority unless noted in the Message column.

Alarm logs are not viewable by clinicians. However, all logs are transferred to Welch Allyn on a regularly scheduled basis. In the event of an unplanned power failure, all information, including device logs and patient data, are retained on the system.

You can dismiss a message by touching the message on the screen, or, for some messages, you can wait for the message to time out.

To use these tables, locate the message that displays on the monitor in the left column of the table. The remainder of the row explains possible causes and suggests actions that can resolve the issue.

If you cannot resolve the issue, use the service tool to read the error log files or to perform a functional test on the module reporting the message.

**Note** Performing functional tests on modules requires the service tool, Gold edition.

## **NIBP** messages

| Message                                                                                 | Possible cause                                                                                                    | Suggested action                                                                                                    | Alarm priority |
|-----------------------------------------------------------------------------------------|----------------------------------------------------------------------------------------------------|----------------------------------------------------------------------------------------------------|----------------|
| User cancelled NIBP reading.                                                            | The NIBP measurement was cancelled by user                                                                                                    | Clear the alarm and retry NIBP.                                                                                                | Information    |
| NIBP not functional.<br>050002                                                          | The NIBP measurement is not available                                                                                                    | Internal malfunction. If the problem persists, replace the module.                                                             | Medium         |
| Unable to determine<br>NIBP; check<br>connections; limit<br>patient movement.<br>050003 | The NIBP measurement may be<br>inaccurate, patient motion<br>occurred, or the settings for<br>patient readings obtain might not<br>be accurate | Make sure the NIBP settings/patient<br>mode is appropriate. If the problem<br>persists, replace the module.                    | Medium         |
| Jnable to determine<br>VIBP; check<br>connections; limit<br>patient movement.<br>050004 | Excessive artifact, no blood<br>pressure parameters could be<br>calculated                                                                     | Unable to determine blood pressure.<br>Check connections; restrict patient<br>movement. If problem persists,<br>replace module | Medium         |
| Unable to determine<br>NIBP; check inflation<br>settings. 050005                        | Low inflation on blood pressure measurement attempt                                                                                            | Make sure the NIBP settings/patient<br>mode is appropriate. If the problem<br>persists, replace the module.                    | Medium         |
| Jnable to determine<br>NIBP; check connections<br>and tubing for kinks.<br>050006       | The NIBP tubing has a kink, or<br>there is a NIBP transducer<br>calibration failure                                                            | Internal malfunction. If the problem persists, replace the module.                                                             | Medium         |
| Jnable to determine<br>NIBP; check<br>connections; limit<br>patient movement.<br>050007 | The blood pressure measurement dumped too soon                                                                                                 | Make sure the NIBP settings/patient<br>mode is appropriate. If the problem<br>persists, replace the module.                    | Medium         |
| Jnable to determine<br>NIBP; check<br>connections; limit<br>patient movement.<br>J50008 | There were not enough steps on the measurement attempt                                                                                         | Unable to determine blood pressure.<br>Check connections; restrict patient<br>movement.                                        | Medium         |
| Jnable to determine<br>NIBP; check inflation<br>settings. 050009                        | There is invalid patient information for the selected mode                                                                                     | Make sure the NIBP settings/patient<br>mode is appropriate. If the problem<br>persists, replace the module.                    | Medium         |
| Jnable to determine<br>NIBP; check<br>connections; limit<br>patient movement.<br>05000A | The re-inflation was too late on the measurement attempt                                                                                       | Unable to determine blood pressure.<br>Check connections; restrict patient<br>movement.                                        | Medium         |
| Jnable to determine<br>NIBP; check inflation<br>settings. 05000B                        | There were many re-inflate attempts on the measurement attempt                                                                                 | Unable to determine blood pressure.<br>Check connections; restrict patient<br>movement.                                        | Medium         |
| Jnable to determine<br>NIBP; check connections<br>and tubing for kinks.<br>J5000C       | Couldn't bleed pressure below safe venous return pressure                                                                                      | Unable to release cuff pressure.<br>Check tubing for kinks and<br>connection integrity.                                        | Medium         |

| Message                                                                                 | Possible cause                                                                                                    | Suggested action                                                                                                    | Alarm priority |
|-----------------------------------------------------------------------------------------|----------------------------------------------------------------------------------------------------|----------------------------------------------------------------------------------------------------|----------------|
| No display                                                                              | The safety check failed on the measurement attempt                                                                                       | Internal malfunction. If the problem persists, replace the module.                                                         |                |
| Unable to determine<br>NIBP; check<br>connections; limit<br>patient movement.<br>05000F | The NIBP pressure is not stable<br>and the transducer zero value<br>cannot be set                                                        | The NIBP pressure is not stable and<br>the transducer zero value cannot be<br>set. If problem persists, replace<br>module. | Medium         |
| NIBP not functional.<br>050105                                                          | WACP message CRC mismatch on<br>NIBP module                                                                                              | Internal malfunction. If the problem persists, replace the module.                                                         | Very low       |
| NIBP not functional.<br>050201                                                          | This message is not implemented by the NIBP module                                                                                       | Internal malfunction. If the problem persists, replace the module.                                                         | Very low       |
| NIBP not functional.<br>050202                                                          | This message is not supported by the NIBP module                                                                                         | Internal malfunction. If the problem persists, replace the module.                                                         | Very low       |
| NIBP not functional.<br>050203                                                          | The NIBP module has run out of memory                                                                                                    | Internal malfunction. If the problem persists, replace the module.                                                         | Very low       |
| NIBP not functional.<br>050205                                                          | The NIBP module has received a invalid parameter                                                                                         | Internal malfunction. If the problem persists, replace the module.                                                         | Very low       |
| NIBP not functional.<br>050206                                                          | The parameter provided by the<br>NIBP module is outside of the<br>allowable range for the specified<br>message                           | Internal malfunction. If the problem persists, replace the module.                                                         | Very low       |
| NIBP not functional.<br>050207                                                          | The NIBP module message requires an object, but did not contain one                                                                      | Internal malfunction. If the problem persists, replace the module.                                                         | Very low       |
| NIBP not functional.<br>050208                                                          | The NIBP module object provided with the message could not be deserialized                                                               | Internal malfunction. If the problem persists, replace the module.                                                         | Very low       |
| NIBP not functional.<br>050209                                                          | The NIBP module object could not be serialized                                                                                           | Internal malfunction. If the problem persists, replace the module.                                                         | Very low       |
| NIBP not functional.<br>05020A                                                          | The NIBP module message is<br>performing a request or action<br>when the module state prohibits<br>the request or action.                | Internal malfunction. If the problem persists, replace the module.                                                         | Very low       |
| NIBP not calibrated.<br>050503                                                          | Factory EEPROM checksum error<br>on NIBP. Units internal<br>configuration was corrupted                                                  | Internal malfunction. If the problem persists, replace the module.                                                         | Very low       |
| NIBP not functional.<br>050504                                                          | User EEPROM checksum error.<br>Configuration data which can be<br>set in the user's configuration<br>menu was damaged or lost on<br>NIBP | Calibrate the NIBP Module. If problem persists, replace module.                                                            | Very low       |
| NIBP not functional.<br>050505                                                          | Post failure of A/D convertor                                                                                                    | Internal malfunction. If the problem persists, replace the module.                                                         | Very low       |

| Message                                                                  | Possible cause                                                                                                    | Suggested action                                                                                                    | Alarm priority |
|--------------------------------------------------------------------------|----------------------------------------------------------------------------------------------------|----------------------------------------------------------------------------------------------------|----------------|
| NIBP not calibrated.<br>Calibrate the module.<br>050509                  | NIBP module calibration failure,<br>the calibration signature is zero                                                 | Calibrate the NIBP module.                                                                                                    | Very low       |
| nvalid algorithm. Select<br>correct algorithm and<br>retry. 05050A       | Invalid NIBP Algorithm. NIBP<br>component software tried to<br>configure the sensor in an illegal<br>manner           | Verify the algorithm. If the problem persists, replace the module.                                                                          | Very low       |
| NIBP not functional.<br>050513                                           | Invalid NIBP initiation code                                                                                          | Internal malfunction. If the problem persists, replace the module.                                                                          | Very low       |
| nvalid patient mode.<br>Select correct patient<br>node and retry. 050514 | Invalid patient mode on NIBP. The<br>NIBP component software tried to<br>configure the sensor in an illegal<br>manner | Verify correct patient mode. If the problem persists, replace the module.                                                                   | Very low       |
| NIBP not functional.<br>050515                                           | Invalid module configuration for NIBP                                                                                 | Internal malfunction. If the problem persists, replace the module.                                                                          | Very low       |
| NIBP not functional.<br>050516                                           | NIBP module malfunction                                                                                               | Internal malfunction. If the problem persists, replace the module.                                                                          | Very low       |
| Ambient temperature<br>out of range. Clear error<br>and retry. 050517    | Ambient temp out of range on NIBP                                                                                     | Restore device to normal temperature ranges and try again.                                                                                  | Very low       |
| .ow battery. Plug into<br>putlet. 050518                                 | The NIBP module power rail is too low                                                                                 | Plug device into an AC outlet to charge the battery.                                                                                        | Very low       |
| Battery overcharged.<br>Disconnect from outlet.<br>050519                |                                                                                                    | Battery is overcharged. Remove from<br>charging source. Charge battery and<br>initialize NIBP module and<br>recalibrate with A/C connected. | Very low       |
| NIBP not calibrated.<br>Calibrate the module.<br>050601                  | NIBP failed to load safety<br>processors calibration record from<br>EEPROM                                            | Calibrate the NIBP module. If the problem persists, replace the module.                                                                     | Very low       |
| NBP not functional.<br>050602                                            | NIBP safety processor failed ROM checksum                                                                             | Internal malfunction. If the problem persists, replace the module.                                                                          | Very low       |
| NIBP not calibrated.<br>Calibrate the module.<br>050603                  | NIBP safety processor not<br>calibrated, missing calibration<br>signature                                             | Calibrate the NIBP module. If the problem persists, replace the module.                                                                     | Very low       |
| Cuff pressure limits<br>exceeded. 050604                                 | NIBP system failure. Overpressure                                                                                     | Restrict patient movement.                                                                                                    | Medium         |
| Premature auto cycle<br>skipped. 050605                                  | NIBP auto cycle skipped, SVRP requirement not satisfied                                                               | Cuff pressure is not below safety return pressure long enough to allow a cycle to occur.                                                    | Very low       |
| Cuff pressure too high.<br>Clear error to retry.<br>050606               | NIBP cuff pressure above SVRP for to long                                                                             | Verify cuff connections. If the problem persists, replace the module.                                                                       | Medium         |

| Message                                                                           | Possible cause                                                                                                    | Suggested action                                                                                                    | Alarm priority |
|-----------------------------------------------------------------------------------|----------------------------------------------------------------------------------------------------|----------------------------------------------------------------------------------------------------|----------------|
| NIBP not functional.<br>050607                                                    | NIBP cannot clear the failsafe alerts                                                                                                    | Internal malfunction. If the problem persists, replace the module.                                                                                                    | Very low       |
| NIBP not functional.<br>050608                                                    | NIBP safety processor has stopped responding                                                                                                    | Internal malfunction. If the problem persists, replace the module.                                                                                                    | Very low       |
| Stat mode requested too<br>soon. Clear to retry.<br>050609                        | NIBP excessive stat mode time.<br>The time between readings is less<br>than one minute and the readings<br>plus time between readings result<br>in the device taking over 15<br>minutes to complete the averaging<br>cycle. | Internal malfunction. If the problem persists, replace the module.                                                                                                    | Very low       |
| Unable to determine<br>NIBP; check connections<br>and tubing for kinks.<br>05060A | NIBP transducers are not matched                                                                                                    | The transducer are above 5 mmHg<br>and the difference in pressure is<br>greater than 40 mmHg. Check cuff<br>for pinched or obstructed tubing. If<br>the problem persists, replace the<br>module. | Medium         |
| NIBP not calibrated.<br>Calibrate the module.<br>05060B                           | Factory EEPROM checksum error<br>on NIBP. Units internal<br>configuration was corrupted                                                                                                    | Calibrate the NIBP module. If the problem persists, replace the module.                                                                                                    | Very low       |
| NBP not functional.<br>05060C                                                     | NIBP command not implemented                                                                                                    | Internal malfunction. If the problem persists, replace the module.                                                                                                    | Very low       |
| NIBP not functional.<br>05060D                                                    | NIBP wrong data count                                                                                                    | Internal malfunction. If the problem persists, replace the module.                                                                                                    | Very low       |
| NIBP not functional.<br>05060E                                                    | NIBP data range error                                                                                                    | Internal malfunction. If the problem persists, replace the module.                                                                                                    | Very low       |
| NIBP not functional.<br>05060F                                                    | NIBP no POST error to clear                                                                                                    | Internal malfunction. If the problem persists, replace the module.                                                                                                    | Very low       |
| NBP not functional.<br>050610                                                     | NIBP cannot clear this POST error                                                                                                    | Internal malfunction. If the problem persists, replace the module.                                                                                                    | Very low       |
| VIBP not functional.<br>050611                                                    | NIBP command not command type                                                                                                    | Internal malfunction. If the problem persists, replace the module.                                                                                                    | Very low       |
| NIBP not functional.<br>050612                                                    | NIBP communication timeout                                                                                                    | Internal malfunction. If the problem persists, replace the module.                                                                                                    | Very low       |
| NIBP not functional.<br>050613                                                    | NIBP response header wrong                                                                                                    | Internal malfunction. If the problem persists, replace the module.                                                                                                    | Very low       |
| NIBP not functional.<br>050614                                                    | NIBP response checksum wrong                                                                                                    | Internal malfunction. If the problem persists, replace the module.                                                                                                    | Very low       |
| NBP not functional.<br>950615                                                     | Too much NIBP data was received                                                                                                    | Internal malfunction. If the problem persists, replace the module.                                                                                                    | Very low       |
| NIBP not functional.<br>050616                                                    | NIBP FPROM erase error                                                                                                    | Internal malfunction. If the problem persists, replace the module.                                                                                                    | Very low       |

| Message                                              | Possible cause                                                               | Suggested action                                                                                                    | Alarm priority |
|------------------------------------------------------|------------------------------------------------------------------------------|----------------------------------------------------------------------------------------------------|----------------|
| NIBP not functional.<br>050617                       | NIBP FPROM programming error                                                 | Internal malfunction. If the problem persists, replace the module.                                                                           | Very low       |
| NIBP not functional.<br>050618                       | Invalid NIBP target pressure                                                 | Internal malfunction. If the problem persists, replace the module.                                                                           | Very low       |
| Check cuff inflation<br>settings.                    | Cuff inflation target was<br>overridden due to max pressure<br>being too low | Change cuff inflation target or<br>maximum pressure so that the cuff<br>inflation target is at least 20 mmHg<br>lower than maximum pressure. | Information    |
| Tube type does not<br>match device<br>configuration. | Switching to step BP                                                         | Change tube type to dual lumen or<br>change the algorithm configuration<br>to step BP                                                        | Information    |
| NIBP not functional.<br>D5FF01                       | Unrecognized WACP parameter received from sensor                             | Internal malfunction. If the problem persists, replace the module.                                                                           | Very low       |
| NIBP not functional.<br>D5FF02                       | Timeout waiting for sensor response                                          | Internal malfunction. If the problem persists, replace the module.                                                                           | Very low       |
| NIBP not functional.<br>D5FF03                       | Error deserializing the WACP message received from the sensor                | Internal malfunction. If the problem persists, replace the module.                                                                           | Very low       |
| NIBP not functional.<br>D5FF04                       | WACP stack send message failure                                              | Internal malfunction. If the problem persists, replace the module.                                                                           | Very low       |
| NIBP not functional.<br>D5FF05                       | Timeout waiting for asynchronous sensor message                              | Internal malfunction. If the problem persists, replace the module.                                                                           | Very low       |
| NIBP not functional.<br>D5FF06                       | One or more undetermined<br>numerics when reading status<br>indicates OK     | Check connections. Restrict patient movement.                                                                                                | Very low       |
| NIBP not functional.<br>D5FF07                       | Unrecognized sensor reading status code                                      | Internal malfunction. If the problem persists, replace the module.                                                                           | Very low       |
| NIBP not functional.<br>D5FF08                       | Sensor power up failure                                                      | Internal malfunction. If the problem persists, replace the module.                                                                           | Very low       |
| NIBP not functional.<br>05FF09                       | WACP rendezvous failure                                                      | Internal malfunction. If the problem persists, replace the module.                                                                           | Very low       |
| NIBP not functional.<br>D5FFOA                       | Application firmware retrieval error during POST                             | Internal malfunction. If the problem persists, replace the module.                                                                           | Very low       |
| NIBP not functional.<br>D5FFOB                       | Upgrade .pim file is corrupt                                                 | Internal malfunction. If the problem persists, replace the module.                                                                           | Very low       |
| NIBP not functional.<br>D5FFOC                       | Configured upgrade firmware directory cannot be accessed                     | Internal malfunction. If the problem persists, replace the module.                                                                           | Very low       |
| Device configuration<br>ssue. 05FF0D                 | Configured parameter (NIBP or<br>SpO2) used in Intervals is missing          | Use configured parameters for Intervals                                                                                                    | Very low       |
| NIBP not functional.<br>D5FFOE                       | The NIBP sensor unexpectedly reset                                           | Clear the error and try again                                                                                                    | Very low       |

| Message                                              | Possible cause                                               | Suggested action                                                   | Alarm priority |
|------------------------------------------------------|--------------------------------------------------------------|--------------------------------------------------------------------|----------------|
| NIBP not functional.<br>05FF0F                       | The NIBP sensor firmware failed to upgrade                   | Internal malfunction. If the problem persists, replace the module. | Very low       |
| Tube type does not<br>match device<br>configuration. | The tube type settings and the actual tube type do not match | Change the tube type setting to match the actual tube type.        | Information    |

## SpO2 messages

## General SpO2 messages

| Message                             | Possible cause                                  | Suggested action                                                                                                    | Alarm priority |
|-------------------------------------|-------------------------------------------------|----------------------------------------------------------------------------------------------------|----------------|
| SpO2 not functional.<br>044800      | The SpO2 power on self test failed              | Internal hardware malfunction in SpO2 module. Replace the module.                                                                                         | Very low       |
| SpO2 Module is<br>rebooting. 044900 | The SpO2 module is rebooting                    | Informational error.The host software<br>is attempting to clear an error by<br>rebooting the SpO2 module. No<br>action required.                          | Very low       |
| SpO2 Module is<br>rebooting. 044901 | The SpO2 module has stopped sending data        | Informational error. The host<br>software is attempting to clear an<br>error by rebooting the SpO2 module.<br>No action required.                         | Very low       |
| SpO2 Module is<br>rebooting. 044902 | SpO2 received a packet with bad CRC from module | Informational error. The host has<br>recieved a packet with bad CRC from<br>the SpO2 module. The packet in<br>question is ignored. No action<br>required. | Very low       |
| SpO2 Module is rebooting. 044903    | The SpO2 power on self test failed              | Internal hardware malfunction in SpO2 module. Replace the module.                                                                                         | Very low       |
| SpO2 Module is<br>rebooting. 044904 | The SpO2 power on self test timed out           | Internal hardware malfunction in SpO2 module. Replace the module.                                                                                         | Very low       |

### Masimo messages

| Message                                         | Possible cause                  | Suggested action                                                                                                    | Alarm priority |
|-------------------------------------------------|---------------------------------|----------------------------------------------------------------------------------------------------|----------------|
| Sensor not connected.<br>Clear to retry. 040600 | The SpO2 cable is not connected | Connect SpO2 cable. If the problem<br>is still present, replace the SpO2<br>sensor. If the problem is still present,<br>verify the module functionality by<br>replacing the sensor with an<br>applicable SpO2 tester. If the<br>message persists, replace the<br>module. | Very low       |
| Replace the SpO2 cable.<br>040700               | The SpO2 cable life has expired | Replace the SpO2 cable. If the<br>problem is still present, verify<br>module functionality by replacing the<br>sensor with an applicable SpO2                                                                                                    | Very low       |

| Message                                                       | Possible cause                                      | Suggested action                                                                                                    | Alarm priority |
|---------------------------------------------------------------|-----------------------------------------------------|----------------------------------------------------------------------------------------------------|----------------|
|                                                               |                                                     | tester. If the message persists, replace the module.                                                                                                    |                |
| Replace the SpO2 cable.<br>040800                             | The SpO2 cable is incompatible with the monitor     | Replace the Sp02 cable. If the<br>problem is still present, verify<br>module functionality by replacing the<br>sensor with an applicable Sp02<br>tester. If the message persists,<br>replace the module.                                                                 | Very low       |
| Replace the SpO2 cable.<br>040900                             | The SpO2 cable is not recognized by the monitor     | Replace the Sp02 cable. If the<br>problem is still present, verify<br>module functionality by replacing the<br>sensor with an applicable Sp02<br>tester. If the message persists,<br>replace the module.                                                                 | Very low       |
| Replace the SpO2 cable.<br>040a00                             | The SpO2 cable is defective                         | Replace the Sp02 cable. If the<br>problem is still present, verify<br>module functionality by replacing the<br>sensor with an applicable Sp02<br>tester. If the message persists,<br>replace the module.                                                                 | Very low       |
| Sensor not connected.<br>Clear to retry. 040b00               | The SpO2 sensor is not connected to the monitor     | Connect SpO2 sensor. If the problem<br>is still present, replace the SpO2<br>cable. If the problem is still present,<br>verify the module functionality by<br>replacing the sensor with an<br>applicable SpO2 tester. If the<br>message persists, replace the<br>module. | Very low       |
| The sensor has expired.<br>Replace the SpO2<br>sensor. 040c00 | The SpO2 sensor has expired                         | Replace SpO2 sensor. If the problem<br>is still present, replace the SpO2<br>cable. If the problem is still present,<br>verify the module functionality by<br>replacing the sensor with an<br>applicable SpO2 tester. If the<br>message persists, replace the<br>module. | Very low       |
| incompatible sensor.<br>Replace the SpO2<br>sensor. 040d00    | The SpO2 sensor is not recognized<br>by the monitor | Replace SpO2 sensor. If the problem<br>is still present, replace the SpO2<br>cable. If the problem is still present,<br>verify the module functionality by<br>replacing the sensor with an<br>applicable SpO2 tester. If the<br>message persists, replace the<br>module. | Very low       |
| Incompatible sensor.<br>Replace the SpO2<br>sensor. 040e00    | The SpO2 sensor is not recognized                   | Replace SpO2 sensor. If the problem<br>is still present, replace the SpO2<br>cable. If the problem is still present,<br>verify the module functionality by<br>replacing the sensor with an<br>applicable SpO2 tester. If the<br>message persists, replace the<br>module. | Very low       |

| Message                                                       | Possible cause                                    | Suggested action                                                                                                    | Alarm priority |
|---------------------------------------------------------------|---------------------------------------------------|----------------------------------------------------------------------------------------------------|----------------|
| Replace the SpO2<br>sensor. 040f00                            | The SpO2 sensor is defective                      | Replace SpO2 sensor. If the problem<br>is still present, replace the SpO2<br>cable. If the problem is still present,<br>verify the module functionality by<br>replacing the sensor with an<br>applicable SpO2 tester. If the<br>message persists, replace the<br>module.                                                                             | Very low       |
| Replace the SpO2<br>sensor. Replace the<br>SpO2 cable. 041000 | There was a fault with the SpO2 sensor and cable. | Check the sensor and cable<br>connection. If the problem is still<br>present, replace the SpO2 sensor. If<br>the problem is still present, replace<br>the cable. If the problem is still<br>present, verify the module<br>functionality by replacing the sensor<br>with an applicable SpO2 tester. If the<br>message persists replace the<br>module. | Very low       |
| Sensor not connected.<br>Clear to retry. 041100               | An adhesive SpO2 sensor is not connected          | Connect SpO2 sensor. If the problem<br>is still present, replace the SpO2<br>cable. If the problem is still present,<br>verify the module functionality by<br>replacing the sensor with an<br>applicable SpO2 tester. If the<br>message persists, replace the<br>module.                                                                             | Very low       |
| The sensor has expired.<br>Replace the SpO2<br>sensor. 041200 | The adhesive SpO2 sensor is expired               | Replace SpO2 sensor. If the problem<br>is still present, replace the SpO2<br>cable. If the problem is still present,<br>verify the module functionality by<br>replacing the sensor with an<br>applicable SpO2 tester. If the<br>message persists, replace the<br>module.                                                                             | Very low       |
| Incompatible sensor.<br>Replace the SpO2<br>sensor. 041300    | The adhesive SpO2 sensor is incompatible          | Replace SpO2 sensor. If the problem<br>is still present, replace the SpO2<br>cable. If the problem is still present,<br>verify the module functionality by<br>replacing the sensor with an<br>applicable SpO2 tester. If the<br>message persists, replace the<br>module.                                                                             | Very low       |
| Incompatible sensor.<br>Replace the SpO2<br>sensor. 041400    | The adhesive SpO2 sensor is not recognized        | Replace SpO2 sensor. If the problem<br>is still present, replace the SpO2<br>cable. If the problem is still present,<br>verify the module functionality by<br>replacing the sensor with an<br>applicable SpO2 tester. If the<br>message persists, replace the<br>module.                                                                             | Very low       |
| Replace the SpO2<br>sensor. 041500                            | The adhesive SpO2 sensor is defective             | Replace SpO2 sensor. If the problem<br>is still present, replace the SpO2<br>cable. If the problem is still present,<br>verify the module functionality by<br>replacing the sensor with an                                                                                                    | Very low       |

| Message                                            | Possible cause                                    | Suggested action                                                                                                    | Alarm priority |
|----------------------------------------------------|---------------------------------------------------|----------------------------------------------------------------------------------------------------|----------------|
|                                                    |                                                   | applicable SpO2 tester. If the message persists, replace the module.                                                                                                    |                |
| SpO2 initializing. 041600                          | None                                              | None. <sup>1</sup>                                                                                                    | Very low       |
| Searching for pulse<br>signal. 041800              | SpO2 pulse search                                 | Pulse search is part of normal operation, and does not have an associated corrective action.                                                                                                    | High           |
| Low perfusion index.<br>Clear to retry. 041a00     | There is marginal SpO2 pulse quality or artifact. | Reapply the sensor to the patient. If<br>the problem is still present, replace<br>the SpO2 sensor. If the problem is<br>still present, replace the cable. If the<br>problem is still present, verify<br>module functionality by replacing the<br>sensor with an applicable SpO2<br>tester. If the message persists<br>replace the module.                                                                                                    | Very low       |
| Demo Mode active.<br>Restart the device.<br>041b00 | The SpO2 parameter is in demo mode                | None. <sup>2</sup>                                                                                                    | Very low       |
| Sensor not connected.<br>Clear to retry. 041c00    | Check the SpO2 sensor connection                  | Check the sensor and cable<br>connection. If the problem is still<br>present, replace the Sp02 sensor. If<br>the problem is still present, replace<br>the cable. If the problem is still<br>present, verify the module<br>functionality by replacing the sensor<br>with an applicable Sp02 tester. If the<br>message persists replace the<br>module.                                                                                                    | Very low       |
| SpO2 not functional.<br>041d00                     | There is an SpO2 raw queue<br>overrun             | A malfunction is detected. There are<br>two possible causes of these<br>failures. First, the power provided to<br>the board is out of specification. In<br>this case, the failure may be cleared<br>once the underlying cause is<br>removed. Second, the board has an<br>actual hardware failure and recovery<br>is not possible. It is recommended<br>that the SpO2 module be replaced,<br>and if problem is still present replace<br>the monitor's main board. | Very low       |
| SpO2 rebooting. 04ef00                             | There is an SpO2 raw queue<br>overrun             | A malfunction is detected. There are<br>two possible causes of these<br>failures. First, the power provided to<br>the board is out of specification. In<br>this case, the failure may be cleared<br>once the underlying cause is<br>removed. Second, the board has an<br>actual hardware failure and recovery<br>is not possible. It is recommended<br>that the SpO2 module be replaced,<br>and if problem is still present replace<br>the monitor's main board. | Very low       |

| Message                        | Possible cause                                | Suggested action                                                                                                    | Alarm priority |
|--------------------------------|-----------------------------------------------|----------------------------------------------------------------------------------------------------|----------------|
| SpO2 rebooting. 041f00         | There is an SpO2 hardware failure             | A malfunction is detected. There are<br>two possible causes of these<br>failures. First, the power provided to<br>the board is out of specification. In<br>this case, the failure may be cleared<br>once the underlying cause is<br>removed. Second, the board has an<br>actual hardware failure and recovery<br>is not possible. It is recommended<br>that the SpO2 module be replaced,<br>and if problem is still present replace<br>the monitor's main board. | Very low       |
| SpO2 rebooting. 042000         | There is an SpO2 MCU failure                  | A malfunction is detected. There are<br>two possible causes of these<br>failures. First, the power provided to<br>the board is out of specification. In<br>this case, the failure may be cleared<br>once the underlying cause is<br>removed. Second, the board has an<br>actual hardware failure and recovery<br>is not possible. It is recommended<br>that the SpO2 module be replaced,<br>and if problem is still present replace<br>the monitor's main board. | Very low       |
| SpO2 rebooting. 042100         | There is an SpO2 watchdog failure             | A malfunction is detected. There are<br>two possible causes of these<br>failures. First, the power provided to<br>the board is out of specification. In<br>this case, the failure may be cleared<br>once the underlying cause is<br>removed. Second, the board has an<br>actual hardware failure and recovery<br>is not possible. It is recommended<br>that the SpO2 module be replaced,<br>and if problem is still present replace<br>the monitor's main board. | Very low       |
| SpO2 not functional.<br>042200 | There is an invalid SpO2 board<br>type        | A malfunction is detected. There are<br>two possible causes of these<br>failures. First, the power provided to<br>the board is out of specification. In<br>this case, the failure may be cleared<br>once the underlying cause is<br>removed. Second, the board has an<br>actual hardware failure and recovery<br>is not possible. It is recommended<br>that the SpO2 module be replaced,<br>and if problem is still present replace<br>the monitor's main board. | Very low       |
| SpO2 rebooting. 042300         | There is an invalid SpO2 master control state | A malfunction is detected. There are<br>two possible causes of these<br>failures. First, the power provided to<br>the board is out of specification. In<br>this case, the failure may be cleared<br>once the underlying cause is<br>removed. Second, the board has an<br>actual hardware failure and recovery<br>is not possible. It is recommended                                                                                                    | Very low       |

| Message                | Possible cause                                    | Suggested action                                                                                                    | Alarm priority |
|------------------------|---------------------------------------------------|----------------------------------------------------------------------------------------------------|----------------|
|                        |                                                   | that the SpO2 module be replaced,<br>and if problem is still present replace<br>the monitor's main board.                                                                                                    |                |
| SpO2 rebooting. 042400 | There is an SpO2 SRAM transfer failure            | A malfunction is detected. There are<br>two possible causes of these<br>failures. First, the power provided to<br>the board is out of specification. In<br>this case, the failure may be cleared<br>once the underlying cause is<br>removed. Second, the board has an<br>actual hardware failure and recovery<br>is not possible. It is recommended<br>that the Sp02 module be replaced,<br>and if problem is still present replace<br>the monitor's main board. | Very low       |
| SpO2 rebooting. 042500 | There is an SpO2 SRAM task<br>queue overrun       | A malfunction is detected. There are<br>two possible causes of these<br>failures. First, the power provided to<br>the board is out of specification. In<br>this case, the failure may be cleared<br>once the underlying cause is<br>removed. Second, the board has an<br>actual hardware failure and recovery<br>is not possible. It is recommended<br>that the Sp02 module be replaced,<br>and if problem is still present replace<br>the monitor's main board. | Very low       |
| SpO2 rebooting. 042600 | There is an SpO2 database failure                 | A malfunction is detected. There are<br>two possible causes of these<br>failures. First, the power provided to<br>the board is out of specification. In<br>this case, the failure may be cleared<br>once the underlying cause is<br>removed. Second, the board has an<br>actual hardware failure and recovery<br>is not possible. It is recommended<br>that the Sp02 module be replaced,<br>and if problem is still present replace<br>the monitor's main board. | Very low       |
| SpO2 rebooting. 042700 | There is an invalid SpO2 flash<br>memory device   | A malfunction is detected. There are<br>two possible causes of these<br>failures. First, the power provided to<br>the board is out of specification. In<br>this case, the failure may be cleared<br>once the underlying cause is<br>removed. Second, the board has an<br>actual hardware failure and recovery<br>is not possible. It is recommended<br>that the Sp02 module be replaced,<br>and if problem is still present replace<br>the monitor's main board. | Very low       |
| SpO2 rebooting. 042800 | There is a problem with the SpO2<br>analog ground | A malfunction is detected. There are<br>two possible causes of these<br>failures. First, the power provided to<br>the board is out of specification. In<br>this case, the failure may be cleared<br>once the underlying cause is                                                                                                    | Very low       |

| Message                | Possible cause                                          | Suggested action                                                                                                    | Alarm priority |
|------------------------|---------------------------------------------------------|----------------------------------------------------------------------------------------------------|----------------|
|                        |                                                         | removed. Second, the board has an<br>actual hardware failure and recovery<br>is not possible. It is recommended<br>that the SpO2 module be replaced,<br>and if problem is still present replace<br>the monitor's main board.                                                                                                    |                |
| SpO2 rebooting. 042900 | There is a problem with the SpO2 digital ground         | A malfunction is detected. There are<br>two possible causes of these<br>failures. First, the power provided to<br>the board is out of specification. In<br>this case, the failure may be cleared<br>once the underlying cause is<br>removed. Second, the board has an<br>actual hardware failure and recovery<br>is not possible. It is recommended<br>that the Sp02 module be replaced,<br>and if problem is still present replace<br>the monitor's main board. | Very low       |
| SpO2 rebooting. 042a00 | There is a problem with the SpO2<br>LED ground          | A malfunction is detected. There are<br>two possible causes of these<br>failures. First, the power provided to<br>the board is out of specification. In<br>this case, the failure may be cleared<br>once the underlying cause is<br>removed. Second, the board has an<br>actual hardware failure and recovery<br>is not possible. It is recommended<br>that the SpO2 module be replaced,<br>and if problem is still present replace<br>the monitor's main board. | Very low       |
| SpO2 rebooting. 042b00 | There is a problem with the SpO2 reference voltage      | A malfunction is detected. There are<br>two possible causes of these<br>failures. First, the power provided to<br>the board is out of specification. In<br>this case, the failure may be cleared<br>once the underlying cause is<br>removed. Second, the board has an<br>actual hardware failure and recovery<br>is not possible. It is recommended<br>that the SpO2 module be replaced,<br>and if problem is still present replace<br>the monitor's main board. | Very low       |
| SpO2 rebooting. 042c00 | There is a problem with the SpO2<br>DSP core voltage    | A malfunction is detected. There are<br>two possible causes of these<br>failures. First, the power provided to<br>the board is out of specification. In<br>this case, the failure may be cleared<br>once the underlying cause is<br>removed. Second, the board has an<br>actual hardware failure and recovery<br>is not possible. It is recommended<br>that the SpO2 module be replaced,<br>and if problem is still present replace<br>the monitor's main board. | Very low       |
| SpO2 rebooting. 042d00 | There is a problem with the SpO2 filtered input voltage | A malfunction is detected. There are<br>two possible causes of these<br>failures. First, the power provided to                                                                                                    | Very low       |

| Message                | Possible cause                                             | Suggested action                                                                                                    | Alarm priority |
|------------------------|------------------------------------------------------------|----------------------------------------------------------------------------------------------------|----------------|
|                        |                                                            | the board is out of specification. In<br>this case, the failure may be cleared<br>once the underlying cause is<br>removed. Second, the board has an<br>actual hardware failure and recovery<br>is not possible. It is recommended<br>that the Sp02 module be replaced,<br>and if problem is still present replace<br>the monitor's main board.                                                                                                    |                |
| SpO2 rebooting. 042e00 | There is a problem with the SpO2<br>DSP I/O voltage        | A malfunction is detected. There are<br>two possible causes of these<br>failures. First, the power provided to<br>the board is out of specification. In<br>this case, the failure may be cleared<br>once the underlying cause is<br>removed. Second, the board has an<br>actual hardware failure and recovery<br>is not possible. It is recommended<br>that the Sp02 module be replaced,<br>and if problem is still present replace<br>the monitor's main board. | Very low       |
| SpO2 rebooting. 042f00 | There is a problem with the SpO2 positive detector voltage | A malfunction is detected. There are<br>two possible causes of these<br>failures. First, the power provided to<br>the board is out of specification. In<br>this case, the failure may be cleared<br>once the underlying cause is<br>removed. Second, the board has an<br>actual hardware failure and recovery<br>is not possible. It is recommended<br>that the SpO2 module be replaced,<br>and if problem is still present replace<br>the monitor's main board. | Very low       |
| SpO2 rebooting. 043000 | There is a problem with the SpO2 negative detector voltage | A malfunction is detected. There are<br>two possible causes of these<br>failures. First, the power provided to<br>the board is out of specification. In<br>this case, the failure may be cleared<br>once the underlying cause is<br>removed. Second, the board has an<br>actual hardware failure and recovery<br>is not possible. It is recommended<br>that the Sp02 module be replaced,<br>and if problem is still present replace<br>the monitor's main board. | Very low       |
| SpO2 rebooting. 043100 | There is a problem with the SpO2 positive LED Voltage      | A malfunction is detected. There are<br>two possible causes of these<br>failures. First, the power provided to<br>the board is out of specification. In<br>this case, the failure may be cleared<br>once the underlying cause is<br>removed. Second, the board has an<br>actual hardware failure and recovery<br>is not possible. It is recommended<br>that the SpO2 module be replaced,<br>and if problem is still present replace<br>the monitor's main board. | Very low       |

| Message                | Possible cause                                           | Suggested action                                                                                                    | Alarm priority |
|------------------------|----------------------------------------------------------|----------------------------------------------------------------------------------------------------|----------------|
| SpO2 rebooting. 043200 | There is a problem with the SpO2<br>LED drive voltage    | A malfunction is detected. There are<br>two possible causes of these<br>failures. First, the power provided to<br>the board is out of specification. In<br>this case, the failure may be cleared<br>once the underlying cause is<br>removed. Second, the board has an<br>actual hardware failure and recovery<br>is not possible. It is recommended<br>that the Sp02 module be replaced,<br>and if problem is still present replace<br>the monitor's main board. | Very low       |
| SpO2 rebooting. 043300 | There is a problem with the SpO2 positive preamp voltage | A malfunction is detected. There are<br>two possible causes of these<br>failures. First, the power provided to<br>the board is out of specification. In<br>this case, the failure may be cleared<br>once the underlying cause is<br>removed. Second, the board has an<br>actual hardware failure and recovery<br>is not possible. It is recommended<br>that the SpO2 module be replaced,<br>and if problem is still present replace<br>the monitor's main board. | Very low       |
| SpO2 rebooting. 043400 | There is a problem with the SpO2<br>Sensor ID            | A malfunction is detected. There are<br>two possible causes of these<br>failures. First, the power provided to<br>the board is out of specification. In<br>this case, the failure may be cleared<br>once the underlying cause is<br>removed. Second, the board has an<br>actual hardware failure and recovery<br>is not possible. It is recommended<br>that the SpO2 module be replaced,<br>and if problem is still present replace<br>the monitor's main board. | Very low       |
| SpO2 rebooting. 043500 | There is a problem with the SpO2 thermistor              | A malfunction is detected. There are<br>two possible causes of these<br>failures. First, the power provided to<br>the board is out of specification. In<br>this case, the failure may be cleared<br>once the underlying cause is<br>removed. Second, the board has an<br>actual hardware failure and recovery<br>is not possible. It is recommended<br>that the SpO2 module be replaced,<br>and if problem is still present replace<br>the monitor's main board. | Very low       |
| SpO2 rebooting. 043600 | There is a problem with the SpO2<br>LED current          | A malfunction is detected. There are<br>two possible causes of these<br>failures. First, the power provided to<br>the board is out of specification. In<br>this case, the failure may be cleared<br>once the underlying cause is<br>removed. Second, the board has an<br>actual hardware failure and recovery<br>is not possible. It is recommended                                                                                                    | Very low       |

| Message                | Possible cause                                                                                              | Suggested action                                                                                                    | Alarm priority |
|------------------------|----------------------------------------------------------------------------------------------------|----------------------------------------------------------------------------------------------------|----------------|
|                        |                                                                                                    | that the SpO2 module be replaced,<br>and if problem is still present replace<br>the monitor's main board.                                                                                                    |                |
| SpO2 rebooting. 043700 | There is a problem with the SpO2 preamp                                                                     | A malfunction is detected. There are<br>two possible causes of these<br>failures. First, the power provided to<br>the board is out of specification. In<br>this case, the failure may be cleared<br>once the underlying cause is<br>removed. Second, the board has an<br>actual hardware failure and recovery<br>is not possible. It is recommended<br>that the Sp02 module be replaced,<br>and if problem is still present replace<br>the monitor's main board. | Very low       |
| SpO2 rebooting. 044200 | The SpO2 module received a bad packet                                                                       | There is an internal software<br>malfunction in the main PCBA.<br>Update the software. If the problem<br>persists, replace the module.                                                                                                    | Very low       |
| SpO2 rebooting. 044300 | The SpO2 module received an invalid command                                                                 | There is an internal software<br>malfunction in the main PCBA.<br>Update the software. If the problem<br>persists, replace the module.                                                                                                    | Very low       |
| SpO2 rebooting. 044400 | The SpO2 module received a<br>command that would result in<br>more output than the baud rate<br>can support | There is an internal software<br>malfunction in the main PCBA.<br>Update the software. If the problem<br>persists, replace the module.                                                                                                    | Very low       |
| SpO2 rebooting. 044500 | The SpO2 module received a command that requires an application that is not present                         | There is an internal software<br>malfunction in the main PCBA.<br>Update the software. If the problem<br>persists, replace the module.                                                                                                    | Very low       |
| SpO2 rebooting. 044600 | The SpO2 module received a command while still locked                                                       | There is an internal software<br>malfunction in the main PCBA.<br>Update the software. If the problem<br>persists, replace the module.                                                                                                    | Very low       |

<sup>2</sup>Demo mode is reported when you plug a Masimo demo tool into the patient cable connector. This tools simulates a patient being connected, and is only used in a development environment. Because this tool simulates a patient without a patient actually being connected, it should NEVER be present in a clinical setting.

#### **Nellcor messages**

| Message                                         | Possible cause                   | Suggested action                                                                                                    | Alarm priority |
|-------------------------------------------------|----------------------------------|----------------------------------------------------------------------------------------------------|----------------|
| Sensor not connected.<br>Clear to retry. 043800 | The SpO2 sensor is not connected | Connect SpO2 sensor. If the problem<br>is still present, replace the SpO2<br>cable. If the problem is still present,<br>verify the module functionality by<br>replacing the sensor with an<br>applicable SpO2 tester. If the<br>message persists, replace the<br>module. | Very low       |

| Message                                                  | Possible cause                         | Suggested action                                                                                                    | Alarm priority |
|----------------------------------------------------------|----------------------------------------|----------------------------------------------------------------------------------------------------|----------------|
| Searching for pulse<br>signal 043900                     | None                                   | None <sup>1</sup>                                                                                                    | High           |
| SpO2 interference<br>detected. Clear to retry.<br>043b00 | SpO2 module interference<br>detected.  | Reapply the sensor to the patient. If<br>the problem is still present, replace<br>the SpO2 Ssensor. If the problem is<br>still present, replace the cable. If the<br>problem is still present, verify<br>module functionality by replacing the<br>sensor with an applicable SpO2<br>tester. If the message persists,<br>replace the module. | Very low       |
| SpO2 rebooting. 043c00                                   | SpO2 module hardware error             | A module hardware error is detected. Replace module.                                                                                                    | Very low       |
| SpO2 rebooting. 043d00                                   | SpO2 module hardware error             | A module hardware error is detected. Replace module.                                                                                                    | Very low       |
| SpO2 rebooting. 043e00                                   | SpO2 module software error             | A module hardware error is detected. Replace module.                                                                                                    | Very low       |
| SpO2 rebooting. 043f00                                   | The SpO2 module received a bad message | This error indicates a bug in the main board software. Call for service.                                                                                                    | Very low       |
| SpO2 rebooting. 044000                                   | The SpO2 sensor is defective           | Replace the Sp02 sensor. If the<br>problem is still present, replace the<br>Sp02 sensor. If the problem is still<br>present, replace the cable. If the<br>problem is still present, verify<br>module functionality by replacing the<br>sensor with an applicable Sp02<br>tester. If the message persists,<br>replace the module.            | Very low       |
| SpO2 rebooting. 044100                                   | The SpO2 module received a bad message | This error indicates a bug in the main board software. Call for service.                                                                                                    | Very low       |

#### Nonin messages

| Message                                         | Possible cause                   | Suggested action                                                                                                    | Alarm priority |
|-------------------------------------------------|----------------------------------|----------------------------------------------------------------------------------------------------|----------------|
| Sensor not connected.<br>Clear to retry. 040100 | The SpO2 sensor is not connected | Connect SpO2 sensor, if the problem<br>is still present, replace the SpO2<br>cable. If the problem is still present,<br>verify the module functionality by<br>replacing the sensor with an<br>applicable SpO2 tester. If the<br>message persists, replace the<br>module. | Very low       |
| Searching for pulse signal. 040200              | None                             | None <sup>1</sup>                                                                                                    | High           |

| Message                                                  | Possible cause                          | Suggested action                                                                                                    | Alarm priority |
|----------------------------------------------------------|-----------------------------------------|----------------------------------------------------------------------------------------------------|----------------|
| SpO2 interference<br>detected. Clear to retry.<br>040400 | The SpO2 interference detected.         | Reapply the sensor to the patient. If<br>the problem is still present, replace<br>the SpO2 Sensor. If the problem is<br>still present, replace the cable. If the<br>problem is still present, verify<br>module functionality by replacing the<br>sensor with an applicable SpO2<br>tester. If the message persists,<br>replace the module. | Very low       |
| Low Sp02 perfusion<br>index. Clear to retry.<br>040500   | SpO2 marginal pulse quality or artifact | Reapply the sensor to the patient. If<br>the problem is still present, replace<br>the SpO2 Sensor. If the problem is<br>still present, replace the cable. If the<br>problem is still present, verify<br>module functionality by replacing the<br>sensor with an applicable SpO2<br>tester. If the message persists,<br>replace the module. | Very low       |

## Temperature messages

#### SureTemp messages

| Message                              | Possible cause                                                                                                    | Suggested action                                                   | Alarm priority |
|--------------------------------------|----------------------------------------------------------------------------------------------------|--------------------------------------------------------------------|----------------|
| Temperature not functional.<br>30105 | WACP message CRC<br>mismatch on<br>temperature module                                                                     | Internal malfunction. If the problem persists, replace the module. | Very low       |
| Temperature not functional.<br>30201 | This message is not<br>implemented by the<br>temperature module                                                           | Internal malfunction. If the problem persists, replace the module. | Very low       |
| Temperature not functional.<br>30202 | This message is not<br>supported by the<br>temperature module                                                             | Internal malfunction. If the problem persists, replace the module. | Very low       |
| Temperature not functional.<br>30203 | The temperature<br>module has run out of<br>memory.                                                                       | Internal malfunction. If the problem persists, replace the module. | Very low       |
| Temperature not functional.<br>30205 | The temperature<br>module received a<br>invalid parameter                                                                 | Internal malfunction. If the problem persists, replace the module. | Very low       |
| Temperature not functional.<br>30206 | The parameter provided<br>by the temperature<br>module is outside of<br>the allowable range for<br>the specified message. | Internal malfunction. If the problem persists, replace the module. | Very low       |
| Temperature not functional.<br>30207 | The temperature<br>module message<br>requires an object, but<br>did not contain one.                                      | Internal malfunction. If the problem persists, replace the module. | Very low       |

| Message                              | Possible cause                                                                                                    | Suggested action                                                   | Alarm priority |
|--------------------------------------|----------------------------------------------------------------------------------------------------|--------------------------------------------------------------------|----------------|
| Temperature not functional.<br>30208 | The temperature<br>module object provided<br>with the message could<br>not be deserialized.                                       | Internal malfunction. If the problem persists, replace the module. | Very low       |
| Temperature not functional.<br>30209 | The temperature<br>module object could not<br>be serialized.                                                                      | Internal malfunction. If the problem persists, replace the module. | Very low       |
| Temperature not functional.<br>3020A | The temperature<br>module message is<br>performing a request/<br>action when the<br>module state prohibits<br>the request/action. | Internal malfunction. If the problem persists, replace the module. | Very low       |
| Temperature not functional.<br>3020B | The temperature<br>module requested item<br>is not currently<br>available due to the<br>module state.                             | Internal malfunction. If the problem persists, replace the module. | Very low       |
| Temperature not functional.<br>30503 | The temperature<br>module factory<br>settings, and<br>calibration information<br>is corrupt.                                      | Internal malfunction. If the problem persists, replace the module. | Very low       |
| Temperature not functional.<br>30504 | The temperature<br>module user settings<br>are corrupt.                                                                           | Internal malfunction. If the problem persists, replace the module. | Very low       |
| Temperature not functional.<br>30509 | The temperature<br>module calibration is<br>not set.                                                                              | Internal malfunction. If the problem persists, replace the module. | Very low       |
| Temperature not functional.<br>3050C | The temperature<br>module error log is<br>corrupt.                                                                                | Internal malfunction. If the problem persists, replace the module. | Very low       |
| Temperature not functional.<br>30516 | A hardware<br>malfunction on the<br>temperature module<br>has been detected.                                                      | Internal malfunction. If the problem persists, replace the module. | Very low       |
| Temperature not functional.<br>30518 | The temperature<br>module power rail is<br>too low.                                                                               | Internal malfunction. If the problem persists, replace the module. | Very low       |
| Temperature not functional.<br>30519 | The temperature<br>module power rail is<br>too high.                                                                              | Internal malfunction. If the problem persists, replace the module. | Very low       |
| Temperature not functional.<br>3051A | The temperature<br>module reference<br>voltage circuit was<br>detected to be under<br>voltage or unstable.                        | Internal malfunction. If the problem persists, replace the module. | Very low       |

| Message                                                    | Possible cause                                                                                                    | Suggested action                                                                                                    | Alarm priority |
|------------------------------------------------------------|----------------------------------------------------------------------------------------------------|----------------------------------------------------------------------------------------------------|----------------|
| Ambient temperature out of<br>range. Clear to retry. 30801 | below the allowable                                                                                                    | Verify conditions are greater than 50 °F or<br>10 °C. If conditions are valid and the<br>problem persists, replace the probe. If the<br>problem still persists, replace the module. | Very low       |
| Ambient temperature out of range. Clear to retry. 30802    | above the allowable                                                                                                    | Verify conditions are less than 104 °F or<br>40 °C. If conditions are valid and the<br>problem persists, replace the probe. If the<br>problem still persists, replace the module.   | Very low       |
| Temperature not functional.<br>30803                       | The temperature<br>module internal<br>calibration resistor<br>(RCAL) on the board is<br>damaged or<br>contaminated (pulse<br>too long).  | Internal malfunction. If the problem persists, replace the module.                                                                                                    | Very low       |
| Temperature not functional.<br>30804                       | The temperature<br>module internal<br>calibration resistor<br>(RCAL) on the board is<br>damaged or<br>contaminated (pulse<br>too short). | Internal malfunction. If the problem persists, replace the module.                                                                                                    | Very low       |
| Temperature not functional.<br>30805                       | The temperature<br>module internal circuit<br>validation resistor (PTB)<br>on the board is<br>damaged (value is<br>over).                | Internal malfunction. If the problem persists, replace the module.                                                                                                    | Very low       |
| Temperature not functional.<br>30806                       | The temperature<br>module internal circuit<br>validation resistor (PTB)<br>on the board is<br>damaged (value is<br>under).               | Internal malfunction. If the problem persists, replace the module.                                                                                                    | Very low       |
| Ambient temperature out of range. Clear to retry. 30807    | The temperature<br>module A/D<br>measurement timed out                                                                                   | Verify conditions are greater than 50 °F or<br>10 °C. If conditions are valid and the<br>problem persists, replace the probe. If the<br>problem still persists, replace the module. | Very low       |
| Replace temperature probe.<br>30808                        | The temperature<br>module probe was not<br>characterized/<br>calibrated                                                                  | Probe malfunction. Replace the probe. If the problem persists, replace the module.                                                                                                  | Very low       |
| Insert correct color-coded probe well. 30809               | The temperature<br>module is missing the<br>probe well                                                                                   | Insert the probe well                                                                                                    | Very low       |

| Message                                  | Possible cause                                                                                                    | Suggested action                                                               | Alarm priority |
|------------------------------------------|----------------------------------------------------------------------------------------------------|--------------------------------------------------------------------------------|----------------|
| Temperature not functional.<br>3080A     | The temperature<br>module has a problem<br>saving to the monitor<br>EEPROM in biotech<br>mode                                    | Internal malfunction. If the problem persists, replace the module.             | Very low       |
| Temperature not functional.<br>3080B     | The temperature<br>module error detection<br>mechanism detected an<br>error                                                      | Internal malfunction. If the problem persists, replace the module.             | Very low       |
| Replace temperature probe.<br>3080C      | The temperature<br>module probe error<br>detection mechanism<br>detected an error                                                | Probe malfunction. Replace probe. If the problem persists, replace the module. | Very low       |
| Temperature not functional.<br>3080D     | The temperature<br>module log error<br>detection mechanism<br>detected an error                                                  | Probe malfunction. Replace probe. If the problem persists, replace the module. | Very low       |
| Temperature not functional.<br>3080E     | The temperature<br>module calibration error<br>detection mechanism<br>detected an error                                          | Probe malfunction. Replace probe. If the problem persists, replace the module. | Very low       |
| Connect temperature probe.<br>3080F      | The temperature<br>module detected no<br>probe connected                                                                         | Probe malfunction. Replace probe. If the problem persists, replace the module. | Very low       |
| Replace temperature probe.<br>30810      | The temperature<br>module cannot read the<br>probe EEPROM<br>correctly or the probe<br>left the factory without<br>being tested. | Probe malfunction. Replace probe. If the problem persists, replace the module. | Very low       |
| Temperature not functional.<br>30811     | The temperature<br>module has an invalid<br>events index                                                                         | Internal malfunction. If the problem persists, replace the module.             | Very low       |
| Temperature not functional.<br>30812     | There is a problem<br>reading the<br>temperature module<br>EEPROM or saving to<br>the monitor EEPROM in<br>biotech mode.         | Internal malfunction. If the problem persists, replace the module.             | Very low       |
| Replace temperature probe. Code<br>30813 | The temperature<br>module has a problem<br>reading the probe<br>EEPROM.                                                          | Probe malfunction. Replace probe. If the problem persists, replace the module. | Very low       |
| Temperature not functional.<br>30814     | The temperature<br>module TEMP CONFIG<br>ACQUIRE FAILURE                                                                         | Internal malfunction. If the problem persists, replace the module.             | Very low       |

| Message                                                          | Possible cause                                                                                  | Suggested action                                                                 | Alarm priority |
|------------------------------------------------------------------|-------------------------------------------------------------------------------------------------|----------------------------------------------------------------------------------|----------------|
| Temperature not functional.<br>30815                             | The temperature<br>module TEMP CONFIG<br>RELEASE FAILURE                                        | Internal malfunction. If the problem persists, replace the module.               | Very low       |
| Temperature not functional.<br>30816                             | The temperature<br>module TEMP CONFIG<br>INVALID PTR FAILURE                                    | Internal malfunction. If the problem persists, replace the module.               | Very low       |
| Temperature not functional.<br>30817                             | The temperature<br>module internal error.<br>EEPROM not initialized                             | Internal malfunction. If the problem persists, replace the module.               | Very low       |
| Unable to detect new<br>temperature. Retry measurement.<br>30818 | The temperature<br>module heater<br>indicates on when<br>turned off.                            | Probe malfunction. Replace probe. If the problem persists, replace the module.   | Very low       |
| Unable to detect new<br>temperature. Retry measurement.<br>30819 | The temperature<br>module heater<br>indicates off when<br>turned on.                            | Probe malfunction. Replace probe. If the problem persists, replace the module.   | Very low       |
| Temperature not functional.<br>3081A                             | The temperature<br>module HTR_Q is on<br>and HTRC is off but still<br>has voltage.              | Internal malfunction. If the problem persists, replace the module.               | Very low       |
| Temperature not functional.<br>3081B                             | The temperature<br>module HTR_Q is tri-<br>stated with HTRC<br>enabled and has heater<br>power. | Internal malfunction. If the problem persists, replace the module.               | Very low       |
| Temperature not functional.<br>3081C                             | The temperature<br>module turned Q&C on<br>and the heater voltage<br>is not high enough.        | Internal malfunction. If the problem persists, replace the module.               | Very low       |
| Temperature not functional.<br>3081D                             | The temperature<br>module heater<br>hardware failsafe<br>should have turned off<br>but did not. | Internal malfunction. If the problem persists, replace the module.               | Very low       |
| Replace temperature probe.<br>3081E                              | The temperature<br>module probe is above<br>112°F or 43.3°C.                                    | Probe malfunction. Replace probe. If the problem persists, replace the module.   | Very low       |
| Replace temperature probe.<br>3081F                              | The temperature<br>module has excessive<br>heater energy                                        | Probe malfunction. Replace probe. If the problem persists, replace the module.   | Very low       |
| Temperature not functional.<br>30820                             | The temperature<br>module host interface<br>error                                               | Internal malfunction. If the problem persists, replace the module.               | Very low       |
| Ambient temperature out of range. Clear to retry. 30821          | The temperature<br>module over ambient<br>45 °C temp                                            | Verify conditions are less than 104 °F or 40 °C. If conditions are valid and the | Very low       |

| Message                                                 | Possible cause                                                                                                    | Suggested action                                                                                                    | Alarm priority |
|---------------------------------------------------------|----------------------------------------------------------------------------------------------------|----------------------------------------------------------------------------------------------------|----------------|
|                                                         |                                                                                                    | problem persists, replace the probe. If the problem still persists, replace the module.                                                                                  |                |
| Ambient temperature out of range. Clear to retry. 30822 | The temperature<br>module under ambient<br>temp                                                                                         | Verify conditions are greater than 50 F or 10°C. If conditions are valid and the problem persists, replace the probe. If the problem still persists, replace the module. | Very low       |
| Temperature not functional.<br>30823                    | The temperature<br>module has an invalid<br>SureTemp algorithm                                                                          | Internal malfunction. If the problem persists, replace the module.                                                                                                    | Very low       |
| Temperature not functional.<br>30824                    | The temperature<br>module is over max<br>battery volts                                                                                  | Internal malfunction. If the problem persists, replace the module.                                                                                                    | Very low       |
| Temperature not functional.<br>30825                    | The temperature<br>module is under min<br>battery volts                                                                                 | Internal malfunction. If the problem persists, replace the module.                                                                                                    | Very low       |
| Temperature not functional.<br>30826                    | The temperature<br>module battery volts<br>not set                                                                                      | Internal malfunction. If the problem persists, replace the module.                                                                                                    | Very low       |
| Temperature not functional.<br>30827                    | The temperature<br>module predict<br>algorithm is not set                                                                               | Internal malfunction. If the problem persists, replace the module.                                                                                                    | Very low       |
| Temperature not functional.<br>30828                    | The temperature<br>module ambient temp<br>is not set                                                                                    | Internal malfunction. If the problem persists, replace the module.                                                                                                    | Very low       |
| Temperature not functional.<br>30829                    | The temperature<br>module has a non-<br>responsive probe. The<br>thermistor has pulled<br>away from the tip or<br>the heater is broken. | Probe malfunction. Replace probe. If the problem persists, replace the module.                                                                                           | Very low       |
| Temperature not functional.<br>3082A                    | The temperature<br>module is experiencing<br>bad probe gain                                                                             | Probe malfunction. Replace probe. If the problem persists, replace the module.                                                                                           | Very low       |
| Temperature not functional.<br>3082B                    | The temperature<br>module has a bad probe<br>response value                                                                             | Probe malfunction. Replace probe. If the problem persists, replace the module.                                                                                           | Very low       |
| Temperature not functional.<br>03C800                   | The temperature<br>module is not<br>functional                                                                                          | Internal malfunction. If the problem persists, replace the module.                                                                                                    | Very low       |
| Temperature not functional.<br>03C900                   | Unable to deserialize<br>messages from the<br>temperature module                                                                        | Internal malfunction. If the problem persists, replace the module.                                                                                                    | Very low       |
| Temperature not functional.<br>03CA00                   | Unsupported message<br>received from the<br>Temperature module                                                                          | Internal malfunction. If the problem persists, replace the module.                                                                                                    | Very low       |

| Message                               | Possible cause                                                                                                    | Suggested action                                                   | Alarm priority |
|---------------------------------------|----------------------------------------------------------------------------------------------------|--------------------------------------------------------------------|----------------|
| Temperature not functional.<br>03CB00 | Unable to send<br>message to the<br>Temperature module                                                                                                    | Internal malfunction. If the problem persists, replace the module. | Very low       |
| Temperature not functional.<br>03CC00 | Temperature module<br>communication times<br>out                                                                                                    | Internal malfunction. If the problem persists, replace the module. | Very low       |
| Temperature not functional.<br>03CD00 | Failed to upgrade the temperature module                                                                                                    | Internal malfunction. If the problem persists, replace the module. | Very low       |
| Temperature not functional.<br>03CE00 | Unable to read PIM file                                                                                                    | Retry the device update.                                           | Very low       |
| Temperature not functional.<br>03CE01 | Upgrade file directory could not be accessed                                                                                                    | Retry the device update                                            | Very low       |
| Direct mode reading timed out         | None                                                                                                    | None                                                               | Information    |
| Tissue contact lost.                  | Lost tissue contact<br>while attempting to<br>acquire a temperature<br>measurement or<br>acquired measurement<br>was performed with<br>limited tissue contact. | Check the tissue contact and try the measurement again.            | Information    |
| Temperature module reset.<br>03D000   | Temperature sensor reset unexpectedly                                                                                                    | None                                                               | Very low       |

#### Braun 6000 messages

| Message                               | Possible cause                                               | Suggested action                                                   | Alarm<br>priority |
|---------------------------------------|--------------------------------------------------------------|--------------------------------------------------------------------|-------------------|
| Temperature not functional.<br>3F0105 | WACP message CRC mismatch.                                   | Internal malfunction. If the problem persists, replace the module. | Very low          |
| Temperature not functional.<br>3F0201 | This message is not implemented by the module.               | Internal malfunction. If the problem persists, replace the module. | Very low          |
| Temperature not functional.<br>3F0202 | This message is not supported by the module.                 | Internal malfunction. If the problem persists, replace the module. | Very low          |
| Temperature not functional.<br>3F0203 | The module has run out of memory.                            | Internal malfunction. If the problem persists, replace the module. | Very low          |
| Temperature not functional.<br>3F0204 | No parameter provided for the specified message.             | Internal malfunction. If the problem persists, replace the module. | Very low          |
| Temperature not functional.<br>3F0205 | The parameter provided is invalid for the specified message. | Internal malfunction. If the problem persists, replace the module. | Very low          |

| Message                               | Possible cause                                                                                              | Suggested action                                                               | Alarm<br>priority |
|---------------------------------------|----------------------------------------------------------------------------------------------------|--------------------------------------------------------------------------------|-------------------|
| Temperature not functional.<br>3F0206 | The parameter provided<br>is outside of the<br>allowable range for the<br>specified message.                | Internal malfunction. If the problem persists, replace the module.             | Very low          |
| Temperature not functional.<br>3F0207 | The message requires<br>an object, but did not<br>contain one.                                              | Internal malfunction. If the problem persists, replace the module.             | Very low          |
| Temperature not functional.<br>3F0208 | The object provided with the message could not be deserialized.                                             | Internal malfunction. If the problem persists, replace the module.             | Very low          |
| Temperature not functional.<br>3F0209 | The object could not be serialized.                                                                         | Internal malfunction. If the problem persists, replace the module.             | Very low          |
| Temperature not functional.<br>3F020A | The message is<br>performing a request/<br>action when the<br>module state prohibits<br>the request/action. | Internal malfunction. If the problem persists, replace the module.             | Very low          |
| Temperature not functional.<br>3F020B | The requested item is<br>not currently available<br>due to the module<br>state.                             | Internal malfunction. If the problem persists, replace the module.             | Very low          |
| Temperature not functional.<br>3F0503 | The factory settings,<br>and calibration<br>information is corrupt.                                         | Internal malfunction. If the problem persists, replace the module.             | Very low          |
| Temperature not functional.<br>3F0504 | The user settings are corrupt.                                                                              | Internal malfunction. If the problem persists, replace the module.             | Very low          |
| Temperature not functional.<br>3F0509 | The calibration is not set.                                                                                 | Internal malfunction. If the problem persists, replace the module.             | Very low          |
| Temperature not functional.<br>3F050C | The error log is corrupt.                                                                                   | Internal malfunction. If the problem persists, replace the module.             | Very low          |
| Temperature not functional.<br>3F0516 | A hardware<br>malfunction has been<br>detected                                                              | Internal malfunction. If the problem persists, replace the module.             | Very low          |
| Temperature not functional.<br>3F0518 | The module power rail is too low.                                                                           | Internal malfunction. If the problem persists, replace the module.             | Very low          |
| Temperature not functional.<br>3F0519 | The module power rail is too high.                                                                          | Internal malfunction. If the problem persists, replace the module.             | Very low          |
| Temperature not functional.<br>3F051A | The reference voltage<br>circuit was detected to<br>be under voltage or<br>unstable.                        | Internal malfunction. If the problem persists, replace the module.             | Very low          |
| Temperature not functional.<br>3F0821 | The ambient<br>temperature is too high                                                                      | Verify conditions are less than 104°F or 40°C. If conditions are valid and the | Very low          |

| Message                                                                       | Possible cause                                                                                       | Suggested action                                                                                                    | Alarm<br>priority |
|-------------------------------------------------------------------------------|----------------------------------------------------------------------------------------------------|----------------------------------------------------------------------------------------------------|-------------------|
|                                                                               |                                                                                                    | problem persists, replace the probe. If the problem still persists, replace the module.                                                                              |                   |
| Temperature not functional.<br>3F0822                                         | The ambient<br>temperature is too low                                                                | Verify conditions are greater than 50°F or 10°C. If conditions are valid and problem persists, replace the probe. If the problem still persists, replace the module. | Very low          |
| Temperature not functional.<br>3F0824                                         | The battery is over the maximum voltage                                                              | Internal malfunction. If the problem persists, replace the module.                                                                                                   | Very low          |
| Temperature not functional.<br>3F0833                                         | The sensor not functional                                                                            | Internal malfunction. If the problem persists, replace the module.                                                                                                   | Very low          |
| Temperature not functional.<br>3F0E04                                         | Low battery                                                                                          | Recharge the battery. If the problem persists, check the battery.                                                                                                    | Very low          |
| Unable to detect new<br>temperature. Retry measurement.                       | No temperature<br>measurement was<br>available from the<br>thermometer at the<br>time it was docked. | If a measurement should have been<br>available, retry the measurement. If<br>problem the persists, replace the module.                                               | Information       |
| Thermometer might be docked<br>improperly. Check contacts and<br>connections. | Communication failure with docked Braun                                                              | The thermometer might be docked<br>improperly. Check contacts and<br>connections. If problem the persists,<br>replace the module.                                    | Information       |
| Temperature not functional.<br>3FFF01                                         | Unrecognized WACP<br>parameter received<br>from sensor                                               | Internal malfunction. If the problem persists, replace the module.                                                                                                   | Very low          |
| Temperature not functional.<br>3FFF02                                         | Timeout waiting for sensor response                                                                  | Internal malfunction. If the problem persists, replace the module.                                                                                                   | Very low          |
| Temperature not functional.<br>3FFF03                                         | Error deserializing<br>WACP message<br>received from sensor                                          | Internal malfunction. If the problem persists, replace the module.                                                                                                   | Very low          |
| Temperature not functional.<br>3FFF04                                         | WACP stack send message failure                                                                      | Internal malfunction. If the problem persists, replace the module.                                                                                                   | Very low          |
| Re-dock Braun. 3FFF05                                                         | Anti-theft timer expired                                                                             | Re-dock the thermometer after taking a measurement.                                                                                                    | Very low          |

## Patient and clinician data messages

| Message                                                       | Possible cause                   | Suggested action                                        | Alarm<br>priority |
|---------------------------------------------------------------|----------------------------------|---------------------------------------------------------|-------------------|
| Unable to identify clinician. No provider configured at host. | Clinician authentication failure | Information status message; press OK buttor to dismiss. | Information       |

| Message                                                                | Possible cause                                         | Suggested action                                        | Alarm<br>priority |
|------------------------------------------------------------------------|--------------------------------------------------------|---------------------------------------------------------|-------------------|
| Unable to identify<br>clinician. Security<br>provider error.           | Clinician authentication failure                       | Information status message; press OK button to dismiss. | Information       |
| Unable to identify<br>clinician. User not<br>found.                    | Clinician authentication failure                       | Information status message; press OK button to dismiss. | Information       |
| Unable to identify<br>clinician. Invalid ID or<br>system password.     | Clinician authentication failure                       | Information status message; press OK button to dismiss. | Information       |
| Unable to identify<br>clinician. Account<br>disabled/expired.          | Clinician authentication failure                       | Information status message; press OK button to dismiss. | Information       |
| Unable to identify<br>clinician. Password<br>expired/reset required.   | Clinician authentication failure                       | Information status message; press OK button to dismiss. | Information       |
| Unable to identify<br>clinician. Group<br>membership error.            | Clinician authentication failure                       | Information status message; press OK button to dismiss. | Information       |
| Unable to identify<br>clinician.<br>Touch Clear to delete all<br>data. | Clinician authentication failure                       | Information status message; press OK button to dismiss. | Information       |
| Jnable to identify<br>patient.<br>Fouch Clear to delete all<br>data.   | Patient authentication failure                         | Information status message; press OK button to dismiss. | Information       |
| Database schema out of<br>data; recreating.                            | The database was cleared due to a schema update        | Information status message; press OK button to dismiss. | Information       |
| Database is unreadable<br>during startup;<br>recreating. 1F0001        | The database was unreadable during startup             | Press OK button to dismiss.                             | Very low          |
| Error accessing PDM<br>database; restarting<br>PDM. 1F0002             | Database corrupted when device is in operation         | Press OK button to dismiss.                             | Very low          |
| Maximum number of<br>patient records + Oldest<br>record overwritten.   | Data was deleted as it contained more than 400 records | Information status message; press OK button to dismiss. | Information       |
| No data saved.                                                         | A manual save is not allowed                           | Information status message; press OK button to dismiss. | Information       |
| Save successful.                                                       | A manual record was saved                              | Information status message; press OK button to dismiss. | Information       |

| Message                                                                      | Possible cause                                                               | Suggested action                                                                                                    | Alarm<br>priority |
|------------------------------------------------------------------------------|------------------------------------------------------------------------------|----------------------------------------------------------------------------------------------------|-------------------|
| Patient ID required to save data.                                            | A Patient ID is required to save data                                        | Information status message; press OK button to dismiss.                                                                                                    | Information       |
| Patient ID required to start intervals.                                      | A Patient ID is required to start intervals                                  | Information status message; press OK button to dismiss.                                                                                                    | Information       |
| Clinician ID required to save data.                                          | A Clinician ID is required to save data                                      | Information status message; press OK button to dismiss.                                                                                                    | Information       |
| Clinician ID required to start intervals.                                    | A Clinician ID is required to start intervals                                | Information status message; press OK button to dismiss.                                                                                                    | Information       |
| Patient ID required to save data.                                            | A Patient ID match is required to save data                                  | Information status message; press OK button to dismiss.                                                                                                    | Information       |
| Patient ID required to start intervals.                                      | A Patient ID match is required to start intervals                            | Information status message; press OK button to dismiss.                                                                                                    | Information       |
| Clinician ID required to save data.                                          | A Clinician ID match is required to save data                                | Information status message; press OK button to dismiss.                                                                                                    | Information       |
| Clinician ID required to start intervals.                                    | A Clinician ID match is required to start intervals                          | Information status message; press OK button to dismiss.                                                                                                    | Information       |
| Unable to auto save.                                                         | The device was unable to auto save                                           | Information status message; press OK button to dismiss.                                                                                                    | Information       |
| Barcode scan not<br>accepted.                                                | Barcode scanning is not available                                            | Information status message; press OK button to dismiss.                                                                                                    | Information       |
| Invalid NIBP interval<br>parameter during<br>interval capture.               | An invalid interval parameter was detected.                                  | Information status message; press OK button to dismiss.                                                                                                    | Information       |
| Save successful.                                                             | The auto save is successful in Office Profile                                | Information status message; press OK button to dismiss.                                                                                                    | Information       |
| Unsent records: N of M                                                       | There are unsent records waiting when the device is powered down             | Information status message; press OK button to dismiss.                                                                                                    | Information       |
| Barcode scanning is not<br>available. Enter patient<br>information manually. | Barcode scanning is not available.<br>Enter patient information<br>manually. | Information status message; press OK button to dismiss.                                                                                                    | Information       |
| Invalid SpO2 interval<br>parameter during<br>interval capture.               | An invalid interval parameter was detected.                                  | If SpO2 intervals are enabled and SpO2 clip<br>was removed, either stop the intervals or<br>reattach the SpO2 clip. Information status<br>message; press OK button to dismiss. | Information       |

#### Radio messages

| Message                                                                | Possible cause                                                                                                    | Suggested action                                                                                                    | Alarm<br>priority |
|------------------------------------------------------------------------|----------------------------------------------------------------------------------------------------|----------------------------------------------------------------------------------------------------|-------------------|
| Radio not functional.<br>350001                                        | Deserialization failure. There is a software communication issue between the host and the radio                                                                                                  | Check for a software update and apply it.<br>If still present, replace the radio.                                                                                                    | Very low          |
| Radio not functional.<br>350002                                        | Permissions. There is an internal software error on the radio                                                                                                    | Check for a software update and apply it.<br>If still present, replace the radio.                                                                                                    | Very low          |
| Radio not functional.<br>350003                                        | Unsupported operating system.<br>There is an internal software error<br>on the radio                                                                                                    | Check for a software update and apply it.<br>If still present, replace the radio.                                                                                                    | Very low          |
| Radio not functional.<br>350004                                        | Unknown. There is an internal software error on the radio                                                                                                    | Check for a software update and apply it.<br>If still present, replace the radio.                                                                                                    | Very low          |
| Radio not functional.<br>350006                                        | Invalid authentication. There is an internal software error on the radio                                                                                                    | Check for a software update and apply it.<br>If still present, replace the radio.                                                                                                    | Very low          |
| Radio not functional.<br>350008                                        | Unknown SDC Error. There is an internal software error on the radio                                                                                                    | Check for a software update and apply it.<br>If still present, replace the radio.                                                                                                    | Very low          |
| Radio not functional.<br>350009                                        | Invalid SDC configuration. There is<br>an internal software error on the<br>radio                                                                                                    | Check for a software update and apply it.<br>If still present, replace the radio.                                                                                                    | Very low          |
| Radio not functional.<br>35000a                                        | Invalid SDC profile. There is an internal software error on the radio                                                                                                    | Check for a software update and apply it.<br>If still present, replace the radio.                                                                                                    | Very low          |
| nvalid radio<br>configuration.<br>Reconfigure and try<br>again. 35000b | Invalid SDC WEP type. There is an<br>internal software error on the<br>monitor. Attempt to configure<br>settings that don't apply in current<br>authentication mode on radio                     | problem is still present, reset the radio to factory defaults. If the problem persists,                                                                                                    | Very low          |
| nvalid radio<br>configuration.<br>Reconfigure and try<br>again. 35000c | Invalid SDC EAP type. There is an<br>internal software error on the<br>monitor: attempt to configure<br>settings that don't apply in current<br>authentication mode on radio                     | Check the radio configuration. If the<br>problem is still present, reset the radio to<br>factory defaults. If the problem persists,<br>check for software update and apply it. If<br>still present, replace the radio. | Very low          |
| nvalid radio<br>configuration.<br>Reconfigure and try<br>again. 35000d | Invalid SDC parameter. The Laird<br>SDK rejects a parameter being<br>configured.                                                                                                    | Check the radio configuration. If the<br>problem is still present, reset the radio to<br>factory defaults. If the problem persists,<br>check for software update and apply it. If<br>still present, replace the radio. | Very low          |
| Radio not functional.<br>35000e                                        | Unrecognized. There is a version<br>compatibility error if the radio or<br>the monitor adds new features<br>and software upgrade of the radio<br>fails after the monitor successfully<br>updates | Check for a software update and apply it.<br>If still present, replace the radio.                                                                                                    | Very low          |

| Message                                                                 | Possible cause                                                                                                    | Suggested action                                                                                                    | Alarm<br>priority |
|-------------------------------------------------------------------------|----------------------------------------------------------------------------------------------------|----------------------------------------------------------------------------------------------------|-------------------|
| Radio not functional.<br>35000f                                         | No statistics file. There is an internal software error on the radio indicating a Linux kernel error                                                                    | Check for a software update and apply it.<br>If still present, replace the radio.                                                                                                    | Very low          |
| Radio not functional.<br>350010                                         | Missing interface. There is an<br>internal software error on the<br>radio indicating a Linux kernel<br>error or failure to initialize the<br>network interface          | Check for a software update and apply it.<br>If still present, replace the radio.                                                                                                    | Very low          |
| Radio not functional.<br>350011                                         | Unknown interface. There is a software communication issue between the host and the radio                                                                               | Check for a software update and apply it.<br>If still present, replace the radio.                                                                                                    | Very low          |
| Invalid radio<br>configuration.<br>Reconfigure and try<br>again. 350012 | Invalid WEP key length. WEP keys<br>should be 10 or 26 characters<br>long.                                                                                              | Check the radio configuration. If the<br>problem is still present, reset the radio to<br>factory defaults. If the problem persists,<br>check for software update and apply it. If<br>still present, replace the radio. | Very low          |
| Invalid radio<br>configuration.<br>Reconfigure and try<br>again. 350013 | Not in EAP mode. There is an<br>internal software error on the<br>monitor: attempt to configure<br>settings that don't apply in current<br>authentication mode on radio | Check the radio configuration. If the<br>problem is still present, reset the radio to<br>factory defaults. If the problem persists,<br>check for software update and apply it. If<br>still present, replace the radio. | Very low          |
| Invalid radio<br>configuration.<br>Reconfigure and try<br>again. 350014 | an internal software error on the<br>monitor: attempt to configure                                                                                                    | Check the radio configuration. If the<br>problem is still present, reset the radio to<br>factory defaults. If the problem persists,<br>check for software update and apply it. If<br>still present, replace the radio. | Very low          |
| Radio not functional.<br>350015                                         | Out of memory. There is an internal software error on the radio                                                                                                    | Check for a software update and apply it.<br>If still present, replace the radio.                                                                                                    | Very low          |
| Radio not functional.<br>350016                                         | Invalid log level. There is a software communication issue on the radio                                                                                                 | Check for a software update and apply it.<br>If still present, replace the radio.                                                                                                    | Very low          |
| Radio not functional.<br>350017                                         | Certificate path too long. There is<br>an internal software error on the<br>radio. The radio has a fixed path<br>length                                                 | Check for a software update and apply it.<br>If still present, replace the radio.                                                                                                    | Very low          |
| Invalid radio<br>configuration.<br>Reconfigure and try<br>again. 350018 | Missing client certificate. The<br>radio attempted to configure for<br>an EAP mode that requires a client<br>certificate and no certificate is<br>installed             | Check the radio configuration. If the<br>problem is still present, reset the radio to<br>factory defaults. If the problem persists,<br>check for software update and apply it. If<br>still present, replace the radio. | Very low          |
| Invalid radio<br>configuration.<br>Reconfigure and try<br>again. 350019 | Missing CA certification. The radio<br>attempted to enable server<br>validation and CA certification is<br>missing                                                      | Check the radio configuration. If the<br>problem is still present, reset the radio to<br>factory defaults. If the problem persists,<br>check for software update and apply it. If<br>still present, replace the radio. | Very low          |

| Message                                                                 | Possible cause                                                                                                    | Suggested action                                                                                                    | Alarm<br>priority |
|-------------------------------------------------------------------------|----------------------------------------------------------------------------------------------------|----------------------------------------------------------------------------------------------------|-------------------|
| Radio not functional.<br>35001e                                         | MAC request failed. There is an internal software error on the radio indicating a Linux kernel error or a failure to initialize the network interface | Check for a software update and apply it.<br>If still present, replace the radio.                                                                                                    | Very low          |
| Radio not functional.<br>35001f                                         | Invalid power mode. There is an internal software error on the radio                                                                                  | Check for a software update and apply it.<br>If still present, replace the radio.                                                                                                    | Very low          |
| Radio not functional.<br>350020                                         | Post results missing. There is an internal software error on the radio                                                                                | Check for a software update and apply it.<br>If still present, replace the radio.                                                                                                    | Very low          |
| Radio not functional.<br>350021                                         | Post results format. There is an internal software error on the radio                                                                                 | Check for a software update and apply it.<br>If still present, replace the radio.                                                                                                    | Very low          |
| Radio not functional.<br>350025                                         |                                                                                                    | Check for a software update and apply it.<br>If still present, replace the radio.                                                                                                    | Very low          |
| Radio not functional.<br>350027                                         | Missing release file. There is an internal software error on the radio with a missing file                                                            | Check for a software update and apply it.<br>If still present, replace the radio.                                                                                                    | Very low          |
| Radio not functional.<br>350028                                         | Not ready. Displays when logging verbosity is turned on                                                                                               | Check for a software update and apply it.<br>If still present, replace the radio.                                                                                                    | Very low          |
| Radio not functional.<br>350029                                         | Disconnected. There is a software<br>communication issue between the<br>host and the radio. Socket<br>connection is down                              | Check for a software update and apply it.<br>If still present, replace the radio.                                                                                                    | Very low          |
| Invalid radio<br>configuration.<br>Reconfigure and try<br>again. 35002a | Invalid parameter. There is a software issue on the monitor while trying to configure radio                                                           | Check the radio configuration. If the<br>problem is still present, reset the radio to<br>factory defaults. If the problem persists,<br>check for software update and apply it. If<br>still present, replace the radio.                                                                                                    | Very low          |
| Radio not functional.<br>35002b                                         | Timeout. There is a software<br>communication issue between the<br>host and the radio                                                                 | Check for a software update and apply it.<br>If still present, replace the radio.                                                                                                    | Very low          |
| Radio not functional.<br>35002c                                         | The device cannot communicate<br>with the radio through the internal<br>radio IP address                                                              | Navigate to <b>Advanced Settings</b> ><br><b>Service</b> > <b>Radio Status</b> . Approximately<br>3-4 minutes after the error code appears,<br>a Mac Address text field appears on this<br>tab. Communicate with Welch Allyn for<br>assistance in entering the correct Mac<br>address.<br>If still present, replace the radio card. | Very low          |

| Message                                                                 | Possible cause                                                                                                    | Suggested action                                                                                                    | Alarm<br>priority |
|-------------------------------------------------------------------------|----------------------------------------------------------------------------------------------------|----------------------------------------------------------------------------------------------------|-------------------|
| Radio not functional.<br>35002e                                         | Cannot parse DHCP lease. There is<br>an internal software error on the<br>radio (error reading and converting<br>DHCP lease file)                                   | Check for a software update and apply it.<br>If still present, replace the radio.                                                                                                    | Very low          |
| Invalid radio<br>configuration.<br>Reconfigure and try<br>again. 350032 | Invalid certificate password. The<br>radio is misconfigured with a<br>password that does not match the<br>certificate.                                              | Check WAST certificate files, generate a<br>new .pim file using the correct password<br>for the client.p12 file, and reload the<br>certificate. If the problem persists,<br>generate a new client.p12 file using your<br>preferred certificate creation method.<br>Using the WAST, generate a new .pim<br>file and reload the certificate. | Very low          |
| Radio not functional.<br>350033                                         | Serialization failure. There is an internal software error on the radio or the monitor                                                                              | Check for a software update and apply it.<br>If still present, replace the radio.                                                                                                    | Very low          |
| Radio not functional.<br>350034                                         | Missing PAC file. There is a misconfiguration of the radio (configured for EAP-FAST and manual PAC but none supplied)                                               | Check the radio configuration. If the<br>problem is still present, reset the radio to<br>factory defaults. If the problem persists,<br>check for software update and apply it. If<br>still present, replace the radio.                                                                                                    | Very low          |
| nvalid radio<br>configuration.<br>Reconfigure and try<br>again. 350035  | a misconfiguration of the radio<br>(configured for EAP-FAST and                                                                                                    | Check the radio configuration. If the<br>problem is still present, reset the radio to<br>factory defaults. If the problem persists,<br>check for software update and apply it. If<br>still present, replace the radio.                                                                                                    | Very low          |
| Radio not functional.<br>350036                                         | Invalid BSSID format. There was<br>an internal software error on the<br>radio (related to AP scan feature,<br>may not occur with current Laird<br>software)         | Check for a software update and apply it.<br>If still present, replace the radio.                                                                                                    | Very low          |
| Radio not functional.<br>350037                                         | Unknown certificate ID. There is<br>an internal software error on the<br>monitor: attempt to query a<br>certificate status for a certificate<br>that does not exist | Check the radio configuration. If the<br>problem is still present, reload the<br>certificate. If the problem is still present,<br>reset the radio to factory defaults. If the<br>problem persists, check for software<br>update and apply it. If still present,<br>replace the radio.                                                      | Very low          |
| Radio not functional.<br>350038                                         | Certificate information absent.<br>The device queries certificate<br>status for a certificate that isn't<br>installed on the radio.                                 | Check the radio configuration. If the<br>problem is still present, reset the radio to<br>factory defaults. If the problem persists,<br>check for software update and apply it. If<br>still present, replace the radio.                                                                                                    | Very low          |
| Radio not functional.<br>350039                                         | Invalid sequence number. The<br>device queries certificate status<br>fragment that does not exist.                                                                  | Check the radio configuration. If the<br>problem is still present, reset the radio to<br>factory defaults. If the problem persists,<br>check for software update and apply it. If<br>still present, replace the radio.                                                                                                    | Very low          |
| nvalid radio<br>configuration.                                          | CCKM not allowed. There is an attempt to use CCKM when not in                                                                                                    | Check the radio configuration. If the problem is still present, reset the radio to factory defaults. If the problem persists,                                                                                                    | Very low          |

| Message                                                                                    | Possible cause                                                                                                    | Suggested action                                                                                                    | Alarm<br>priority |
|--------------------------------------------------------------------------------------------|----------------------------------------------------------------------------------------------------|----------------------------------------------------------------------------------------------------|-------------------|
| Reconfigure and try<br>again. 35003c                                                       | WPA-Personal or WPA2-<br>Enterprise modes                                                                                       | check for software update and apply it. If still present, replace the radio.                                                                                                    |                   |
| Radio not functional.<br>35003d                                                            | Send failure. The radio failed to send a message to the host                                                                    | Check for a software update and apply it.<br>If still present, replace the radio.                                                                                                    | Very low          |
| Radio not functional.<br>35003e                                                            | Unable to store global<br>configuration settings to the<br>backup file                                                          | Check for a software update and apply it.<br>If still present, replace the radio.                                                                                                    | Very low          |
| Radio not functional.<br>35003f                                                            | Configuration hookup. There is an internal software error on the radio                                                          | Check for a software update and apply it.<br>If still present, replace the radio.                                                                                                    | Very low          |
| Radio not functional.<br>350041                                                            | Unable to configure DHCP 60 on the radio                                                                                        | Check the radio configuration. If the<br>problem is still present, reset the radio to<br>factory defaults. If the problem persists,<br>check for software update and apply it. If<br>still present, replace the radio. | Very low          |
| Radio not functional.<br>350042                                                            | DHCP option corrupt. The DHCP<br>option file is not in the expected<br>format                                                   | Check for a software update and apply it.<br>If still present, replace the radio.                                                                                                    | Very low          |
| Radio not functional.<br>350043                                                            | Cannot delete file. There is an<br>internal software error on the<br>radio (occurs for Option 60 upload<br>and factory default) | Check for a software update and apply it.<br>If still present, replace the radio.                                                                                                    | Very low          |
| Radio not functional.<br>350046                                                            | Invalid SDC value. There is a software issue on the when trying to configure the radio.                                         | Check for a software update and apply it.<br>If still present, replace the radio.                                                                                                    | Very low          |
| Unable to establish<br>network<br>communications. Radio<br>out of network range.<br>350100 | No IP address after 30 seconds.<br>Unable to associate.                                                                         | Check ESSID and radio mode settings.                                                                                                    | Very low          |
| Invalid radio<br>configuration.<br>Reconfigure and try<br>again. 350200                    | No IP address after 30 seconds.<br>Unable to authenticate                                                                       | Check radio security settings.                                                                                                    | Very low          |
| Radio card DHCP<br>timeout. 350300                                                         | No IP address after 30 seconds.<br>Unable to obtain DHCP address.                                                               | Check DHCP server settings.                                                                                                    | Very low          |
| Lost network<br>communications. Radio<br>out of network range.<br>350400                   | Radio lost association                                                                                                    | Ensure the access point is still powered on and in range.                                                                                                    | Very low          |
| Radio not functional.<br>350500                                                            | POST failure                                                                                                    | Power cycle the device and re-enable the radio. If the problem persists, replace the radio.                                                                                                    | Very low          |
| Radio software upgrade<br>failed. 350600                                                   | The radio software upgrade failed.                                                                                              | Restart the monitor.                                                                                                    | Information       |

| Message                         | Possible cause                                                       | Suggested action | Alarm<br>priority |
|---------------------------------|----------------------------------------------------------------------|------------------|-------------------|
| Certificate load<br>successful. | The radio customer certificate was successfully loaded from the host | None.            | Information       |
| Certificate load failed.        | The radio customer certificate was not loaded                        | Try again.       | Information       |

## **Connectivity messages**

| Message                                                         | Possible cause                                                      | Suggested action                                                                                                    | Alarm<br>priority |
|-----------------------------------------------------------------|---------------------------------------------------------------------|----------------------------------------------------------------------------------------------------|-------------------|
| Unable to obtain wired device IP address.<br>210000             | No wired connection                                                 | Verify DHCP functionality and configuration.                                                                                                    | Very low          |
| Network not found;<br>check network cable<br>connection. 210100 | Lost ethernet DHCP address                                          | Check wired connection into device then verifiy DHCP functionality and configuration.                                                                                         | Very low          |
| Unable to communicate with NRS. 360000                          | Cannot communicate with NRS                                         | Verfiy NRS IP configuration and functionality.                                                                                                    | Very low          |
| Communication error with host. 1A0000                           | Communication timeout failure with external Host                    | Verify the external host services are loaded<br>and started on the server. If the problem<br>persists, check for available software<br>upgrades of the monitor or the system. | Very low          |
| Data rejected. CRC<br>mismatch. 1A0001                          | The WACP stack has detected a CRC mismatch in the message           | Check the data and try again. If the problem persists, contact your system administrator.                                                                                     | Very low          |
| Data rejected.<br>Unsupported message.<br>1A0002                | External Host NACK - The host does not support the message/ object. | Check the monitor and try again. If the problem persists, contact your system administrator.                                                                                  | Very low          |
| Data rejected. Invalid<br>parameter. 1A0003                     | The message has an invalid parameter.                               | Check the data and try again. If the problem persists, contact your system administrator.                                                                                     | Very low          |
| Data rejected.<br>Deserialize the object.<br>1A0004             | The monitor failed to deserialize the object.                       | Check the data and try again. If the problem persists, contact your system administrator.                                                                                     | Very low          |
| Data rejected.<br>Unsupported message.<br>1A0005                | The host is in a state that cannot accept the message.              | Check the data and try again. If the problem persists, contact your system administrator.                                                                                     | Very low          |
| Data rejected. Patient ID required. 1A0006                      | The message has a missing patient ID                                | Add the patient ID to the record.                                                                                                    | Very low          |
| Data rejected. Clinician<br>ID required. 1A0007                 | The message is missing a clinician<br>ID                            | Add the clinician ID to the record.                                                                                                    | Very low          |
| Data rejected. Time<br>mismatch. 1A0008                         | The message has a mismatched time                                   | Ensure that the clock on the monitor and the server match.                                                                                                    | Very low          |

| Message                                                     | Possible cause                                   | Suggested action                                                                               | Alarm<br>priority |
|-------------------------------------------------------------|--------------------------------------------------|------------------------------------------------------------------------------------------------|-------------------|
| Unable to establish<br>network<br>communications.<br>1A0009 | No network connection is available               | Connect the device to an active network so that the clinician ID can be imported.              | Very low          |
| No connection for send.                                     | No connection for send.                          | None                                                                                           | Information       |
| Send not successful.                                        | Send not successful.                             | None                                                                                           | Information       |
| Error in record. Try again                                  | Connectivity NACK recieved for<br>NRS/ECS/CS/NCE | NRS/ECS/CS/NCE NACK that is record specific and can be fixed by a clinician in the next record | Information       |
| Send successful.                                            | Data was successfuly sent over<br>USB/BT         | None                                                                                           | Information       |

#### System messages

| Message                              | Possible cause                                                                                                    | Suggested action                                                     | Alarm<br>priority |
|--------------------------------------|----------------------------------------------------------------------------------------------------|----------------------------------------------------------------------|-------------------|
| 000001                               | System failure                                                                                                    | Restart the monitor                                                  | N/A               |
| 000002                               | System failure                                                                                                    | Restart the monitor                                                  | N/A               |
| 000003                               | System failure                                                                                                    | Restart the monitor                                                  | N/A               |
| 000004                               | System failure                                                                                                    | Restart the monitor                                                  | N/A               |
| 000005                               | System failure                                                                                                    | Restart the monitor                                                  | N/A               |
| 000006                               | System failure                                                                                                    | Restart the monitor                                                  | N/A               |
| Internal hardware<br>failure.        | The kernel image is corrupt, restart not possible                                                                                           | Replace the main PCBA.                                               | N/A               |
| Internal hardware<br>failure.        | The root file system is corrupted, restart not possible                                                                                     | Restart the monitor. If the problem persists, replace the main PCBA. | N/A               |
| Internal hardware<br>failure. 140100 | EEPROM access failed. The device<br>boot is possible, but wired<br>communications are disabled                                              | Reprogram the EEPROM. If the problem persists replace the main PCBA. | Very low          |
| Internal hardware<br>failure.        | SPL memory test failure, the monitor will sound an SOS pattern                                                                              | Restart the monitor. If the problem persists, replace the main PCBA. | N/A               |
| Internal hardware<br>failure. 1C1000 | The monitor PIC communications<br>never starts or quits. The<br>communication won't reasonably<br>recover at startup or during<br>operation | Restart the monitor. If the problem persists, replace the main PCBA. | N/A               |

| Message                                                                               | Possible cause                                           | Suggested action                                                                                                    | Alarm<br>priority |
|---------------------------------------------------------------------------------------|----------------------------------------------------------|----------------------------------------------------------------------------------------------------|-------------------|
| Low battery 30 minutes<br>or less remaining.<br>1C1005                                | The battery power is low                                 | Connect the power supply to AC power to charge the monitor.                                                                                                    | Very low          |
| Low battery 5 minutes<br>or less remaining.<br>1C1006                                 | The battery power is extremely low                       | Connect the power supply to AC power to charge the monitor.                                                                                                    | High              |
| Battery is critically low;<br>plug into outlet. Device<br>is shutting down.<br>1C1007 | The battery power is critically low                      | Connect the power supply to AC power to charge the monitor.                                                                                                    | High              |
| Update unsuccessful.<br>Reboot and retry.<br>1C1008                                   | The software update failed                               | Restart the monitor. If the problem is still present, replace the main PCBA.                                                                                                    | Very low          |
| Host battery not<br>charging. 1C100A                                                  | The host battery is not charging                         | Restart the monitor. If the problem is still<br>present, check cable connections. If the<br>problem is still present, perform functional<br>checks for host. If the problem is still<br>present, replace battery. If the problem<br>persists, replace the main PCBA.                                                                                                    | Very low          |
| Factory default settings<br>now active. 3A0001                                        | The factory configuration settings are active            | The monitor has been configured to factory defaults, any user settings have been reset.                                                                                                    | Very low          |
| Unable to read<br>configuration from USB.<br>3A0002                                   | Unable to load file from the external USB memory device. | Retry the USB connection. If the problem is<br>still present, check for a proper format of<br>the USB drive. If the problem is still<br>present, replace the USB device. If the<br>problem persists, replace the main PCBA.                                                                                                    | Very low          |
| Internal hardware<br>failure. Device will shut<br>down. 1C100D                        |                                                          |                                                                                                    | Very low          |
| Input voltage too low.<br>Device will shut down.<br>1C100C                            | Power supply issue. The PMIC input voltage is too low    | Check the operating environment<br>temperature. Allow the monitor to cool<br>down before operating again. If the problem<br>is still present, check the cable connections.<br>If the problem is still present, perform<br>functional checks for host. If the problem is<br>still present, replace the battery. If the<br>problem is still present, replace the main<br>PCBA. | Very low          |
| Unexpected restart<br>occurred. 1C1012                                                | The monitor unexpectedly restarted                       | Continue normal operation                                                                                                    | High              |
| Audio system not<br>functional 1D0100                                                 | The speaker or audio codec is faulty                     | Replace speaker. If the problem is still present, replace the main PCBA.                                                                                                    | Very low          |

| Message                                                            | Possible cause                                                                          | Suggested action                                                                                                    | Alarm<br>priority |
|--------------------------------------------------------------------|-----------------------------------------------------------------------------------------|----------------------------------------------------------------------------------------------------|-------------------|
| CSM battery is not<br>installed. 1C100E                            | There is no battery in the monitor                                                      | Check the monitor for a battery and install<br>one if it is missing. If the problem is still<br>present, perform diagnostic checks on the<br>monitor. If the problem persists, replace the<br>main PCBA. | Very low          |
| Device shutdown is not<br>available at this time                   | System shutdown failure                                                                 | Monitor cannot perform an immediate shutdown. Disconnect AC power and remove battery.                                                                                                    | Information       |
| No valid files found                                               | No valid files were found on the USB flash drive                                        | Re-insert the USB flash drive with valid files.                                                                                                    | Information       |
| Firmware update<br>successful.                                     | The software successfully updated                                                       | Information status message; press OK button to dismiss.                                                                                                    | Information       |
| Audio alarms are off.                                              | The monitor alarm audio is off                                                          | Information status message; press OK button to dismiss.                                                                                                    | Information       |
| Advanced settings<br>unavailable.                                  | The advanced settings are<br>unavailable because the monitor<br>is not in an idle state | Confirm that no sensors are attached to the<br>monitor, no alarms are active, and there is<br>no unsaved data in the Spot or Intervals<br>profile.                                                       | Information       |
| USB accessory<br>disconnected.                                     | The USB device was disconnected from the monitor                                        | Information status message; press OK button to dismiss                                                                                                    | Information       |
| Advanced settings                                                  | The Advanced settings code was entered correctly                                        | Information status message; Exit Advanced settings to dismiss.                                                                                                    | Information       |
| Save not successful.                                               | The device configuration or logs were not saved to the USB device                       | Information status message; press OK button to dismiss                                                                                                    | Information       |
| Save successful.                                                   | The device configuration or logs were saved to the USB device                           | Information status message; press OK button to dismiss                                                                                                    | Information       |
| Software upgrade is<br>downloading. Do not<br>shutdown.            | The monitor is downloading a software update                                            | Information status message; press OK In button to dismiss                                                                                                    |                   |
| Factory reset successful.                                          | The monitor was reset to factory settings                                               | Information status message; press OK button to dismiss                                                                                                    | Information       |
| Factory reset failed.<br>Custom configuration<br>file not deleted. | The monitor factory reset has failed.                                                   | Information status message; Exit Advanced settings to dismiss.                                                                                                    | Information       |
| Configuration upload<br>successful.                                | The device configuration has successfully uploaded                                      | Information status message; press OK button to dismiss                                                                                                    | Information       |
| Unable to load<br>configuration; using<br>factory defaults.        | The device configuration was not successfully uploaded                                  | Information status message; Exit Advanced settings to dismiss.                                                                                                    | Information       |

#### Software update messages

| Message                                                                                | Possible cause                                                                      | Suggested action                                                                        | Alarm<br>priority |
|----------------------------------------------------------------------------------------|-------------------------------------------------------------------------------------|-----------------------------------------------------------------------------------------|-------------------|
| Software Update:<br>Manifest transfer timed<br>out. Verify connection<br>and retry.    | The manifest file transfer timed<br>out or connection was lost during<br>download   | Verify the connection and retry.                                                        | Information       |
| Software Update:<br>Package file transfer<br>timed out. Verify<br>connection and retry | The package file transfer timed<br>out or connection was lost during<br>download    | Verify the connection and retry.                                                        | Information       |
| Software Update:<br>Invalid token file.                                                | There was an invalid token file                                                     | Verify and update the token file.                                                       | Information       |
| Software Update:<br>Unable to find manifest<br>file on server.                         | The manifest file was not found on the server                                       | Verify the manifest file is on the server.                                              | Information       |
| Software Update:<br>Unable to verify<br>manifest file signature.                       | The manifest file signature verification failed.                                    | Regenerate the software package and retry.                                              | Information       |
| Software Update:<br>Package file corrupted.<br>Regenerate package and<br>retry.        | The package file is corrupt, does not have expected SHA256 hash                     | Regenerate the software package and retry.                                              | Information       |
| Software Update:<br>Unable to find package<br>file.                                    | The package file cannot be found                                                    | Verify the package file is on the server.                                               | Information       |
| Software Update:<br>Installation failed.<br>Reboot and retry.                          | At least one of the sub systems failed to install                                   | Restart the monitor.                                                                    | Information       |
| Software Update:<br>Upgrade unsuccessful.<br>Insufficient disk space.                  | The partition is running out of space                                               | Free up adequate space needed to perform the upgrade.                                   | Information       |
| Software Update:<br>Update unsuccessful.<br>Incompatible firmware.                     | The current firmware version is<br>lower than the one required by the<br>token file | Try to update to an earlier software package.                                           | Information       |
| Software Update: SWUP<br>internal error                                                | SWUP NIBP is not functional                                                         | Information status message; click OK button to dismiss.                                 | Information       |
| Software Update:<br>Manager internal error                                             | The Software Update manager is not functional                                       | Information status message; click OK button to dismiss.                                 | Information       |
| Radio software upgrade<br>failed. 350600                                               | The radio software was not upgraded.                                                | Check for software update and apply it. If message is still present, replace the radio. | Very low          |

## Bluetooth<sup>®</sup> messages

| Message                                   | Possible cause                                                 | Suggested action                                                                                                    | Alarm<br>priority |
|-------------------------------------------|----------------------------------------------------------------|----------------------------------------------------------------------------------------------------|-------------------|
| Bluetooth connection<br>failure. 370201   | The monitor failed to connect to the Bluetooth device.         | Verify a successful pairing of the device<br>with the PC. If the problem is still present,<br>verify the EMR and the patient window are<br>running. If the problem is still present,<br>verify the Bluetooth device signal strength.<br>If the problem is still present, verify the PC<br>hardware and configuration. If the problem<br>is still present, verify the Bluetooth device<br>hardware. | Very low          |
| Bluetooth not functional.<br>370001       | The monitor detected a Bluetooth device that is not functional | Reboot the monitor. If the problem persists,<br>replace the Bluetooth radio. If the problem<br>persists, replace the main PCBA.                                                                                                    | Very low          |
| Bluetooth not functional.<br>370002       | The monitor cannot detect a<br>Bluetooth module                | Replace the Bluetooth radio. If the problem persists, replace the main PCBA.                                                                                                    | Very low          |
| N/A                                       | The Bluetooth device failed to pair with the monitor.          | Verify a successful pairing between the<br>device and the PC. If the problem is still<br>present, verify the Bluetooth signal<br>strength. If the problem persists, verify<br>authentication code, verify the computer<br>hardware and configuration. If the problem<br>persists, verify if the computer has prior<br>pairing information for the monitor.                                         | Very low          |
| N/A                                       | The Bluetooth device failed to pair with the monitor.          | Version of stack on the PC does not support<br>simple secure pairing. The device requires<br>2.1+EDR Bluetooth stack on the host PC.                                                                                                    | Very low          |
| Bluetooth device<br>connection successful | The Bluetooth device connected                                 | None.                                                                                                    | Information       |
| N/A                                       | The Bluetooth device did not connect with the monitor          | BT device connection dropped due to<br>distance, application crash on host end.<br>OR<br>RF connection not possible<br>OR<br>RF connection possible, but cannot find<br>device<br>OR<br>BT connection was established, but WACP<br>connection not possible                                                                                                    | N/A               |
| Bluetooth device<br>disconnected          | The Bluetooth disconnected                                     | None.                                                                                                    | Information       |

#### **APM** messages

| Message                                    | Possible cause                                                                                   | Suggested action                                                                                                    | Alarm<br>priority |
|--------------------------------------------|--------------------------------------------------------------------------------------------------|----------------------------------------------------------------------------------------------------|-------------------|
| APM not functional.<br>1C1001              | The APM is detected as connected<br>but there is no communication<br>through the APM serial port | Restart the monitor and the APM. If the<br>problem is still present, check the cable<br>connections from the monitor to APM. If the<br>problem still present, replace the APM. If the<br>message persists, replace the main PCBA on<br>the monitor.                                   | Very low          |
| APM not functional.<br>1C100B              | The APM battery is installed, but does not communicate with the monitor                          | Perform diagnostic checks on the monitor. If<br>the problem is still present, replace the APM<br>battery. If the problem still present, replace<br>the APM. If the message persists, replace<br>the main PCBA on the monitor.                                                         | Very low          |
| APM battery is absent<br>or faulty. 1C100F | The APM battery is not installed                                                                 | Ensure than an APM battery is installed, and<br>install one if it is missing. If the problem is<br>still present, perform diagnostic checks on<br>the monitor. If the problem is still present,<br>replace the APM. If the message persists,<br>replace the main PCBA on the monitor. | Very low          |
| The APM is<br>disconnected. 1C1002         | The APM is unplugged from the monitor while the monitor is powered on                            | Restart the monitor and the APM. If the<br>problem is still present, check the cable<br>connections from the monitor to APM. If the<br>problem still present, replace the APM. If the<br>message persists, replace the main PCBA on<br>the monitor.                                   | Very low          |
| USB cable is<br>disconnected. 1C1003       | The APM USB hub is unplugged<br>from the monitor while the<br>monitor is powered on              | Restart the monitor and the APM. If the<br>problem is still present, check the cable<br>connections from the monitor to APM. If the<br>problem still present, replace the APM. If the<br>message persists, replace the main PCBA on<br>the monitor.                                   | Very low          |
| APM is plugged in.                         | The APM was plugged in while the monitor is powered on.                                          | Restart the monitor and the APM. If the<br>problem is still present, check the cable<br>connections from the monitor to APM. If the<br>problem still present, replace the APM. If the<br>message persists, replace the main PCBA on<br>the monitor.                                   | Information       |
| APM not functional.<br>1C1010              | The APM USB hub is plugged in while the monitor communication cable is disconnected              | Restart the monitor and the APM. If the<br>problem is still present, check the cable<br>connections from the monitor to APM. If the<br>problem still present, replace the APM. If the<br>message persists, replace the main PCBA on<br>the monitor.                                   | Very low          |
| APM not functional.<br>1C1004              | The APM PIC cannot communicate with the accelerometer                                            | Restart the monitor and the APM. If the<br>problem is still present, check the cable<br>connections from the monitor to APM. If the<br>problem still present, replace APM. If the<br>message persists, replace the main PCBA on<br>the monitor.                                       | Very low          |
| APM not functional.<br>1C1009              | The APM PIC software update and any retries have failed                                          | Restart the monitor and the APM. If the problem is still present, check the cable                                                                                                    | Very low          |

| Message                                                                  | Possible cause                                                                          | Suggested action                                                                                                    | Alarm<br>priority |
|--------------------------------------------------------------------------|-----------------------------------------------------------------------------------------|----------------------------------------------------------------------------------------------------|-------------------|
|                                                                          |                                                                                         | connections from the monitor to APM. If the<br>problem still present, retry the software<br>update. If still present, replace the APM. If<br>the message persists, replace the main PCBA<br>on the monitor.                                                                                         |                   |
| APM not functional.<br>1C100B                                            | The APM battery is not recharging                                                       | Restart the monitor and the APM. If the<br>problem is still present, check the cable<br>connections from the monitor to APM. If the<br>problem still present, replace the APM. If the<br>message persists, replace the main PCBA on<br>the monitor.                                                 | Very low          |
| APM not functional.                                                      | The APM USB changes from<br>unplugged to plugged after<br>monitor startup               | Restart the monitor and the APM. If the<br>problem is still present, check the cable<br>connections from the monitor to APM. If the<br>problem still present, retry the software<br>update. If still present, replace the APM. If<br>the message persists, replace the main PCBA<br>on the monitor. | Information       |
| Device is operating in battery mode.                                     | AC power cord has been disconnected.                                                    | Information status message; press OK button to dismiss.                                                                                                    | Information       |
| Sleep mode is<br>unavailable. Intervals<br>monitoring is in<br>progress. | Sleep mode is not allowed when intervals are in progress                                | Stop any active intervals.                                                                                                    | Information       |
| Sleep mode is<br>unavailable. An alarm is<br>active.                     | Sleep mode is not allowed when alarms are active                                        | Clear all active alarms.                                                                                                    | Information       |
| Display lock is<br>unavailable. Missing<br>patient context.              | Lockout is not allowed without active patient information                               | Enter patient information                                                                                                    | Information       |
| Power cable is<br>disconnected. 1C1011                                   | The APM communication cable is<br>plugged in while the APM USB<br>cable is disconnected | Restart the monitor and the APM. If the<br>problem is still present, check the cable<br>connections from the monitor to APM. If the<br>problem still present, retry the software<br>update. If still present, replace the APM. If<br>the message persists, replace the main PCBA<br>on the monitor. | Very low          |

# Identifying the monitor and subsystems

This explanation of the monitor labeling is provided to assist you in identifying these particular parts by serial number. The part numbers appearing on the labels are internal part numbers and will not be found in the list of field replaceable units (FRUs) included in this manual.

Future revisions of a part may not always be backward compatible with a legacy part. To determine the correct replacement part for your unit always provide the serial number and model when ordering.

## Monitor serial number and model label

The model number and serial number can be found on a label on the back housing.

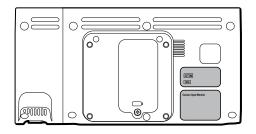

#### Serial number and format code

| Serial number | MMMMXXXXWWYY        |
|---------------|---------------------|
| MMMM          | Manufacturing plant |
| XXXX          | Sequential number   |
| WW            | Week of manufacture |
| YY            | Year of manufacture |

## Monitor circuit board and internal options label

| Circuit board and internal option labels |                                                          |  |
|------------------------------------------|----------------------------------------------------------|--|
| PCBA identifier                          | XXXXXX BOM Y DWG Z                                       |  |
| XXXXXX                                   | Welch Allyn material number                              |  |
| Y                                        | Bill of material (BOM) revision                          |  |
| Z                                        | Assembly drawing version from current version of drawing |  |
| <br>Circuit board and internal option I  | abels                                                    |  |
| Serial number                            | XXXXWWYYID                                               |  |
| XXXX                                     | Sequential number                                        |  |
| WW                                       | Week of manufacture                                      |  |
| YY                                       | Year of manufacture                                      |  |
| ID                                       | Unique vendor identifier                                 |  |

### Model number format and code

#### **Model configurations**

- **Note** For more configuration options, including approved accessories, see the accessories list in the Directions for use on the user documentation CD or <u>http://www.welchallyn.com/en/products/categories/patient-monitoring/vital-signs-devices/connex-spot-monitor/documents.html</u>.
- **Note** If options have been added to the device, the actual configuration will not match the model description.

The device is available in multiple configurations. Use the following table to determine available 7100, 7300, 7400, and 7500 model configurations. Model numbers include one item from each column

Example: 75CE-B (North America)

Example: 71XE-4 (United Kingdom)

| Model                              | Parameter                                                                                                    |                                                                                                    | Power cord                                                                          |  |
|------------------------------------|----------------------------------------------------------------------------------------------------|----------------------------------------------------------------------------------------------------|-------------------------------------------------------------------------------------|--|
|                                    | Sp02                                                                                                    | Temperature                                                                                                    |                                                                                     |  |
| <b>71</b> = 7100 Value series      | W = Welch Allyn / Nonin<br>X = Blank / None                                                                                 | <b>E</b> = Braun ThermoScan PRO<br>6000 IR<br><b>T</b> = SureTemp Plus                                                         | <b>B</b> = North America                                                            |  |
|                                    |                                                                                                    | <b>X</b> = Blank / None                                                                                                    | <b>C</b> = China<br><b>G</b> = Argentina                                            |  |
| <b>73</b> = 7300 BlueTooth series  | <ul> <li>S C = Covidien / Nellcor</li> <li>M = Masimo</li> <li>W = Welch Allyn / Nonin</li> <li>X = Blank / None</li> </ul> | <ul> <li><b>E</b> = Braun ThermoScan PRO 6000 IR</li> <li><b>T</b> = SureTemp Plus</li> <li><b>X</b> = Blank / None</li> </ul> | K = South Korea<br>N = India/UAE<br>P = Thailand                                    |  |
|                                    |                                                                                                    |                                                                                                    | $\mathbf{T}$ = Taiwan<br>$\mathbf{Y}$ = Italy                                       |  |
| <b>74</b> = 7400 WiFi-ready series | <b>C</b> = Covidien / Nellcor<br><b>M</b> = Masimo                                                                          | <b>E</b> = Braun ThermoScan PRO<br>6000 IR                                                                                     | <b>Z</b> = Brazil<br><b>2</b> = Europe                                              |  |
|                                    |                                                                                                    | <ul><li><b>T</b> = SureTemp Plus</li><li><b>X</b> = Blank / None</li></ul>                                                     | <ul> <li>3 = Israel</li> <li>4 = United Kingdom</li> <li>5 = Switzerland</li> </ul> |  |
| <b>75</b> = 7400 WiFi series       | C = Covidien / Nellcor<br>M = Masimo<br>₩ = Welch Allyn / Nonin                                                             | <ul> <li><b>E</b> = Braun ThermoScan PRO 6000 IR</li> <li><b>T</b> = SureTemp Plus</li> <li><b>X</b> = Blank / None</li> </ul> |                                                                                     |  |

# Interconnect diagram

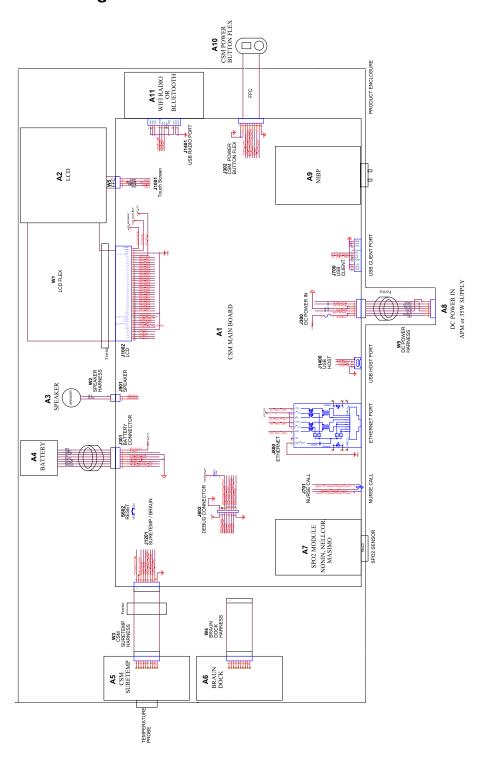

# Service and maintenance toolset

## Connex® Spot Monitor

The following is the listing of tools and test equipment required to perform basic functional verification checks, full functional verification checks and calibration, and service and maintenance on the Welch Allyn Connex Spot Monitor. Please refer to the device service manual for detailed instructions to service your device.

**Note** Tools and test equipment must also be readily available to complete Welch Allyn Technical Service Training for this device.

|                | Description                                                                                                |   | Usage |       |
|----------------|----------------------------------------------------------------------------------------------------|---|-------|-------|
| Material no.   |                                                                                                    |   | Full  | Basic |
| General test e | quipment                                                                                                   |   |       |       |
| 106270         | Service test box                                                                                           | 1 | Х     |       |
| 106275         | Micro USB cable                                                                                            | 1 | Х     |       |
| N/A            | Wireless router, a/b/g or equivalent                                                                       | 1 | Х     |       |
| N/A            | Ethernet cable                                                                                             | 1 | Х     |       |
| N/A            | PC running Windows XP SP3, Windows 7, or Windows 8                                                         | 1 | Х     | Х     |
| web download   | Welch Allyn Service Tool                                                                                   | 1 | Х     | Х     |
| 1001120        | Welch Allyn Service Tool, Gold license                                                                     | 1 | Х     |       |
| NIBP testing   |                                                                                                    |   |       |       |
| 407672         | BP test volume repair fixture 113670                                                                       | 1 | Х     | Х     |
| N/A            | Pressure meter (must include at least two decimal points and be accurate to within $\pm 0.5 \mbox{ mmHg})$ | 1 | Х     | Х     |
| N/A            | Blood pressure Y-tube                                                                                      | 1 | Х     | Х     |
| 6000-30        | Single tube blood pressure hose, 5 feet                                                                    | 1 | Х     | Х     |

|              | Description                         |     | Usage |       |
|--------------|-------------------------------------|-----|-------|-------|
| Material no. |                                     | Qty | Full  | Basic |
| 4500-30      | Blood pressure hose, 5 ft.          | 1   | Х     |       |
| 620216       | Fitting "Y" 1/8 X 1/8 X 1/8         | 1   | Х     | Х     |
| SpO2 configu | ration testing                      |     |       |       |
| N/A          | SpO2 simulator                      | 1   | Х     | Х     |
| DOC-10       | Nellcor SpO2 extension cable        | 1   | Х     | Х     |
| SureTemp Plu | s configuration testing             |     |       |       |
| 06138-000    | Cal-key, assembly, M690/692         | 1   | Х     | Х     |
| 01802-110    | Tester, calibration, 9600 Plus      | 3   | Х     | ;     |
| Braun Thermo | Scan PRO 6000 configuration testing |     |       |       |
| 01802-110    | Tester, calibration, 9600 Plus      | 3   | Х     |       |

#### Notes:

 All items marked "N/A" in the Material no. column are OEM or off-the-shelf tools and equipment not available from Welch Allyn. The remaining items are available through Welch Allyn or a Welch Allyn distributor.

 All items marked in the Full column are required for full functional verification checks and calibration. The Welch Allyn Service Tool software and an active Gold license is also required to perform these checks. The Gold license is obtained upon successful completion of Welch Allyn Technical Service Training.

• All items marked in the Basic column are required for basic functional verification checks. The Welch Allyn Service Tool software Standard unlicensed edition can be used to perform the NIBP checks and SWF upgrades/updates.

# **Miscellaneous Tools**

- Phillips #1 screwdriver
- T-10 Torx screwdriver
- 3mm hex key

# Service software IT setup

| Installed Welch Allyn<br>service component                                        | Required outbound network<br>Domain name<br>IP address<br>Port                                                           | Service feature description                                                                                                    |
|-----------------------------------------------------------------------------------|----------------------------------------------------------------------------------------------------|----------------------------------------------------------------------------------------------------|
| Welch Allyn Service Tool<br>(via Windows service called<br>WelchAllynRSDSGateway) | welchallynsolutions.com<br>IP: 209.202.167.28<br>HTTP/HTTPS port: 80/443                                                 | Inbound - Used by customers to receive<br>software/device firmware upgrades.<br>Outbound - Used by customers to send device<br>service information.    |
|                                                                                   | IP: 12.38.86.181<br>TCP port: 5094/5095                                                                                  | Used to activate the Service Tool and enable<br>device feature licenses.<br>(This IP address does NOT respond to "ping.")                              |
| Connex Server<br>(via Windows service called<br>WelchAllynRSDSGateway)            | welchallynsolutions.com<br>IP: 209.202.167.28<br>HTTP/HTTPS port: 80/443                                                 | Inbound - Used by customers to receive<br>software/device firmware upgrades.<br>Outbound - Used by customers to send device<br>service information.    |
| Teamviewer Host                                                                   | IP: mutliple depending on geographic<br>location<br>Default TCP port: 80/443<br>(can be configured to use TCP port 5938) | Used by Welch Allyn Service personnel to access a customer's machine (with customer's consent/permission) to address device issues.                    |
| ConnexDashboard<br>(a Welch Allyn service<br>dashboard web portal)                | https://connexdashboard.com<br>IP: 209.202.186.109<br>HTTP port: 443                                                     | Used by customers to view the status of their devices and deploy firmware upgrades and device configurations. The portal requires prior account setup. |
| File outbound types                                                               | .log, .xml, .zip, .txt                                                                                                   |                                                                                                    |
| File inbound types                                                                | .tar.gz, .tar, .seq, .wsf, .pim, .xml, *.txt,<br>*.pdf                                                                   | _                                                                                                    |